# 1 HP Deskjet 6500 series 印表機

要查找問題的答案,請選取以下的適當主題:

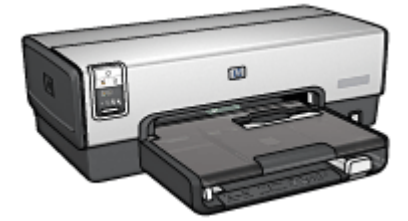

HP Deskjet 6540-50 series

- [通告](#page-189-0)
- [特殊功能](#page-1-0)
- [入門指南](#page-3-0)
- [連接印表機](#page-23-0)
- [列印相片](#page-28-0)
- [列印其他文件](#page-46-0)
- [列印提示](#page-62-0)
- [印表機軟體](#page-90-0)
- [維護](#page-128-0)
- [故障排除](#page-138-0)
- [選用的配件](#page-155-0)
- [規格](#page-187-0)
- [耗材](#page-180-0)

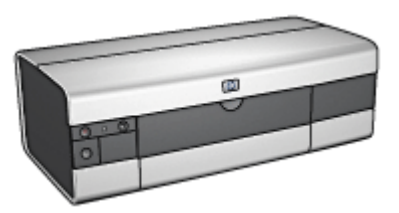

HP Deskjet 6520 series

- [通告](#page-189-0)
- [特殊功能](#page-1-0)
- [入門指南](#page-16-0)
- [連接印表機](#page-23-0)
- [列印相片](#page-93-0)
- [列印其他文件](#page-104-0)
- [列印提示](#page-120-0)
- [印表機軟體](#page-90-0)
- [維護](#page-128-0)
- [故障排除](#page-138-0)
- [選用的配件](#page-155-0)
- [規格](#page-187-0)
- [耗材](#page-180-0)

# <span id="page-1-0"></span>2 特殊功能

選取您的印表機機型:

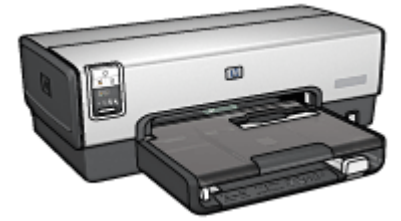

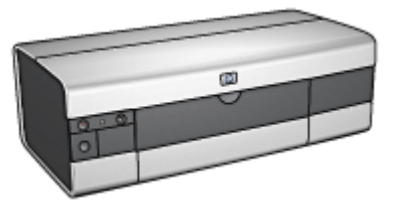

HP Deskjet 6540-50 series HP Deskjet 6520 series

### HP Deskjet 6540-50 series

恭喜您!您購買的 HP Deskiet 印表機配備許多特殊功能:

- 列印品質選擇器:從印表機前方 [選取列印品質](#page-8-0)。
- • [保留模式](#page-14-0): 保留模式可以讓您在其他列印墨水匣的墨水用完時, 僅使用一個列 印墨水匣繼續列印。
- 「取消列印」按鈕:只需按下一個 [按鈕](#page-5-0)即可取消列印作業。
- 在單張紙上列印多個頁面:您可以使用 [印表機軟體](#page-75-0)在單張紙上列印多達 16 個 頁面。
- • [無邊框列印](#page-32-0):在列印相片和卡片時,透過 無邊框列印功能充分利用整個頁面。
- • [數位相片列印](#page-29-0): 使用增強的 數位相片列印功能。
- 六種顏色墨水的可升級列印:使用 [相片列印墨水匣](#page-33-0)增強相片列印。
- 自動關閉:您可以使用 [自動關閉](#page-128-0)功能在印表機閒置 30 分鐘後將它置於低功 率、能源節省模式。
- 前端 USB 埠:您可以使用 [印表機前方的 USB 埠將](#page-23-0)印表機快速連接到膝上型電 腦。
- 選用的自動雙面列印配件: 購買 [自動雙面列印配件](#page-155-0)以自動列印雙面文件。
- 選用的[可容納 250 張紙的一般紙](#page-162-0)匣配件:購買選用的 可容納 250 張紙的一般紙 [匣配件擴](#page-162-0)展印表機的紙張處理能力。

### HP Deskjet 6520 series

恭喜您!您購買的 HP Deskjet 印表機配備許多特殊功能:

• [保留模式](#page-14-0):保留模式可以讓您在其他列印墨水匣的墨水用完時,僅使用一個列 印墨水匣繼續列印。

- 「取消列印」按鈕:只需按下一個 [按鈕](#page-18-0)即可取消列印作業。
- **在單張紙上列印多個頁面**:您可以使用 [印表機軟體](#page-75-0)在單張紙上列印多達 16 個 頁面。
- • [無邊框列印](#page-32-0):在列印相片和卡片時,通過 無邊框列印功能充分利用整個頁面的 表面。
- • [數位相片列印](#page-29-0): 增強的 數位相片列印功能。
- 六種顏色墨水的可升級列印: 使用 [相片列印墨水匣](#page-33-0)增強相片列印。
- 自動關閉:您可以使用 [自動關閉](#page-128-0)功能在印表機閒置 30 分鐘後將它置於低功 率、能源節省模式。
- 選用的自動雙面列印配件: 購買 [自動雙面列印配件](#page-155-0)以自動列印雙面文件。
- 選用的[可容納 250 張紙的一般紙](#page-162-0)匣配件:購買選用的 可容納 250 張紙的一般紙 [匣配件擴](#page-162-0)展印表機的紙張處理能力。

# <span id="page-3-0"></span>3 入門指南 (HP Deskjet 6540-50 series)

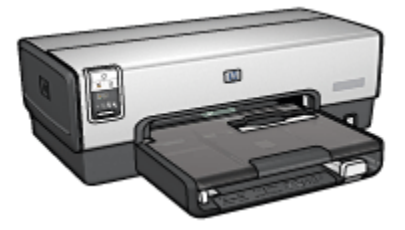

如需印表機功能部件的概述,請參閱 印表機功能頁。 按一下以下的適當主題以查閱相關的印表機功能描述:

- [按鈕與指示燈](#page-5-0)
- [「列印墨水匣狀態」指示燈](#page-6-0)
- [「列印品質選擇器」按鈕](#page-8-0)
- [紙匣](#page-9-0)
- [單信封槽](#page-12-0)
- [列印墨水匣](#page-13-0)
- [保留模式](#page-14-0)
- [自動紙張類型感應器](#page-15-0)
- 前端 USB 埠

如需選用配件的說明,請參閱 [選用的配件](#page-155-0)頁。

## 3.1 印表機功能 (HP Deskjet 6540-50 series)

HP 印表機配備幾個功能部件,可以使列印工作更輕鬆、更有效率。

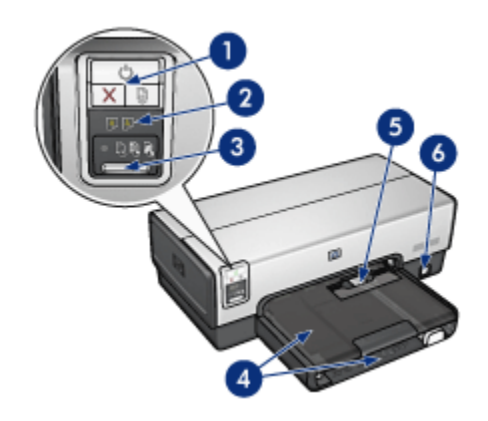

- 1. [按鈕與指示燈](#page-5-0)
- 2. [「列印墨水匣狀態」指示燈](#page-6-0)
- 3. [「列印品質選擇器」按鈕](#page-8-0)
- 4. [紙匣](#page-9-0)
- 5. [單信封槽](#page-12-0)
- 6. [前端 USB 埠](#page-23-0)

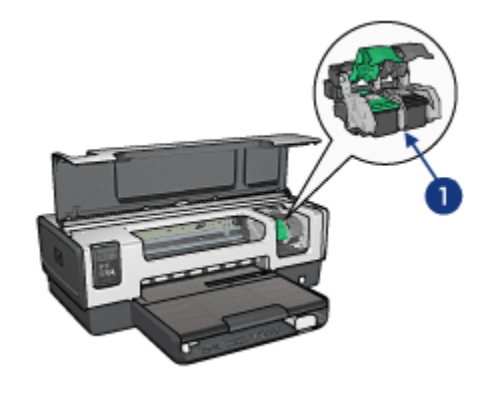

- 1. [列印墨水匣](#page-13-0)
- 2. [自動紙張類型感應器\(](#page-15-0)無範例說明)
- 3. [保留模式\(](#page-14-0)無範例說明)

<span id="page-5-0"></span>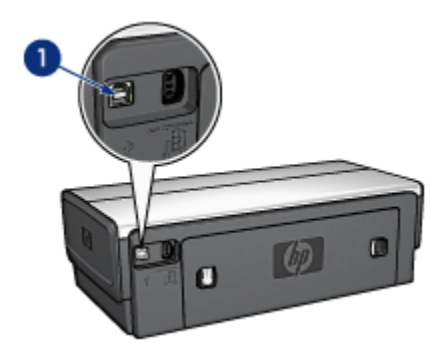

1. [後端 USB 埠](#page-23-0)

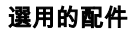

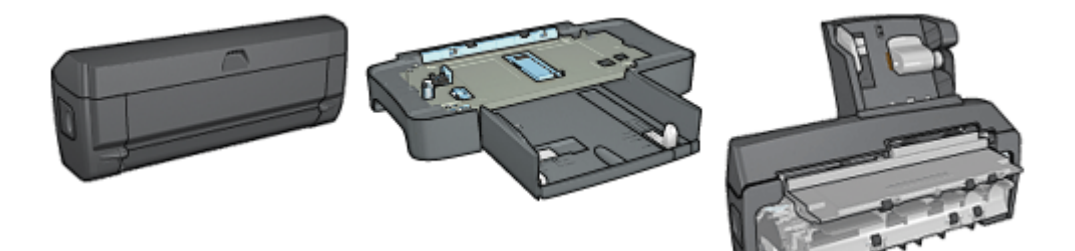

[自動雙面列印配件\(](#page-155-0)選用) [可容納 250 張紙的一般紙匣配件](#page-162-0) [具備小型紙匣的自動雙面列印](#page-169-0) (選用)

[配件](#page-169-0)(選用)

註: 配件的提供將根據不同的國家/地區而有所不同。

# 3.2 按鈕與指示燈 (HP Deskjet 6540-50 series)

您可以使用印表機按鈕來開啟與關閉印表機、取消列印作業,以及重新開始作業。 印表機指示燈為您提供有關印表機狀態的可視指示。

印表機按鈕位於控制台的上部。

<span id="page-6-0"></span>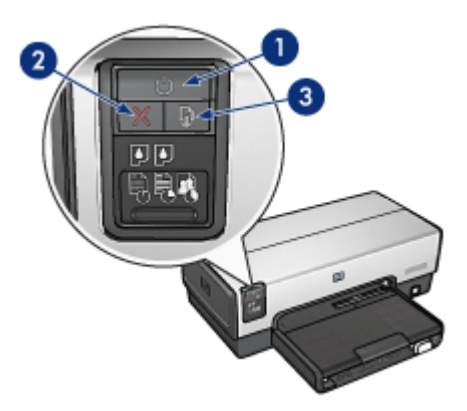

- 1. 「電源」按鈕與指示燈
- 2. 「取消列印」按鈕
- 3. 「繼續」按鈕與指示燈

控制台也包含 列印墨水匣狀態指示燈和 [列印品質選擇器按鈕。](#page-8-0)

### 「電源」按鈕與指示燈

電源按鈕可以開啟和關閉印表機。按下電源按鈕幾秒鐘後,印表機電源才會開啟。 印表機處理作業時,電源按鈕上的指示燈將會閃爍。

注意: 始終使用電源按鈕來開啟與關閉印表機。使用電源板、電湧保護器或 ∕∿ ▲ 牆上開關來開啟與關閉印表機會導致印表機發生故障。

### 「取消列印」按鈕

按下「取消列印」按鈕可以取消目前的列印作業。

### 「繼續」按鈕與指示燈

「繼續」指示燈會在需要某項操作時閃爍,例如,需要裝入紙張或清除卡紙時。問 題解決後,按下「繼續」按鈕即可繼續列印。

# 3.3 列印墨水匣狀態指示燈 (HP Deskjet 6540-50 series)

「列印墨水匣狀態」指示燈標示列印墨水匣的狀態。

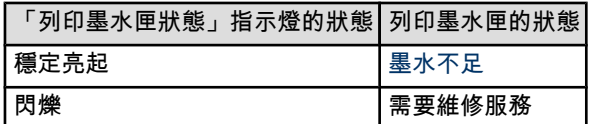

「列印墨水匣狀態」指示燈位於印表機控制台的中間部份。

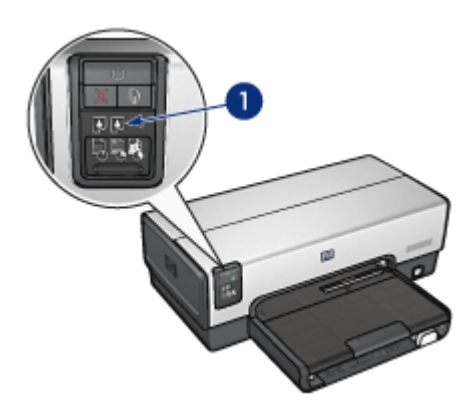

1. 「列印墨水匣狀態」指示燈

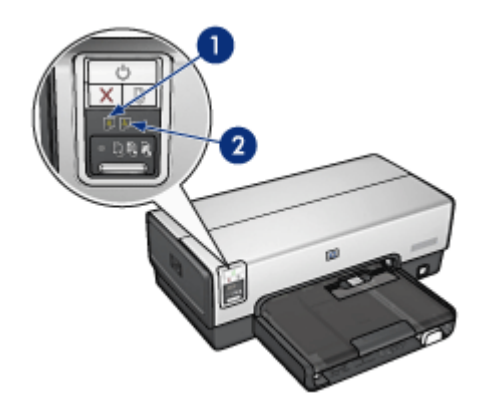

1. 左狀態指示燈代表三色列印墨水匣。

2. 右狀態指示燈代表安裝在列印墨水匣底座右側的列印墨水匣。該列印墨水匣可能 是黑色列印墨水匣、相片列印墨水匣。

# <span id="page-8-0"></span>3.4 「列印品質選擇器」按鈕 (HP Deskjet 6540-50 series)

您可以使用「列印品質選擇器」按鈕,從印表機的前方設定列印品質與列印速度。 「列印品質選擇器」按鈕位於印表機控制台的底部。

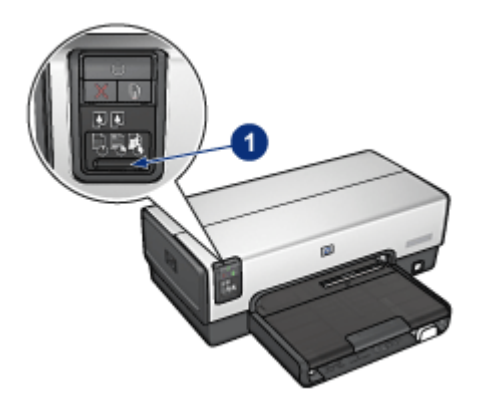

1. 「列印品質選擇器」按鈕

### 啟用「列印品質選擇器」按鈕

使用「列印品質選擇器」按鈕之前,您必須先從印表機軟體啟用它。 要啟用「列印品質選擇器」按鈕,請:

- 1. 開啟 [印表機內容](#page-90-0)對話方塊。
- 2. 按一下 列印捷徑標籤或 紙張/品質標籤。
- 3. 在 列印品質下拉列表上,按一下 使用印表機預設值。
	- 註: 根據您列印的文件類型而定, 使用印表機預設值選項可能不會在 列印捷 徑標籤上提供。
- 4. 按一下 確定。

### 使用「列印品質選擇器」按鈕

您可以使用「列印品質選擇器」按鈕,指定您要列印之文件的列印品質。您不能在 文件開始列印後變更文件的列印品質。

要使用「列印品質選擇器」按鈕,請:

- 1. 檢查 列印品質選擇器按鈕是否已先從印表機軟體啟用。
- 2. 按下 列印品質選擇器按鈕可以選取下列的列印品質之一:

<span id="page-9-0"></span>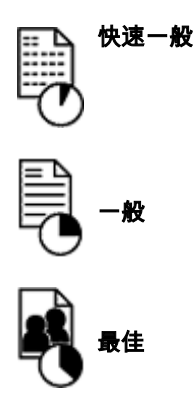

註: 「快速草稿」與「最大 dpi」只能在印表機軟體中選取。如果文件在「快速草 稿」與「最大 dpi」模式下列印,目前選取的列印品質圖示將會閃爍直到文件 完成。

### 指示燈

「列印品質選擇器」圖示會亮起或閃爍以標示選取的列印品質:

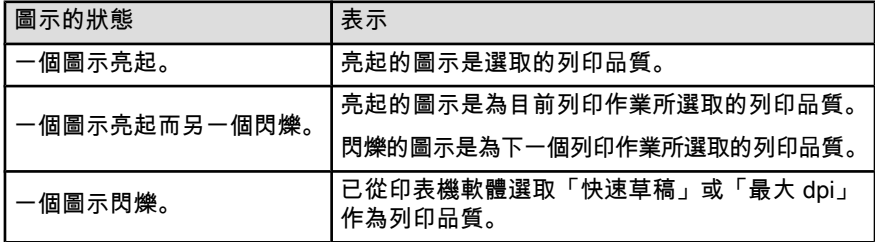

# 3.5 紙匣 (HP Deskjet 6540-50 series)

印表機具備兩個紙匣:

- 進紙匣
- [出紙匣](#page-10-0)

#### 進紙匣

進紙匣用於放置要列印的紙張或其他材質。

<span id="page-10-0"></span>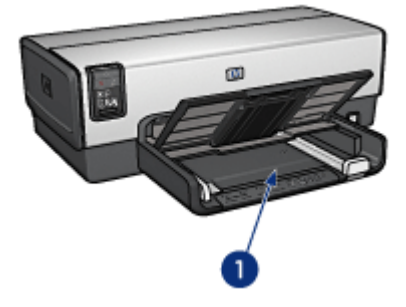

1. 進紙匣

滑動紙張導板,使其緊貼您要列印的材質的邊緣。

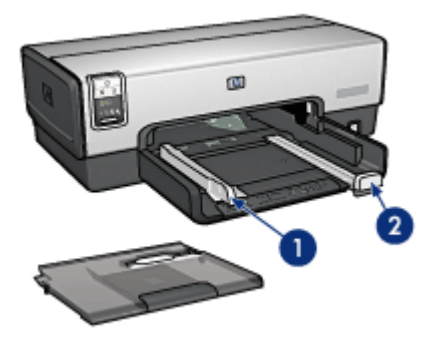

- 1. 紙張寬度導軌
- 2. 紙張長度導軌

### 出紙匣

列印的頁面會存放到出紙匣中。

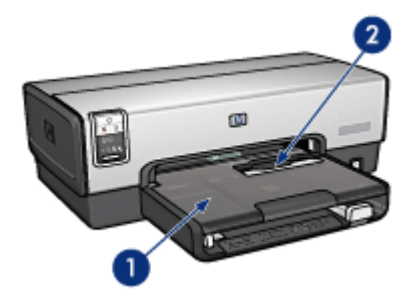

- 1. 出紙匣
- 2. 單信封槽

您可以使用 [單信封槽](#page-12-0)列印單個信封。

提起出紙匣以裝入紙張。

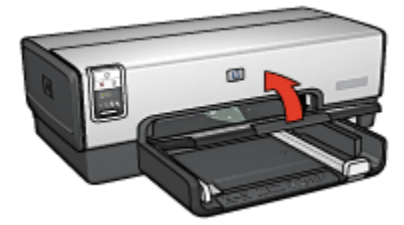

要預防紙張從出紙匣掉出,請將出紙匣延伸架拉出,然後將出紙匣延伸架止塊展開。

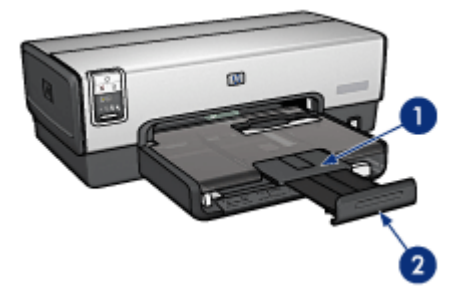

- 1. 出紙槽延伸架
- 2. 出紙槽延伸架止塊

在列印 legal 紙張時,不要展開出紙匣延伸架止塊。 列印作業完成後,折疊出紙匣延伸架止塊,然後將出紙匣延伸架推入出紙匣。

<span id="page-12-0"></span>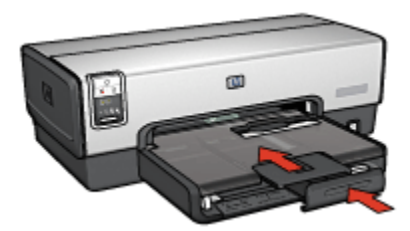

# 3.6 單信封槽 (HP Deskjet 6540-50 series)

您可以使用單信封槽列印單個信封。

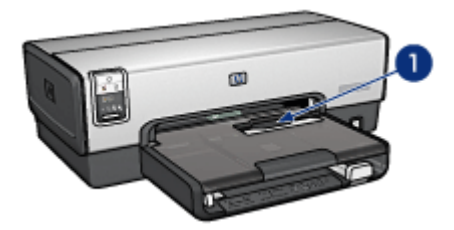

1. 單信封槽

要使用單信封槽,請:

1. 將信封放入進紙匣,使要列印的面朝下和有封口的一側靠左。

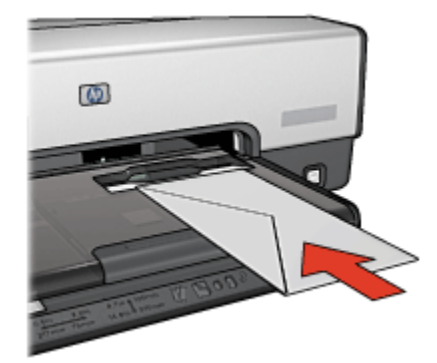

- 2. 將信封推入印表機直到彎曲之前為止。
- 3. [列印信](#page-50-0)封。

# <span id="page-13-0"></span>3.7 列印墨水匣

印表機可以使用四種列印墨水匣。

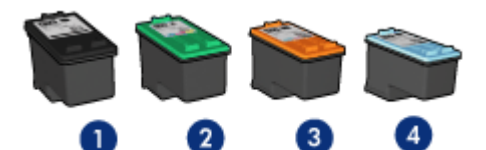

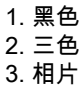

4. 灰色相片

註: 列印墨水匣的提供將根據不同的國家/地區而有所不同。

### 使用列印墨水匣

#### 日常列印

使用黑色和三色列印墨水匣進行日常列印作業。

#### 優質彩色相片

要在列印彩色相片或其他特殊文件時獲得更鮮明的色彩,請取出黑色列印墨水匣, 然後將 [相片列印墨水匣](#page-33-0)與三色列印墨水匣聯合使用。

### 優質黑白相片

為了獲得傑出的黑白相片,請取出黑色列印墨水匣,然後將 [灰色相片列印墨水匣](#page-94-0)與 三色列印墨水匣聯合使用。

### 更換列印墨水匣

購買列印墨水匣時,請先查看列印墨水匣的選擇號碼。

您可以在三個地方找到選擇號碼:

• 選擇號碼標籤:查看您替換的列印墨水匣上的標籤。

<span id="page-14-0"></span>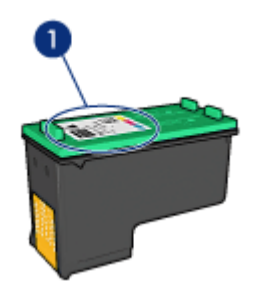

1. 選擇號碼標籤

- 印表機說明文件:如需列印墨水匣選擇號碼的列表,請參閱印表機隨附的參考 指南。
- 「列印墨水匣訂購資訊」對話方塊:如需列印墨水匣選擇號碼的列表,請開啟 印表機 [工具箱](#page-136-0),按一下 **估計的墨水存量**標籤,然後按一下 **列印墨水匣訂購資** 訊按鈕。

如果列印墨水匣的墨水耗盡,印表機可以在 保留模式中操作。 如需關於安裝列印墨水匣的資訊,請參閱 [安裝列印墨水匣](#page-128-0)頁。

## 3.8 保留模式

在保留模式中,印表機僅使用一個列印墨水匣操作。從列印墨水匣底座取出某個列 印墨水匣時,保留模式即會啟動。

要取出列印墨水匣,請參閱 [安裝列印墨水匣](#page-128-0)頁。

### 保留模式

在保留模式下列印會降低印表機的列印速度並影響列印的文件品質。

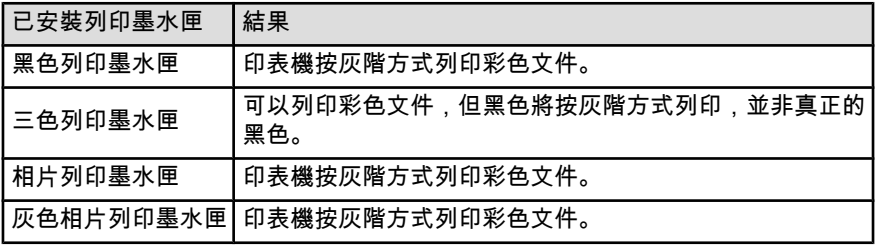

註: 建議您在使用保留模式時,不要使用相片列印墨水匣或灰色相片列印墨水匣。

### <span id="page-15-0"></span>結束保留模式

在印表機中安裝兩個列印墨水匣,可以結束保留模式。 要安裝列印墨水匣,請參閱 [安裝列印墨水匣](#page-128-0)頁。

## 3.9 自動紙張類型感應器

「自動紙張類型感應器」會自動選取正在列印的材質,尤其是 HP 材質的適當列印 設定。

使用「自動紙張類型感應器」時,印表機會使用光學感應紅光掃描第一頁文件以確 定最佳的紙張類型設定。印表機確定紙張類型設定後即會開始列印。

不要將印表機放在陽光可以直射的地方。直射的陽光會干擾「自動紙張類型感應 器」。

若要使用「自動紙張類型感應器」,請參閱 [選取紙張類型](#page-80-0)頁。

註: 「自動紙張類型感應器」不適用於從 [可容納 250 張紙的一般紙匣或](#page-162-0) [具備小](#page-169-0) [型紙匣的自動雙面列印配件](#page-169-0)列印的文件。

# <span id="page-16-0"></span>4 入門指南 (HP Deskjet 6520 series)

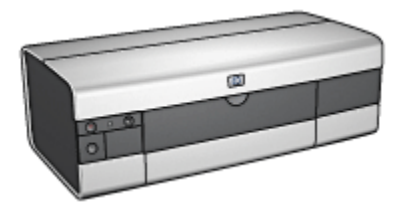

如需印表機功能部件的概述,請參閱 印表機功能頁。 按一下以下的適當主題以查閱相關的印表機功能描述:

- [按鈕與指示燈](#page-18-0)
- [紙匣](#page-19-0)
- [列印墨水匣](#page-13-0)
- [保留模式](#page-14-0)
- [自動紙張類型感應器](#page-15-0)

如需選用配件的說明,請參閱 [選用的配件](#page-155-0)頁。

# 4.1 印表機功能 (HP Deskjet 6520 series)

HP 印表機配備幾個功能部件,可以使列印工作更輕鬆、更有效率。

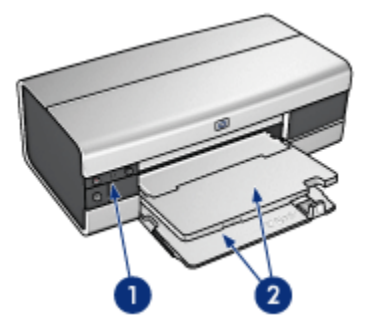

- 1. [按鈕與指示燈](#page-18-0)
- 2. [紙匣](#page-19-0)

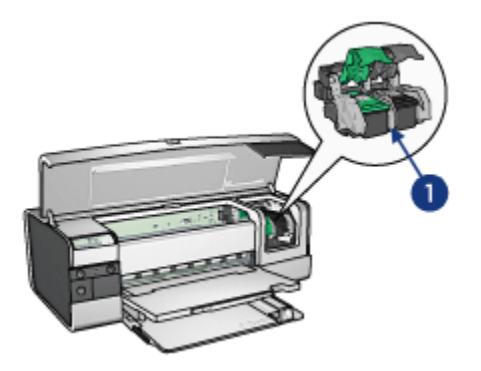

- 1. [列印墨水匣](#page-13-0)
- 2. [自動紙張類型感應器\(](#page-15-0)無範例說明)
- 3. [保留模式\(](#page-14-0)無範例說明)

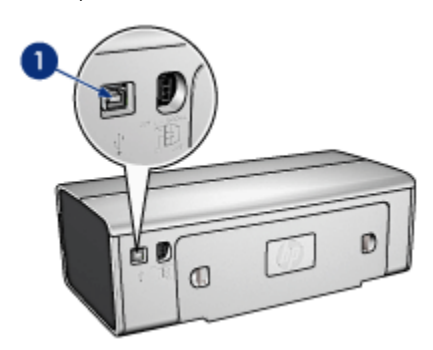

1. [USB 埠](#page-23-0)

選用的配件

<span id="page-18-0"></span>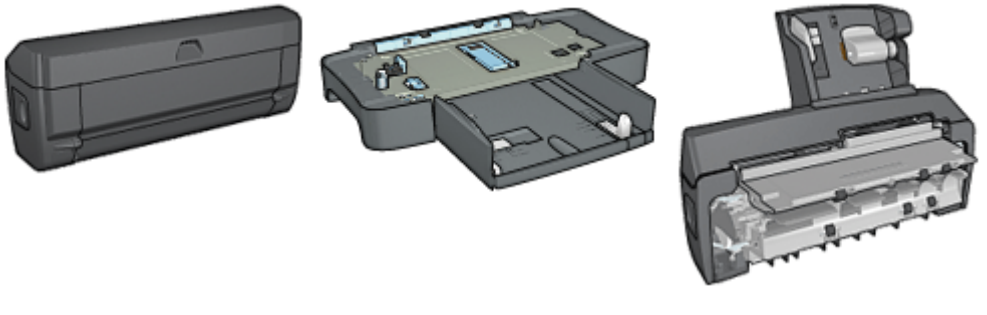

[自動雙面列印配件\(](#page-155-0)選用) [可容納 250 張紙的一般紙匣配件](#page-162-0) [具備小型紙匣的自動雙面列印](#page-169-0)

(選用)

[配件](#page-169-0)(選用)

註: 配件的提供將因不同的國家/地區而有所不同。

## 4.2 按鈕與指示燈 (HP Deskjet 6520 series)

您可以使用印表機按鈕來開啟與關閉印表機、取消列印作業,以及重新開始作業。 印表機指示燈為您提供有關印表機狀態的可視指示。

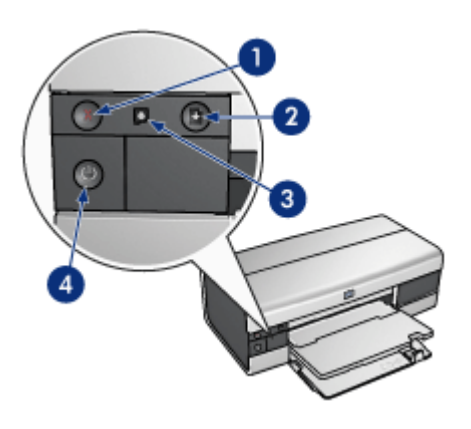

- 1. 「取消列印」按鈕
- 2. 「繼續」按鈕與指示燈
- 3. 「列印墨水匣狀態」指示燈
- 4. 「電源」按鈕與指示燈

### 「取消列印」按鈕

按下「取消列印」按鈕可以取消目前的列印作業。

### <span id="page-19-0"></span>「列印墨水匣狀態」指示燈

當列印墨水匣需要服務時,「列印墨水匣狀態」指示燈將會 [閃爍](#page-151-0)。

#### 「繼續」按鈕與指示燈

「繼續」指示燈會在需要某項操作時閃爍,例如,需要裝入紙張或清除卡紙時。問 題解決後,按下「繼續」按鈕即可繼續列印。

#### 「電源」按鈕與指示燈

電源按鈕可以開啟和關閉印表機。按下電源按鈕幾秒鐘後,印表機電源才會開啟。 印表機處理作業時,電源按鈕上的指示燈將會閃爍。

注意: 始終使用電源按鈕來開啟與關閉印表機。使用電源板、電湧保護器或 牆上開關來開啟與關閉印表機會導致印表機發生故障。

## 4.3 紙匣 (HP Deskjet 6520 series)

如需有關紙匣的資訊,請選取下列主題之一:

- 展開紙匣
- 進紙匣
- [出紙匣](#page-21-0)
- [折疊紙匣](#page-21-0)

### 展開紙匣

提起印表機頂蓋以展開紙匣。

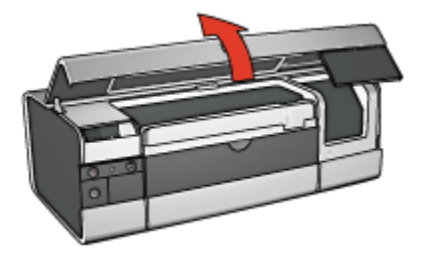

### 進紙匣

進紙匣用於放置要列印的紙張與其他材質。

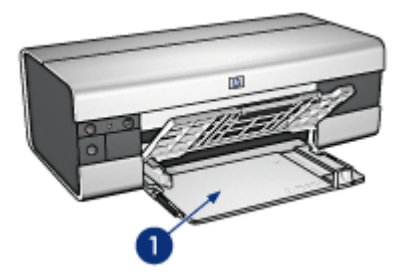

1. 進紙匣

滑動紙張導板,使其緊貼您要列印的材質的邊緣。

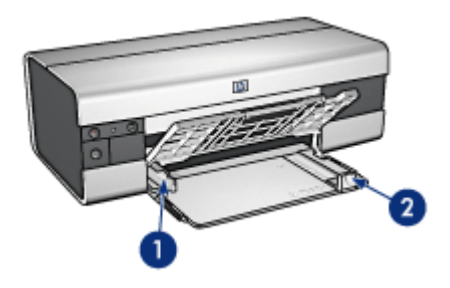

1. 紙張寬度導軌

2. 紙張長度導軌

要在大型紙張上列印,例如,legal 紙張,將紙張長度導軌拉到進紙匣的邊緣,然後 拉出進紙匣延伸架。

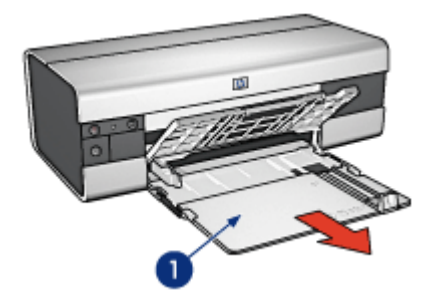

1. 進紙匣延伸架

### <span id="page-21-0"></span>出紙匣

列印後的紙張會存放到出紙匣中。

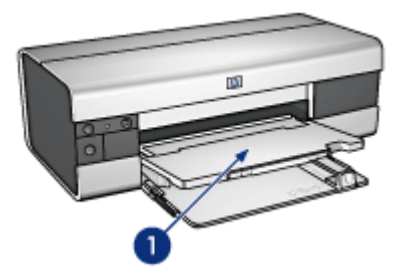

1. 出紙匣

要預防紙張從紙匣掉出,請將出紙匣延伸架拉出,然後將出紙匣延伸架止塊展開。

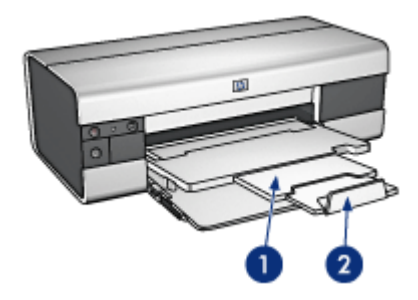

- 1. 出紙匣延伸架
- 2. 出紙匣延伸架止塊

### 折疊紙匣

要折疊紙匣,請:

1. 在必要時,折疊出紙匣延伸架止塊,然後將出紙匣延伸架推入。

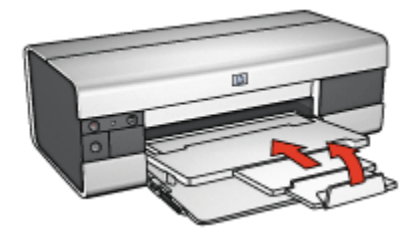

- 2. 提起印表機頂蓋。
- 3. 提起出紙匣。

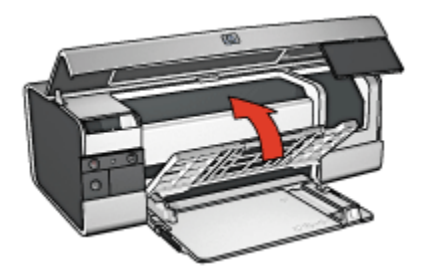

4. 檢查進紙匣延伸架是否已經推入,然後將紙張長度導軌拉到進紙匣邊緣。

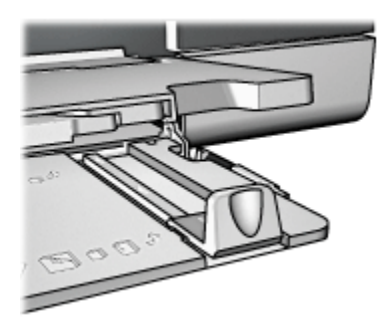

5. 提起進紙匣。

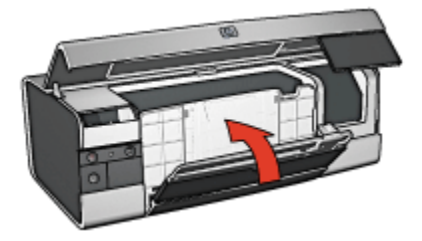

6. 合上印表機頂蓋。

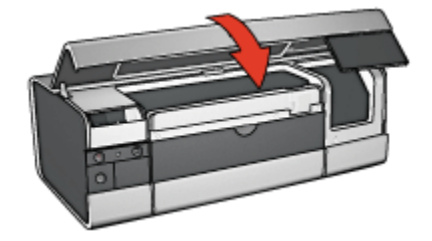

# <span id="page-23-0"></span>5 連接印表機

- USB
- 前端 USB 埠 (HP Deskjet 6540-50 series)
	- [前端 USB 埠 未安裝印表機軟體](#page-24-0)
	- [前端 USB 埠 已安裝印表機軟體](#page-24-0)
	- [使用前端 USB 埠](#page-25-0)
- [網路](#page-25-0)
	- [共享印表機](#page-26-0)
	- [HP Jetdirect 175x](#page-26-0)
	- [HP Jetdirect 310x](#page-26-0)
	- [HP Jetdirect 380x](#page-26-0)
- 註: HP Jetdirect 的提供將因不同的國家/地區而有所不同。

# 5.1 USB

您可以使用「通用串列匯流排」(USB) 電纜將印表機連接到電腦。要使用 USB 電 纜,電腦必須執行 Windows 98 或更新版本的作業系統。

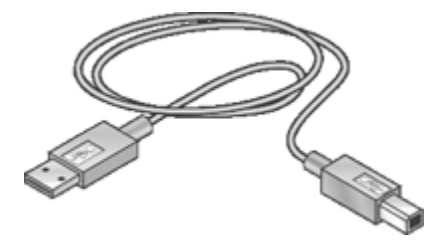

如需有關使用 USB 電纜連接印表機的說明,請參閱印表機隨附的安裝海報。

# 5.2 前端 USB 埠 (HP Deskjet 6540-50 series)

您可以使用印表機前方的 USB 埠將印表機快速連接到膝上型電腦。

<span id="page-24-0"></span>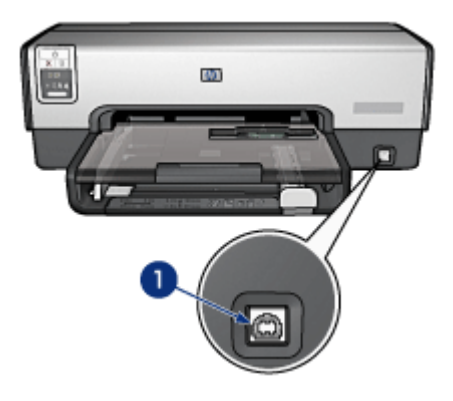

1. 前端 USB 埠

### 第一次連接到前端 USB 埠

第一次將膝上型電腦連接到前端 USB 埠時,您必須在膝上型電腦上組態該埠。 如需有關組態的指示,請回答下列問題: 印表機軟體是否已在膝上型電腦上安裝?

- 是
- 否

### 5.2.1 前端 USB 埠 - 未安裝印表機軟體

如果印表機軟體 尚未在膝上型電腦上安裝,請執行下列操作。

如果印表機軟體已經在膝上型電腦上安裝,則請按照 組態膝上型電腦的指示執行以 使用前端 USB 埠。

### 安裝印表機軟體

- 1. 檢查印表機是否已開啟。
- 2. 使用 USB 電纜將膝上型電腦連接到印表機上的前端 USB 埠。
- 3. 等待畫面上出現「新硬體」精靈。
- 4. 「新硬體」精靈出現後,將印表機軟體光碟放入膝上型電腦的 CD-ROM 磁碟 機。
- 5. 按照畫面上的指示安裝印表機軟體。

### 5.2.2 前端 USB 埠 - 已安裝印表機軟體

如果印表機軟體已經在膝上型電腦上安裝,請執行下列步驟。 如果印表機軟體 尚未在膝上型電腦上安裝,請按照 安裝印表機軟體中的指示執行。

#### <span id="page-25-0"></span>組態膝上型電腦

將膝上型電腦組態為使用印表機的前端 USB 埠,將會在您的膝上型電腦上建立另一 份印表機軟體。新的印表機軟體拷貝是為印表機的前端 USB 埠而組態。

- 1. 檢查印表機是否已開啟。
- 2. 使用 USB 電纜將膝上型電腦連接到印表機上的前端 USB 埠。
- 3. 等待畫面上出現「新硬體」精靈。
- 4. 根據膝上型電腦上的 Windows 版本,執行下列操作之一:
	- Windows XP : 在系統提示時,按一下 確定。
	- Windows 2000:讓 Windows 自動組態膝上型電腦。
	- Windows Me:在系統提示時,將印表機軟體光碟放入膝上型電腦的 CD-ROM 磁碟機,然後按照畫面上的指示執行。
	- Windows 98:讓 Windows 自動組態膝上型電腦。

當 Windows 讓您命名印表機時,請為印表機提供一個可以標示您正在使用前端 USB 埠的印表機名稱,如 HP Deskjet 65xx Front USB。

### 5.2.3 使用前端 USB 埠

使用印表機上的前端 USB 埠前,您必須為該埠 [組態膝上型電腦。](#page-23-0) 要使用前端 USB 埠,請:

- 1. 使用 USB 電纜將膝上型電腦連接到印表機上的前端 USB 埠。
- 2. 開啟您要列印的文件,按一下 檔案,然後按一下 列印。
- 3. 按一下 HP Deskiet 6540-50 series 印表機,然後按一下 **確定**或 **列印**。
	- 註: 如果出現兩個版本的 HP Deskjet 6540-50 series 印表機,請選取為前 端 USB 埠配置的版本。

## 5.3 網路

您可以透過 [共享印表機](#page-26-0)使網路上的其他電腦能夠使用該印表機。

您可以使用下列的任何 HP Jetdirect 列印伺服器將印表機放到網路上。

- [HP Jetdirect 175x](#page-26-0)
- [HP Jetdirect 310x](#page-26-0)
- [HP Jetdirect 380x](#page-26-0)

註: HP Jetdirect 的提供將因不同的國家/地區而有所不同。

### <span id="page-26-0"></span>5.3.1 共享印表機

您可以將印表機直接連接到網路上的電腦,然後和網路上的其他電腦共享。

如需關於在網路上共用印表機的說明,請使用印表機軟體光碟,然後按照畫面上的 網路設定指示執行。

### 5.3.2 HP Jetdirect 175x

使用列印伺服器將您的印表機直接連接到網路上,可以使網路上的任何電腦都可以 使用印表機。

### HP J6035A Jetdirect 175x

- USB 印表機連接
- 100Base-Tx(快速乙太網)及/或 10Base-T(乙太網)連接
- TCP/IP、IPX/SPX 直接模式、Apple EtherTalk 網路
- Windows 98、2000、Me 和 XP,以及 MacOS 電腦

註: HP Jetdirect 的提供將因不同的國家/地區而有所不同。

### 5.3.3 HP Jetdirect 310x

使用列印伺服器將您的印表機直接連接到網路上,可以使網路上的任何電腦都可以 使用印表機。

### HP J6038A Jetdirect 310x

- USB 印表機連接
- 100Base-Tx(快速乙太網)及/或 10Base-T(乙太網)連接
- TCP/IP、IPX/SPX 直接模式、Apple EtherTalk 網路
- Windows 98、2000、Me 和 XP,以及 MacOS 電腦

註: HP Jetdirect 的提供將因不同的國家/地區而有所不同。

### 5.3.4 HP Jetdirect 380x

使用列印伺服器將您的印表機直接連接到網路上,可以使網路上的任何電腦都可以 使用印表機。

#### HP J6061A Jetdirect 380x

- USB 印表機連接
- 802.11b (Wi-Fi) 無線網路連接、具備加密,以及 802.1x、EAP-MD5、EAP-TLS 鑑定
- TCP/IP、IPX/SPX、Novell NetWare、Apple EtherTalk、Unix/Linux 網路
- Windows 98、2000、Me 和 XP,以及 MacOS 電腦

### HP Deskjet 6500 series 印表機

註: HP Jetdirect 的提供將因不同的國家/地區而有所不同。

# <span id="page-28-0"></span>6 列印 (HP Deskjet 6540-50 series)

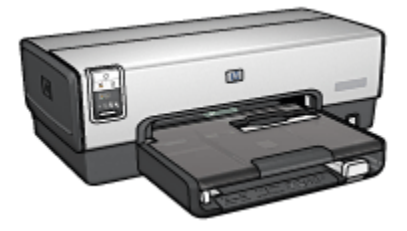

- 列印相片
- [列印其他文件](#page-46-0)
- [列印提示](#page-62-0)
- [印表機軟體](#page-90-0)

# 6.1 列印相片 (HP Deskjet 6540-50 series)

選取您要列印的相片類型:

無邊框相片

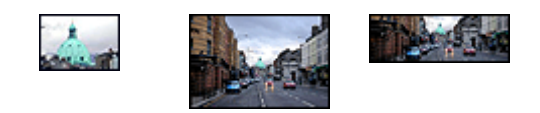

[小型無邊框相片](#page-38-0) [大型無邊框相片](#page-39-0) [寬型無邊框相片](#page-41-0)

具白色邊框的相片

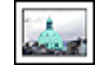

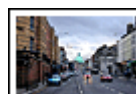

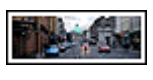

[小型相片](#page-42-0) [具白色邊框](#page-42-0)

[大型相片](#page-43-0) [具白色邊框](#page-43-0)

[寬型相片](#page-45-0) [具白色邊框](#page-45-0)

### <span id="page-29-0"></span>增強您的相片

瞭解如何使用印表機的 相片列印功能增強您的相片。

### 6.1.1 增強您的相片

印表機軟體提供一些功能,可以讓數位相片的列印更輕鬆而且還可提高相片的品質;

- 使用 PhotoREt 可獲得速度與品質的最佳組合。
- 您可以使用 HP 數位攝影選項為相片潤色。
- 使用 [最大 dpi](#page-30-0) 實現最高的解析度。
- 如果您配備已啟用 Exif 的軟體,即可列印 [Exif 格式的](#page-31-0)相片。
- 使用 [HP 半光面普通相紙](#page-38-0)可以在列印相片時節省金錢與墨水。

瞭解如何在您的數位相片中增添專業格調:

- 為了獲得最佳的色彩效果,請使用 [相片列印墨水匣](#page-33-0)。
- 使用這些軟體選項改善列印的色彩:
	- [進階色彩設定值](#page-34-0)
	- [色彩管理](#page-35-0)
- 為了獲得傑出的黑白相片,請使用 [灰色相片列印墨水匣](#page-94-0)。
- 列印 [黑白相片](#page-36-0)。
- 使用 [無邊框列印](#page-32-0)列印到相紙的邊緣。

要防止相紙捲曲,請參閱 [相紙儲存原則](#page-37-0)頁。

#### 6.1.2 PhotoREt

PhotoREt 為您提供影像列印速度與品質的最佳組合。

要使用 PhotoREt 科技進行列印,請:

- 1. 開啟 [印表機內容](#page-90-0)對話方塊。
- 2. 按一下 列印捷徑標籤或 紙張/品質標籤。
- 3. 在 列印品質下拉列表上,按一下 最佳。
- 4. 選取您需要調整的任何其他列印設定,然後按一下 確定。

### 6.1.3 HP 數位攝影選項

印表機配備數種可加強數位相片品質的功能。

### 開啟 HP 數位攝影選項對話方塊

要開啟 HP 數位攝影選項對話方塊,請依照這些步驟:

1. 開啟 [印表機內容](#page-90-0)對話方塊。

<span id="page-30-0"></span>2. 按一下 **列印捷徑**標籤或 紙張/品質標籤,然後按一下 HP 數位攝影按鈕。

### 使用 HP 數位攝影選項對話方塊

您可以使用 HP 數位攝影選項對話方塊來設定這些選項:

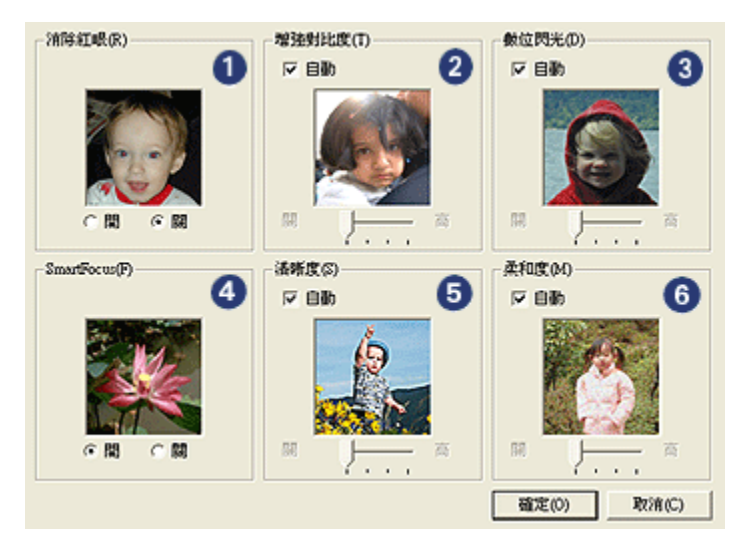

- 1. 消除紅眼:按一下開,去除或減少相片中的紅眼。
- 2. 增強對比度: 按照您的喜好調整對比度。按一下 自動可使印表機驅動程式自動 平衡對比度。
- 3. 數位閃光:調整相片中黑暗部分的曝光以顯示細節。按一下 自動可使印表機驅 動程式自動平衡亮度與暗度。
- 4. SmartFocus: 增強影像品質與清晰度。按一下 開可使印表機驅動程式自動調整 影像焦距。
- 5. 清晰度:按照您的喜好調整影像的清晰度。按一下 自動可使印表機驅動程式自 動設定細化影像的等級。
- 6. 柔和度:柔化影像。按一下 自動可使印表機驅動程式自動設定柔化影像的等級。

### 6.1.4 最大 dpi

最大 dpi 列印品質設定可以提供 4800 x 1200 最佳化 dpi 的列印。

4800 x 1200 最佳化 dpi 列印模式是本印表機的最高品質解析度。如果在印表機驅動 程式中選取了最大 4800 x 1200 最佳化 dpi,三色列印墨水匣將會以 4800 x 1200 最 佳化 dpi 模式(高達 4800 x 1200 最佳化 dpi 彩色和 1200 輸入 dpi)列印。如果也 安裝了 [相片列印墨水匣](#page-33-0),列印品質將會獲得增強。如果您的印表機沒有隨附相片列 印墨水匣,您可以個別購買此墨水匣。

<span id="page-31-0"></span>註: 要增強相片中的色彩寫真與細節,請使用 HP 高級相紙並以最大 dpi 列印品 質列印。

要以 4800 x 1200 最佳化 dpi 模式列印,請:

- 1. 開啟 [印表機內容](#page-90-0)對話方塊。
- 2. 按一下 列印捷徑標籤或 紙張/品質標籤。

註: 在 列印捷徑標籤上,選取 相片列印-無邊框或 相片列印-具白色邊框。 3. 查找適當的下拉列表:

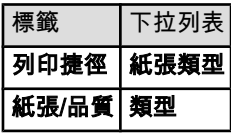

註: 您不需要在兩個標籤上設定列印品質。

- 4. 在下拉列表中,按一下適當的紙張類型。
- 5. 在 **列印品質**下拉列表上,按一下 **最大 dpi**。

註: 最大 dpi 設定會暫時使用大量磁碟空間並且列印緩慢。

6. 選取您需要調整的任何其他列印設定,然後按一下 確定。

#### 6.1.5 Exif 列印

Exif 列印 (可交換式影像檔案格式 2.2) 是一種國際的數位影像標準,可以簡化數位 攝影並加強列印的相片。使用已啟用「Exif 列印」的數位相機拍攝相片時, 列印」將會擷取數位相機的資訊,如:曝光時間、閃光類型以及色彩飽和度等,並 將其儲存到影像檔案中。HP Deskjet 印表機軟體將隨後使用這些資訊,自動執行影 像的特定加強功能,製作效果惟妙惟肖的相片。

列印增強型「Exif 列印」相片需要配備下列設備:

- 支援「Exif 列印」的數位相機
- 已啟用「Exif 列印」的相片軟體

要列印增強型「Exif 列印」相片,請:

- 1. 開啟您要已啟用「Exif 列印」的相片軟體列印的檔案。
- 2. 開啟 [印表機內容](#page-90-0)對話方塊。
- 3. 按一下 列印捷徑標籤或 紙張/品質標籤。

#### 註: 在 列印捷徑標籤上,選取 相片列印-無邊框或 相片列印-具白色邊框。

4. 在 列印品質下拉列表上,按一下 一般或 最佳。

<span id="page-32-0"></span>5. 選取您需要調整的任何其他列印設定,然後按一下 **確定**。

印表機軟體會自動最佳化列印的影像。

#### 6.1.6 列印無邊框相片

您可以使用無邊框列印來列印到特定紙張類型的邊緣,以及在範圍從 101 x 152 公 釐(4x6 英吋)相紙到 210 x 594 公釐(8.5 x 23.4 英吋)自訂相片尺寸的標準與自 訂紙張尺寸上列印。

### 原則

- 不要在 [保留模式](#page-14-0)下列印無邊框文件。永遠在印表機中安裝兩個列印墨水匣。
- 在軟體應用程式中開啟檔案,然後指定影像尺寸。請確定指定的影像尺寸與您 要用來列印影像的紙張尺寸相符。

#### 列印

- 1. 開啟您要列印的檔案。
- 2. 開啟 [印表機內容](#page-90-0)對話方塊。
- 3. 選取 列印捷徑標籤,然後在下拉列表中,按一下 相片列印-無邊框。

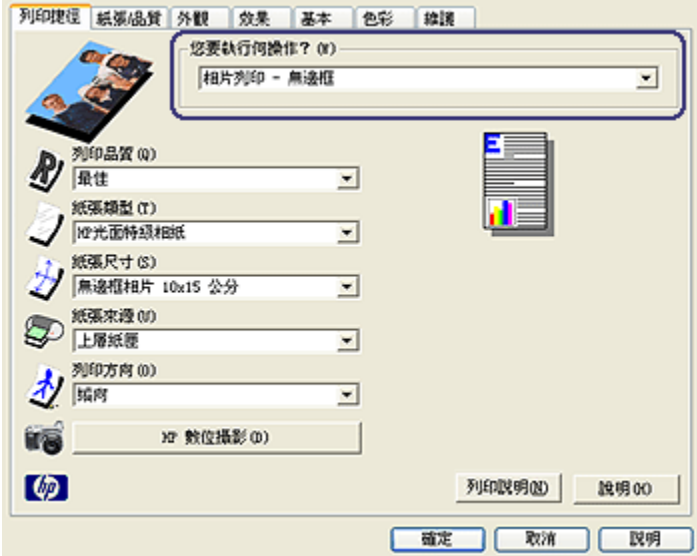

- 4. 選取您要列印的相片之適當列印設定。
- 5. 如果您要使用它們,請設定 [HP 數位攝影](#page-29-0)選項。
- 6. 選取您需要調整的任何其他列印設定,然後按一下 確定。

<span id="page-33-0"></span>如果您是在具有可撕式標籤的相紙上列印,請取下標籤以使文件完全無邊框。

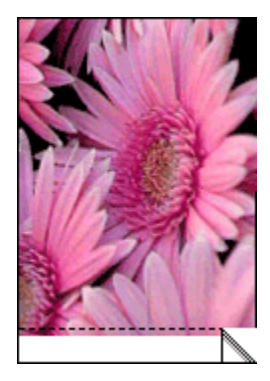

### 6.1.7 相片列印墨水匣

將相片列印墨水匣和三色列印墨水匣聯合使用可以提供六種顏色墨水、無顆粒的相 片,並且具有特別傑出的抗褪色功能。

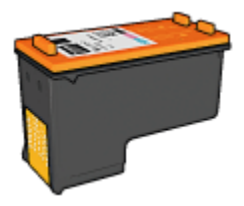

如果您的產品沒有隨附相片列印墨水匣,您可以個別購買此墨水匣。

### 安裝相片列印墨水匣

要安裝相片列印墨水匣,先從印表機取出黑色列印墨水匣,然後將相片列印墨水匣 安裝到列印墨水匣底座右側。

如需更多資訊,請參閱 [安裝列印墨水匣](#page-128-0)頁。

### 使用相片列印墨水匣

要以六種顏色墨水列印模式列印,請:

- 1. 開啟 [印表機內容](#page-90-0)對話方塊。
- 2. 按一下 列印捷徑標籤或 紙張/品質標籤。

### 註: 在 列印捷徑標籤上,選取 相片列印-無邊框或 相片列印-具白色邊框。

3. 查找適當的下拉列表:

<span id="page-34-0"></span>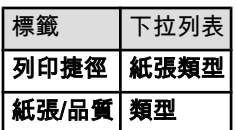

註: 您不需要在兩個標籤上設定列印品質。

4. 在下拉列表中,按一下適當的相紙類型。

5. 在 列印品質下拉列表上, 按一下 一般、 最佳或 最大 dpi。

6. 選取您需要調整的任何其他列印設定,然後按一下 確定。

### 儲存相片列印墨水匣

要維持列印墨水匣的良好狀態,請按照 [列印墨水匣儲存原則](#page-135-0)執行。

### 6.1.8 使用進階色彩設定值

「進階色彩設定值」對話方塊可以用來調整列印輸出上列印的色彩之顯示方式。 調整這些設定值將會使列印出來的色彩和您電腦顯示器上所顯示的色彩不同。 要指定進階色彩設定值,請:

- 1. 開啟 [印表機內容](#page-90-0)對話方塊。
- 2. 按一下 色彩標籤。
- 3. 按一下 進階色彩設定值按鈕。

進階色彩設定值對話方塊將會顯示。

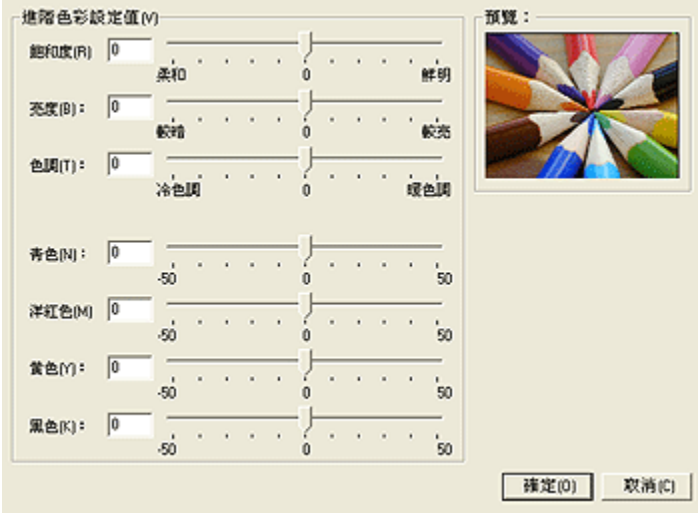

- <span id="page-35-0"></span>4. 根據需要,調整下列設定值:
	- 一般色彩設定值:調整 飽和度、 亮度和 色調將影響列印的整體色彩。
	- 特殊色彩設定值: 調整 青色、 洋紅色、 黃色和 黑色滑塊可指定各色彩在 列印中使用的等級。
- 5. 指定色彩設定值後,請按一下 **確定**。
- 6. 選取您需要調整的任何其他列印設定,然後按一下 確定。

您可以使用 [「這是甚麼?」說明](#page-91-0)瞭解您在 印表機內容對話方塊中看到的功能。

#### 6.1.9 色彩管理

色彩管理定義可以列印的色彩範圍。印表機軟體會將文件的色彩從它目前的色彩設 定轉化為選取的色彩管理選項。

要選取色彩管理選項,請:

- 1. 開啟 [印表機內容](#page-90-0)對話方塊。
- 2. 按一下 色彩標籤。

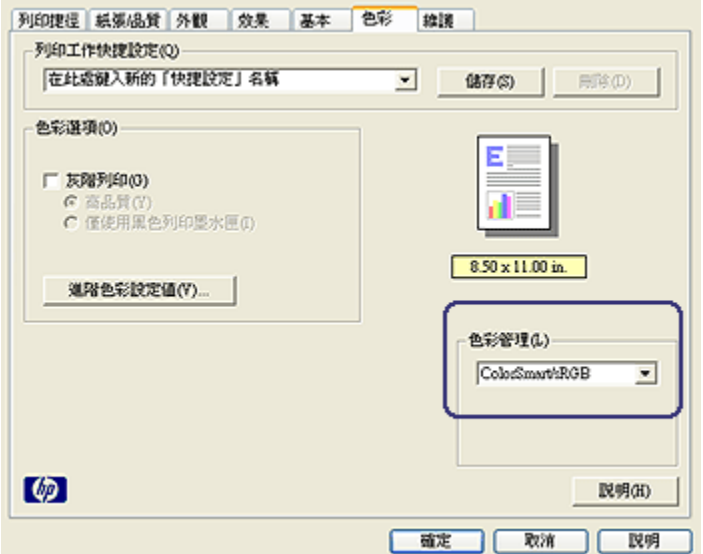

- 3. 在 **色彩管理**下拉列表中,選取下列的其中一個選項:
	- ColorSmart/sRGB: ColorSmart/sRGB 是適用於多數列印作業的選項。它 用於多數以 Web 為基礎的文件以及目前的影像裝置。
	- AdobeRGB: 使用 AdobeRGB 從專業應用程式列印時,請關閉應用程式中 的色彩管理,以及讓印表機軟體管理色彩空間。為原本在 AdobeRGB 色彩 空間中建立的文件或相片使用 AdobeRGB 設定。
- <span id="page-36-0"></span>• Managed by application (應用程式管理): 此選項允許您用來列印的應用 程式管理文件的色彩。
- 4. 選取您需要調整的任何其他列印設定,然後按一下 確定。

# 6.1.10 黑白相片

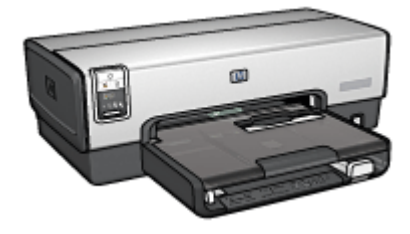

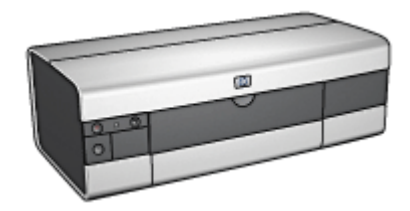

HP Deskjet 6540-50 series [HP Deskjet 6520 series](#page-94-0)

# 6.1.11 列印黑白相片

您可以使用印表機執行下列操作:

- 列印黑白相片
- 在黑白中列印彩色相片

要列印優質黑白相片,請在印表機中安裝 [灰色相片列印墨水匣](#page-94-0)及三色列印墨水匣。

# 列印黑白相片

要列印已經是黑白的相片,只需按照您要列印之 [相片的類型與尺寸](#page-28-0)中的指示執行即 可。

# 在黑白中列印彩色相片

要在黑白中列印彩色相片,請:

- 1. 開啟 [印表機內容](#page-90-0)對話方塊。
- 2. 按一下 色彩標籤。

<span id="page-37-0"></span>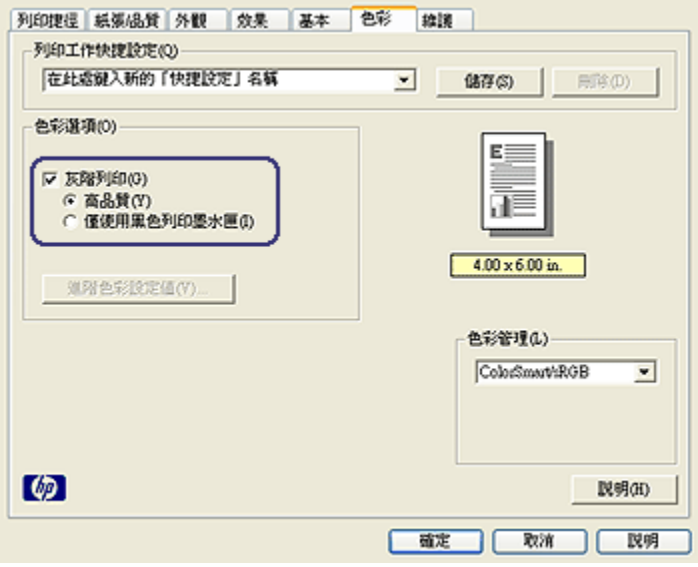

- 3. 選取 灰階列印核取方塊。
- 4. 按一下 紙張品質選項。
- 5. 選取您需要調整的任何其他列印設定,然後按一下 確定。

#### 6.1.12 儲存與處理相紙

要維護您的 HP 品牌相紙的品質,請執行這些操作。

#### 儲存

- 將未使用的相紙放入其原始包裝箱裡可以再密封的塑膠袋中。將包裝好的相紙 放在涼爽位置的平直台面上。
- 準備好列印時,立即從塑膠袋僅取出您打算使用的紙張。完成列印後,將任何 未使用的相紙放回塑膠袋。
- 不要讓未使用的相紙遺留在印表機紙匣中。相紙可能會開始彎曲,從而降低您 的相片品質。

#### 處理

- 永遠從邊緣握住相片。相紙上出現指印將會降低列印品質。
- 如果相紙的邊角彎曲超過 10 公釐(3/8 英吋),將相紙放入可以再密封的儲存 袋中,然後在桌面上捲動儲存袋直到紙張平直。

相紙必須平直才能列印。

#### <span id="page-38-0"></span>6.1.13 列印相片時節省金錢

#### HP 普通相紙

要在列印相片時節省金錢和墨水,請使用 HP 半光面普通相紙,然後將 列印品質設 定為 一般。

HP 半光面普通相紙是專為使用較少的墨水建立優質相片而設計。

註: 要獲得最高品質的相片,請使用 HP 特級相紙,然後將 列印品質設定為 最 佳或 [最大 dpi](#page-30-0)。

#### 6.1.14 小型無邊框相片 (HP Deskjet 6540-50 series)

#### 原則

- 為了獲得優質效果,請將 [相片列印墨水匣](#page-33-0)與三色列印墨水匣聯合使用。
- 如需最大的抗褪色性能,則請使用 HP 特級相紙,並在印表機中安裝相片列印 墨水匣。
- 要瞭解如何使用相片列印功能,請參閱 [增強相片](#page-29-0)頁。
- 使用 HP 半光面普通相紙可以在列印相片時節省金錢與墨水。
- 檢查您正在使用的相紙是否平直。如需關於如何防止相紙捲曲的資訊,請參閱 [相紙儲存指示。](#page-37-0)
- 不要超過進紙匣容量:最多 25 張。

#### 準備列印

- 1. 檢查印表機是否已開啟。
- 2. 將出紙匣取出,然後取出進紙匣中的所有紙張。
- 3. 將紙張寬度導軌完全向左滑動,然後拉出紙張長度導軌。
- 4. 檢查並確定相紙平直。

如果相紙不平直,請參閱 [相紙儲存指示](#page-37-0)。

5. 將相紙放入進紙匣,使要列印的面朝下。如果您使用具有可撕式標籤的相紙, 請檢查並確定標籤不指向印表機。

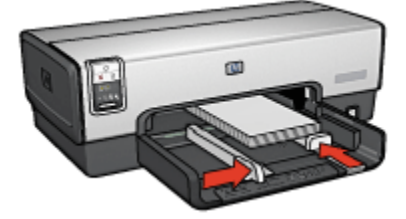

- 6. 滑動紙張導板,使其緊貼紙張。
- 7. 裝回出紙匣。

#### 列印

- 註: 如果您的軟體程式包含相片列印功能,請按照軟體程式提供的指示執行。否 則,請按照這些指示執行。
- 1. 開啟 [印表機內容](#page-90-0)對話方塊。
- 2. 在 列印捷徑標籤上,按一下 相片列印-無邊框作為文件類型,然後選取下列選 項:
	- 列印品質: 一般、 最佳或 最大 dpi
	- 紙張尺寸:正確的無邊框相紙尺寸
	- 紙張類型:正確的相紙類型
	- 方向: 縱向或 橫向
- 3. 按照需要,設定下列選項:
	- [HP 數位攝影選項](#page-29-0)
	- [進階色彩設定值](#page-34-0)
	- [色彩管理](#page-35-0)
	- [灰階品質](#page-36-0)
- 4. 選取您需要調整的任何其他列印設定,然後按一下 確定。

您可以使用 [「這是甚麼?」說明](#page-91-0)瞭解您在 印**表機內容**對話方塊中看到的功能。

#### 6.1.15 大型無邊框相片 (HP Deskjet 6540-50 series)

#### 原則

- 為了獲得優質效果,請將 [相片列印墨水匣](#page-33-0)與三色列印墨水匣聯合使用。
- 如需最大的抗褪色性能,則請使用 HP 特級相紙,並在印表機中安裝相片列印 墨水匣。
- 要瞭解如何使用相片列印功能,請參閱 [增強相片](#page-29-0)頁。
- 使用 [HP 半光面普通相紙](#page-38-0)可以在列印相片時節省金錢與墨水。
- 檢查您正在使用的相紙是否平直。如需關於如何防止相紙捲曲的資訊,請參閱 [相紙儲存指示。](#page-37-0)
- 不要超過進紙匣容量:最多 25 張。

# 準備列印

1. 檢查印表機是否已開啟。

- 2. 提起出紙匣,然後取出進紙匣中的所有紙張。
- 3. 將紙張寬度導軌完全向左滑動,然後拉出紙張長度導軌。
- 4. 檢查並確定相紙平直。

如果相紙不平直,請參閱 [相紙儲存指示](#page-37-0)。

5. 將相紙放入進紙匣,使要列印的面朝下。

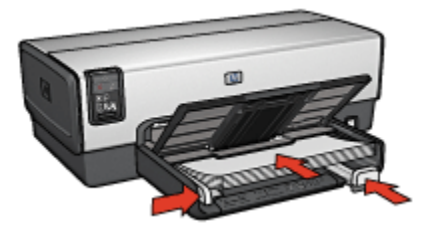

6. 滑動紙張導板,使其緊貼紙張。

7. 放下出紙匣。

#### 列印

- 註: 如果您的軟體程式包含相片列印功能,請按照軟體程式提供的指示執行。否 則,請按照這些指示執行。
- 1. 開啟 [印表機內容](#page-90-0)對話方塊。
- 2. 在 列印捷徑標籤上,按一下 相片列印-無邊框作為文件類型,然後選取下列選 項:
	- 列印品質: 一般、 最佳或 最大 dpi
	- 紙張尺寸: 正確的無邊框相紙尺寸
	- 紙張類型: 正確的相紙類型
	- 方向: 縱向或 橫向
- 3. 按照需要,設定下列選項:
	- [HP 數位攝影選項](#page-29-0)
	- [進階色彩設定值](#page-34-0)
	- [色彩管理](#page-35-0)
	- [灰階品質](#page-36-0)
- 4. 選取您需要調整的任何其他列印設定,然後按一下 確定。

您可以使用 [「這是甚麼?」說明](#page-91-0)瞭解您在 **印表機內容**對話方塊中看到的功能。

# 6.1.16 寬型無邊框相片 (HP Deskjet 6540-50 series)

#### 原則

- 為了獲得優質效果,請將 [相片列印墨水匣](#page-33-0)與三色列印墨水匣聯合使用。
- 如需最大的抗褪色性能,則請使用 HP 特級相紙,並在印表機中安裝相片列印 墨水匣。
- 要瞭解如何使用相片列印功能,請參閱 [增強相片](#page-29-0)頁。
- 使用 [HP 半光面普通相紙](#page-38-0)可以在列印相片時節省金錢與墨水。
- 檢查您正在使用的相紙是否平直。如需關於如何防止相紙捲曲的資訊,請參閱 [相紙儲存指示。](#page-37-0)
- 不要超過進紙匣容量:最多 25 張。

#### 準備列印

- 1. 檢查印表機是否已開啟。
- 2. 提起出紙匣,然後取出進紙匣中的所有紙張。
- 3. 將紙張寬度導軌完全向左滑動,然後拉出紙張長度導軌。
- 4. 檢查並確定相紙平直。

如果相紙不平直,請參閱 [相紙儲存指示](#page-37-0)。

5. 將相紙放入進紙匣,使要列印的面朝下。

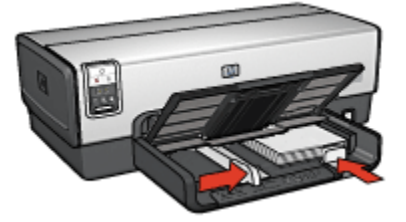

- 6. 滑動紙張導板,使其緊貼紙張。
	- 註: 一些寬型紙張尺寸可能會超越進紙匣的邊緣。在此類紙張上列印時,請 確定滑動紙張寬度導軌,使其緊貼紙張邊緣。
- 7. 放下出紙匣。

#### 列印

註: 如果您的軟體程式包含相片列印功能,請按照軟體程式提供的指示執行。否 則,請按照這些指示執行。

- 1. 開啟 [印表機內容](#page-90-0)對話方塊。
- 2. 在 **列印捷徑**標籤上,按一下 **相片列印-無邊框**作為文件類型,然後選取下列選 項:
	- 列印品質: 一般、 最佳或 最大 dpi
	- 紙張尺寸: 正確的寬型無邊框相紙尺寸
	- 紙張類型: 正確的相紙類型
	- 方向: 縱向或 橫向
- 3. 按照需要,設定下列選項:
	- [HP 數位攝影選項](#page-29-0)
	- [進階色彩設定值](#page-34-0)
	- [色彩管理](#page-35-0)
	- [灰階品質](#page-36-0)
- 4. 選取您需要調整的任何其他列印設定,然後按一下 確定。

您可以使用 [「這是甚麼?」說明](#page-91-0)瞭解您在 **印表機內容**對話方塊中看到的功能。

#### 6.1.17 具白色邊框的小型相片 (HP Deskjet 6540-50 series)

#### 原則

- 為了獲得優質效果,請將 [相片列印墨水匣](#page-33-0)與三色列印墨水匣聯合使用。
- 如需最大的抗褪色性能,則請使用 HP 特級相紙,並在印表機中安裝相片列印 墨水匣。
- 要瞭解如何使用相片列印功能,請參閱 [增強相片](#page-29-0)頁。
- 使用 [HP 半光面普通相紙](#page-38-0)可以在列印相片時節省金錢與墨水。
- 檢查您正在使用的相紙是否平直。如需關於如何防止相紙捲曲的資訊,請參閱 [相紙儲存指示。](#page-37-0)
- 不要超過進紙匣容量:最多 25 張。

#### 準備列印

- 1. 檢查印表機是否已開啟。
- 2. 將出紙匣取出,然後取出進紙匣中的所有紙張。
- 3. 將紙張寬度導軌完全向左滑動,然後拉出紙張長度導軌。
- 4. 檢查並確定相紙平直。

如果相紙不平直,請參閱 [相紙儲存指示](#page-37-0)。

5. 將相紙放入進紙匣,使要列印的面朝下。如果您使用具有可撕式標籤的相紙, 請檢查並確定標籤不指向印表機。

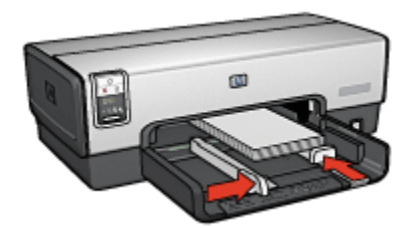

- 6. 滑動紙張導板,使其緊貼紙張。
- 7. 裝回出紙匣。

# 列印

- 註: 如果您的軟體程式包含相片列印功能,請按照軟體程式提供的指示執行。否 則,請按照這些指示執行。
- 1. 開啟 [印表機內容](#page-90-0)對話方塊。
- 2. 在 列印捷徑標籤上,按一下 相片列印-具白色邊框作為文件類型,然後選取下 列選項:
	- 列印品質: 一般、 最佳或 最大 dpi
	- 紙張尺寸: 正確的相紙尺寸
	- 紙張類型: 正確的相紙類型
	- 方向: 縱向或 橫向
- 3. 按照需要,設定下列選項:
	- [HP 數位攝影選項](#page-29-0)
	- [進階色彩設定值](#page-34-0)
	- [色彩管理](#page-35-0)
	- [灰階品質](#page-36-0)
- 4. 選取您需要調整的任何其他列印設定,然後按一下 確定。

您可以使用 [「這是甚麼?」說明](#page-91-0)瞭解您在 印表機內容對話方塊中看到的功能。

#### 6.1.18 具白色邊框的大型相片 (HP Deskjet 6540-50 series)

#### 原則

- 為了獲得優質效果,請將 [相片列印墨水匣](#page-33-0)與三色列印墨水匣聯合使用。
- 如需最大的抗褪色性能,則請使用 HP 特級相紙,並在印表機中安裝相片列印 墨水匣。
- 要瞭解如何使用相片列印功能,請參閱 [增強相片](#page-29-0)頁。
- 使用 [HP 半光面普通相紙](#page-38-0)可以在列印相片時節省金錢與墨水。
- 檢查您正在使用的相紙是否平直。如需關於如何防止相紙捲曲的資訊,請參閱 [相紙儲存指示。](#page-37-0)
- 不要超過進紙匣容量:最多 25 張。

#### 準備列印

- 1. 檢查印表機是否已開啟。
- 2. 提起出紙匣,然後取出進紙匣中的所有紙張。
- 3. 將紙張寬度導軌完全向左滑動,然後拉出紙張長度導軌。
- 4. 檢查並確定相紙平直。

如果相紙不平直,請參閱 [相紙儲存指示](#page-37-0)。

5. 將相紙放入進紙匣,使要列印的面朝下。

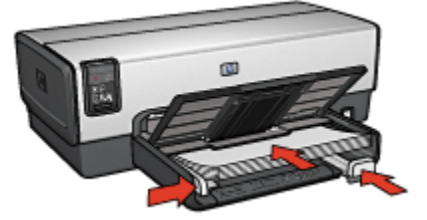

6. 滑動紙張導板,使其緊貼紙張。

7. 放下出紙匣。

#### 列印

- 註: 如果您的軟體程式包含相片列印功能,請按照軟體程式提供的指示執行。否 則,請按照這些指示執行。
- 1. 開啟 [印表機內容](#page-90-0)對話方塊。
- 2. 在列印捷徑標籤上,按一下 相片列印-具白色邊框作為文件類型,然後選取下 列選項:
	- 列印品質: 一般、 最佳或 最大 dpi
	- 紙張尺寸:正確的相紙尺寸
	- 紙張類型: 正確的相紙類型
	- 方向: 縱向或 橫向
- 3. 按照需要,設定下列選項:
	- [HP 數位攝影選項](#page-29-0)
	- [進階色彩設定值](#page-34-0)
- [色彩管理](#page-35-0)
- [灰階品質](#page-36-0)

4. 選取您需要調整的任何其他列印設定,然後按一下 **確定**。

您可以使用 [「這是甚麼?」說明](#page-91-0)瞭解您在 印表機內容對話方塊中看到的功能。

#### 6.1.19 具白色邊框的寬型相片 (HP Deskjet 6540-50 series)

#### 原則

- 為了獲得優質效果,請將 [相片列印墨水匣](#page-33-0)與三色列印墨水匣聯合使用。
- 如需最大的抗褪色性能,則請使用 HP 特級相紙,並在印表機中安裝相片列印 墨水匣。
- 要瞭解如何使用相片列印功能,請參閱 [增強相片](#page-29-0)頁。
- 使用 [HP 半光面普通相紙](#page-38-0)可以在列印相片時節省金錢與墨水。
- 檢查您正在使用的相紙是否平直。如需關於如何防止相紙捲曲的資訊,請參閱 [相紙儲存指示。](#page-37-0)
- 不要超過進紙匣容量:最多 25 張。

#### 準備列印

- 1. 檢查印表機是否已開啟。
- 2. 提起出紙匣,然後取出進紙匣中的所有紙張。
- 3. 將紙張寬度導軌完全向左滑動,然後拉出紙張長度導軌。
- 4. 檢查並確定相紙平直。

如果相紙不平直,請參閱 [相紙儲存指示](#page-37-0)。

5. 將相紙放入進紙匣,使要列印的面朝下。

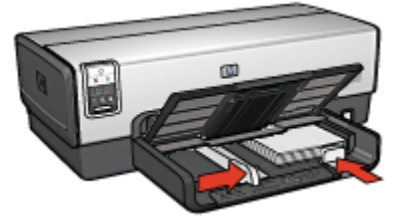

- 6. 滑動紙張導板,使其緊貼紙張。
	- 註: 一些寬型紙張尺寸可能會超越進紙匣的邊緣。在此類紙張上列印時,請 確定滑動紙張寬度導軌,使其緊貼紙張邊緣。
- 7. 放下出紙匣。

# 列印

- 註: 如果您的軟體程式包含相片列印功能,請按照軟體程式提供的指示執行。否 則,請按照這些指示執行。
- 1. 開啟 [印表機內容](#page-90-0)對話方塊。
- 2. 在 列印捷徑標籤上,按一下 相片列印-具白色邊框作為文件類型,然後選取下 列選項:
	- 列印品質: 一般、 最佳或 最大 dpi
	- 紙張尺寸: 正確的相紙尺寸
	- 紙張類型:正確的相紙類型
	- 方向: 縱向或 橫向
- 3. 按照需要,設定下列選項:
	- [HP 數位攝影選項](#page-29-0)
	- [進階色彩設定值](#page-34-0)
	- [色彩管理](#page-35-0)
	- [灰階品質](#page-36-0)
- 4. 選取您需要調整的任何其他列印設定,然後按一下 確定。

您可以使用 [「這是甚麼?」說明](#page-91-0)瞭解您在 **印表機內容**對話方塊中看到的功能。

# 6.2 列印其他文件 (HP Deskjet 6540-50 series)

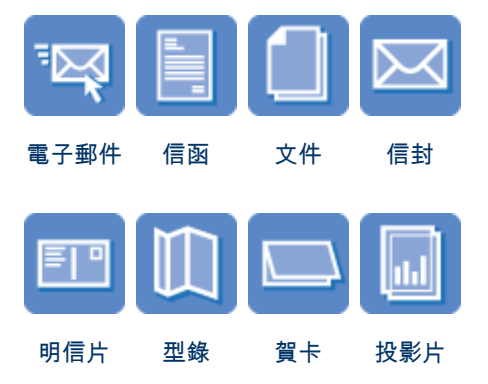

<span id="page-47-0"></span>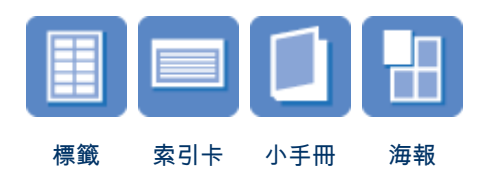

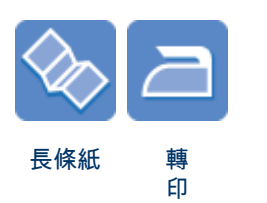

#### 列印提示

您可以使用這些 [列印提示](#page-62-0),最佳化您的列印輸出品質以及將成本與操作減到最低。

#### 印表機軟體

瞭解關於 [印表機軟體](#page-90-0)的資訊。

# 6.2.1 電子郵件 (HP Deskjet 6540-50 series)

#### 原則

不要超過進紙匣容量:最多 150 張。

- 1. 檢查印表機是否已開啟。
- 2. 提起出紙匣。
- 3. 將紙張寬度導軌完全向左滑動,然後拉出紙張長度導軌。
- 4. 將一般紙張放入進紙匣,然後將紙張推入印表機直到停住為止。
- 5. 滑動紙張導板,使其緊貼紙張。

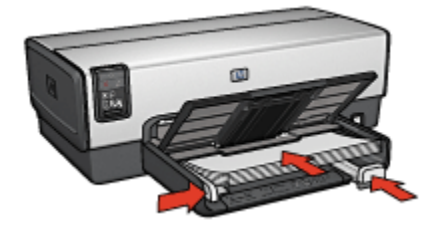

<span id="page-48-0"></span>6. 放下出紙匣。

#### 列印

- 1. 開啟 [印表機內容](#page-90-0)對話方塊。
- 2. 在 列印捷徑標籤上,按一下 一般普通列印或 快速/經濟列印,然後指定下列列 印設定值:
	- **紙張尺寸**:正確的紙張尺寸
	- 紙張類型: 自動或 一般紙張
- 3. 按照需要,選取下列的列印設定值:
	- [列印品質](#page-81-0)
	- [紙張來源](#page-89-0)
	- [灰階列印](#page-75-0)
- 4. 選取您需要調整的任何其他列印設定,然後按一下 **確定**。

您可以使用 [「這是甚麼?」說明](#page-91-0)瞭解您在 印表機內容對話方塊中看到的功能。

#### 6.2.2 信函 (HP Deskjet 6540-50 series)

#### 原則

- 瞭解如何將 [浮水印](#page-83-0)添加到您的信函中。
- 如需在信封上列印的說明,請參閱 [信封](#page-50-0)頁。
- 不要超過進紙匣容量:最多 150 張。

- 1. 檢查印表機是否已開啟。
- 2. 提起出紙匣。
- 3. 將紙張寬度導軌完全向左滑動,然後拉出紙張長度導軌。
- 4. 將一般紙張放入進紙匣,然後將紙張推入印表機直到停住為止。
- 5. 滑動紙張導板,使其緊貼紙張。

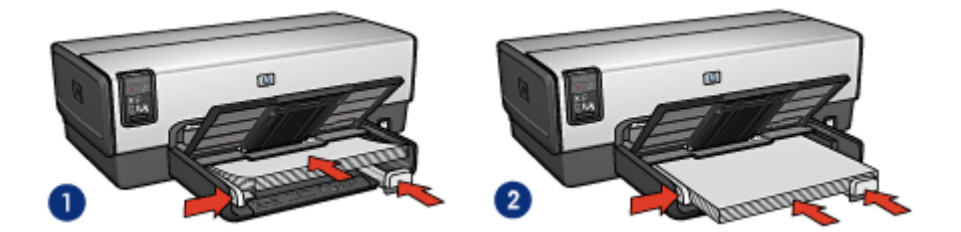

1. Letter 或 A4 紙張 2. Legal 紙張

<span id="page-49-0"></span>註: 如果您使用的是信紙,請檢查並確認信紙朝下以及指向印表機的內部。 6. 放下出紙匣。

#### 列印

- 1. 開啟 [印表機內容](#page-90-0)對話方塊。
- 2. 在列印捷徑標籤上,按一下簡報列印或一般普通列印,然後指定下列列印設 定值:
	- 紙張尺寸: 正確的紙張尺寸
	- 紙張類型: 自動或 一般紙張
- 3. 按照需要,選取下列的列印設定值:
	- [列印品質](#page-81-0)
	- [紙張來源](#page-89-0)
- 4. 選取您需要調整的任何其他列印設定,然後按一下 **確定**。

您可以使用 [「這是甚麼?」說明](#page-91-0)瞭解您在 **印表機內容**對話方塊中看到的功能。

#### 6.2.3 文件 (HP Deskjet 6540-50 series)

#### 原則

- 瞭解如何將 [浮水印](#page-83-0)添加到您的文件。
- 瞭解如何 [在不同的紙張類型上列印文件的第一頁](#page-86-0)。
- 使用 [雙面列印](#page-66-0)節省紙張。
- 對於草稿文件,使用 [快速/經濟列](#page-64-0)印。
- 不要超過進紙匣容量:最多 150 張。

- 1. 檢查印表機是否已開啟。
- 2. 提起出紙匣。
- 3. 將紙張寬度導軌完全向左滑動,然後拉出紙張長度導軌。
- 4. 將一般紙張放入進紙匣,然後將紙張推入印表機直到停住為止。
- 5. 滑動紙張導板,使其緊貼紙張。

<span id="page-50-0"></span>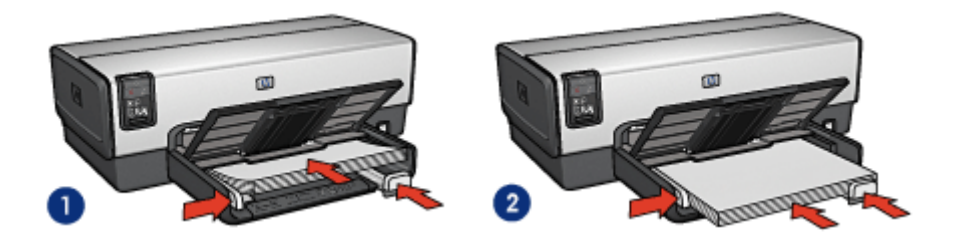

1. Letter 或 A4 紙張 2. Legal 紙張

6. 放下出紙匣。

#### 列印

- 1. 開啟 [印表機內容](#page-90-0)對話方塊。
- 2. 在 列印捷徑標籤上,按一下 一般普通列印或 簡報列印,然後指定下列列印設 定值:
	- 紙張尺寸: 正確的紙張尺寸
	- 紙張類型: 自動或 一般紙張
- 3. 按照需要,選取下列的列印設定值:
	- [列印品質](#page-81-0)
	- [紙張來源](#page-89-0)
	- [雙面列印](#page-66-0)
- 4. 選取您需要調整的任何其他列印設定,然後按一下 確定。

您可以使用 [「這是甚麼?」說明](#page-91-0)瞭解您在 **印表機內容**對話方塊中看到的功能。

# 6.2.4 信封 (HP Deskjet 6540-50 series)

#### 原則

- 避免使用具備下列性質的信封:
	- 具有扣環或窗口
	- 具有厚、不規則,或彎曲的邊緣
	- 發亮或有浮雕圖案
	- 皺褶、撕裂或其他任何形式的損壞
- 首先對齊信封邊緣,然後將它們放入進紙匣。
- 不要超過進紙匣容量:最多 20 個信封。

#### <span id="page-51-0"></span>準備列印

如果您是在單個信封上列印,請使用 [單信封槽](#page-12-0)。 如果您是在多個信封上列印,請:

- 1. 檢查印表機是否已開啟。
- 2. 取下出紙匣,然後取出進紙匣中的所有紙張。
- 3. 將紙張寬度導軌完全向左滑動,然後拉出紙張長度導軌。
- 4. 將信封放入進紙匣的右邊,使要列印的面朝下和有封口的一側靠左。將信封推 入印表機直到停住為止。

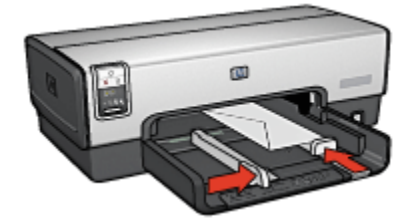

- 5. 滑動紙張導板,使其緊貼信封。
- 6. 裝回出紙匣。

#### 列印

- 1. 開啟 [印表機內容](#page-90-0)對話方塊。
- 2. 按一下 紙張/品質標籤,然後指定下列列印設定:
	- 尺寸:正確的信封尺寸
	- 類型: 自動或 一般紙張
- 3. 選取您需要調整的任何其他列印設定,然後按一下 確定。

您可以使用 [「這是甚麼?」說明](#page-91-0)瞭解您在 印表機內容對話方塊中看到的功能。

# 6.2.5 明信片 (HP Deskjet 6540-50 series)

如果印表機有連接具備小型紙匣的自動雙面列印配件,請執行 [使](#page-170-0) [用具備小型紙匣的自動雙面列印配件列印明信片的步驟。](#page-170-0)

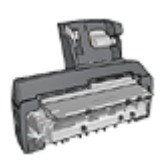

# <span id="page-52-0"></span>原則

- 只能使用符合印表機紙張尺寸規格的卡片及小型材質。如需關於規格的資訊, 請參閱印表機隨附的參考指南。
- 不要超過進紙匣容量:最多 60 張卡片。

#### 準備列印

- 1. 檢查印表機是否已開啟。
- 2. 將出紙匣取出,然後取出進紙匣中的所有紙張。
- 3. 將紙張寬度導軌完全向左滑動,然後拉出紙張長度導軌。
- 4. 將卡片放入進紙匣的右邊,使要列印的面朝下和其中一個短邊指向印表機。將 卡片推入印表機直到停住為止。

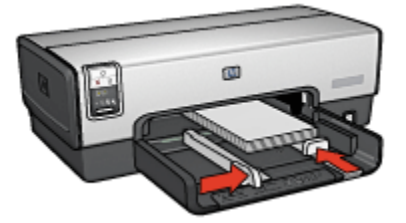

- 5. 滑動紙張導板,使其緊貼卡片。
- 6. 裝回出紙匣。

#### 列印

- 1. 開啟 [印表機內容](#page-90-0)對話方塊。
- 2. 在 列印捷徑標籤上,按一下 明信片列印,然後指定下列列印設定值:
	- 紙張尺寸: 正確的紙張尺寸
	- 紙張類型: 自動或 一般紙張
	- 紙張來源: 上層紙匣

3. 選取您需要調整的任何其他列印設定,然後按一下 **確定**。

您可以使用 [「這是甚麼?」說明](#page-91-0)瞭解您在 印表機內容對話方塊中看到的功能。

#### 6.2.6 型錄 (HP Deskjet 6540-50 series)

#### 原則

- 瞭解如何列印 [無邊框](#page-85-0)型錄。
- 為了獲得最佳列印效果,請使用 HP 型錄和傳單紙。
- 不要超過進紙匣容量:最多 25 張。

# <span id="page-53-0"></span>準備列印

- 1. 檢查印表機是否已開啟。
- 2. 提起出紙匣。
- 3. 將紙張寬度導軌完全向左滑動,然後拉出紙張長度導軌。
- 4. 將型錄紙放入進紙匣,然後將紙張推入印表機直到停住為止。
- 5. 滑動紙張導板,使其緊貼紙張。

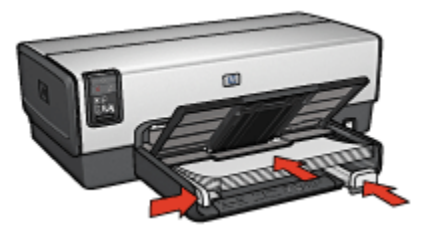

6. 放下出紙匣。

#### 列印

- 1. 開啟 [印表機內容](#page-90-0)對話方塊。
- 2. 在 列印捷徑標籤上,按一下 簡報列印,然後指定下列列印設定值;
	- 紙張尺寸: 正確的紙張尺寸
	- 紙張類型: 自動或正確的型錄紙類型
- 3. 按照需要,選取下列的列印設定值:
	- [列印品質](#page-81-0)
	- [灰階列印](#page-75-0)
	- [雙面列印](#page-66-0)
- 4. 選取您需要調整的任何其他列印設定,然後按一下 確定。

您可以使用 [「這是甚麼?」說明](#page-91-0)瞭解您在 印表機內容對話方塊中看到的功能。

# 6.2.7 賀卡 (HP Deskjet 6540-50 series)

#### 原則

- 展開預先折疊的卡片,將它們放入進紙匣中。
- 為了獲得最佳列印效果,請使用 HP 賀卡紙。
- 不要超過進紙匣容量:最多 30 張卡片。

#### <span id="page-54-0"></span>準備列印

- 1. 檢查印表機是否已開啟。
- 2. 提起出紙匣,然後取出進紙匣中的所有紙張。
- 3. 將紙張寬度導軌完全向左滑動,然後拉出紙張長度導軌。
- 4. 搓動賀卡的邊緣以分開它們,然後對齊邊緣。
- 5. 將賀卡放入進紙匣,使要列印的面朝下。將卡片推入印表機直到停住為止。
- 6. 滑動紙張導板,使其緊貼紙張。

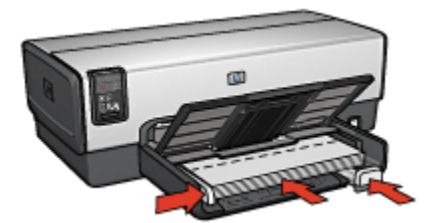

7. 放下出紙匣。

#### 列印

- 註: 如果您的軟體程式包含賀卡列印功能,請按照軟體程式提供的指示執行。否 則,請按照下列指示執行。
- 1. 開啟 [印表機內容](#page-90-0)對話方塊。
- 2. 按一下 **紙張/品質**標籤,然後指定下列列印設定值:
	- 尺寸:正確的卡片尺寸
	- 來源: 上層紙匣
	- 類型: 正確的卡片類型
- 3. 選取您需要調整的任何其他列印設定,然後按一下 **確定**。

您可以使用 [「這是甚麼?」說明](#page-91-0)瞭解您在 **印表機內容**對話方塊中看到的功能。

#### 6.2.8 投影片 (HP Deskjet 6540-50 series)

#### 原則

- 為了獲得最佳列印效果,請使用 HP 高級噴墨投影片。
- 不要超過進紙匣容量:最多 30 張投影片。

#### 準備列印

1. 檢查印表機是否已開啟。

- <span id="page-55-0"></span>2. 提起出紙匣,然後取出進紙匣中的所有紙張。
- 3. 將紙張寬度導軌完全向左滑動,然後拉出紙張長度導軌。
- 4. 將投影片放入進紙匣,使列印面朝下以及使黏合帶朝上和朝向印表機。

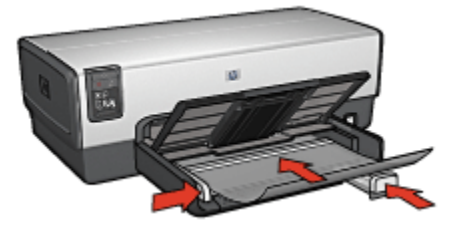

- 5. 將投影片小心推入印表機直到停住為止,注意不要讓黏合帶黏在一起。
- 6. 滑動紙張導板,使其緊貼紙張。
- 7. 放下出紙匣。

#### 列印

- 1. 開啟 [印表機內容](#page-90-0)對話方塊。
- 2. 在 列印捷徑標籤上,按一下 簡報列印,然後指定下列列印設定值:
	- 紙張尺寸:正確的紙張尺寸
	- 紙張類型: 自動或正確的投影片
	- 紙張來源: 上層紙匣
- 3. 按照需要,選取下列的列印設定值:
	- [列印品質](#page-81-0)
	- [灰階列印](#page-75-0)
- 4. 選取您需要調整的任何其他列印設定,然後按一下 確定。

您可以使用 [「這是甚麼?」說明](#page-91-0)瞭解您在 印表機內容對話方塊中看到的功能。

#### 6.2.9 標籤 (HP Deskjet 6540-50 series)

#### 原則

- 只能使用專為噴墨印表機而設計的標籤。
- 只能使用整頁的標籤。
- 檢查標籤是否有黏連、皺褶或從保護性襯背上拉離等情況。
- 不要超過進紙匣容量:最多 30 張標籤(僅使用 Letter 或 A4 尺寸的標籤)。

#### <span id="page-56-0"></span>準備列印

- 1. 檢查印表機是否已開啟。
- 2. 提起出紙匣,然後取出進紙匣中的所有紙張。
- 3. 將紙張寬度導軌完全向左滑動,然後拉出紙張長度導軌。
- 4. 搓動標籤的邊緣以分開它們,然後對齊邊緣。
- 5. 將標籤紙放入進紙匣,使標籤面朝下。將紙張推入印表機直到停住為止。

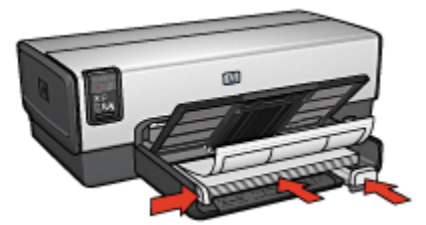

- 6. 滑動紙張導板,使其緊貼紙張邊緣。
- 7. 放下出紙匣。

# 列印

- 註: 如果您的軟體程式包含標籤列印功能,請按照軟體程式提供的指示執行。否 則,請按照下列指示執行。
- 1. 開啟 [印表機內容](#page-90-0)對話方塊。
- 2. 在 **列印捷徑**標籤上,按一下 **一般普通列印**,然後指定下列列印設定值;
	- 紙張尺寸:正確的紙張尺寸
	- 紙張類型: 自動或 一般紙張
	- 紙張來源: 上層紙匣
- 3. 按照需要,選取下列的列印設定值:
	- [列印品質](#page-81-0)
	- [灰階列印](#page-75-0)
- 4. 選取您需要調整的任何其他列印設定,然後按一下 確定。

您可以使用 [「這是甚麼?」說明](#page-91-0)瞭解您在 印表機內容對話方塊中看到的功能。

#### 6.2.10 索引卡與其他小型材質 (HP Deskjet 6540-50 series)

#### 原則

• 只能使用符合印表機紙張尺寸規格的卡片及小型材質。如需關於規格的資訊, 請參閱印表機隨附的參考指南。

<span id="page-57-0"></span>• 不要超過進紙匣容量:最多 60 張卡片。

#### 準備列印

- 1. 檢查印表機是否已開啟。
- 2. 將出紙匣取出,然後取出進紙匣中的所有紙張。
- 3. 將紙張寬度導軌完全向左滑動,然後拉出紙張長度導軌。
- 4. 將卡片放入進紙匣的右邊,使要列印的面朝下和其中一個短邊指向印表機。將 卡片推入印表機直到停住為止。

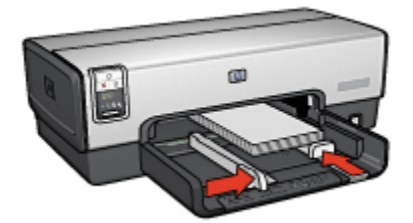

- 5. 滑動紙張導板,使其緊貼卡片。
- 6. 裝回出紙匣。

#### 列印

- 1. 開啟 [印表機內容](#page-90-0)對話方塊。
- 2. 按一下 **紙張/品質**標籤,然後指定下列列印設定值:
	- 尺寸:正確的紙張尺寸
	- 類型: 正確的紙張類型
	- 來源: 上層紙匣
- 3. 選取您需要調整的任何其他列印設定,然後按一下 **確定**。

您可以使用 [「這是甚麼?」說明](#page-91-0)瞭解您在 印表機內容對話方塊中看到的功能。

#### 6.2.11 小手冊 (HP Deskjet 6540-50 series)

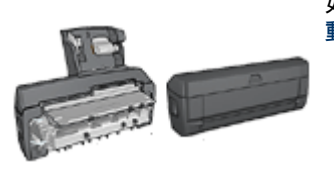

如果印表機有連接選用的雙面列印配件,請按照 [自](#page-157-0) [動列印小手冊的步驟](#page-157-0)執行。

小手冊列印操作會自動排列文件的頁面和調整其大小,以便使頁面在折疊成小手冊 時保持正確的頁面順序。

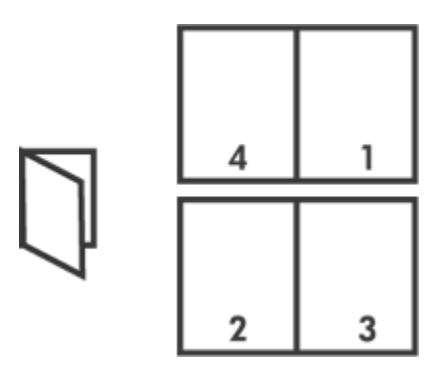

# 原則

不要超過進紙匣容量:最多 150 張。

#### 準備列印

- 1. 檢查印表機是否已開啟。
- 2. 提起出紙匣。
- 3. 將紙張寬度導軌完全向左滑動,然後拉出紙張長度導軌。
- 4. 將一般紙張放入進紙匣,然後將紙張推入印表機直到停住為止。
- 5. 滑動紙張導板,使其緊貼紙張。

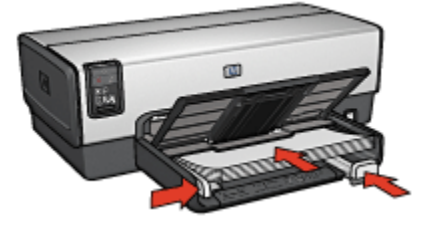

6. 放下出紙匣。

## 列印

- 1. 開啟 [印表機內容](#page-90-0)對話方塊。
- 2. 選取 列印捷徑標籤,然後在下拉列表中,按一下 雙面列印。
- 3. 在 雙面列印下拉列表中,按一下下列的其中一個裝訂選項:

#### • 左邊小手冊

#### • 右邊小手冊

4. 選取您需要調整的任何其他列印設定,然後按一下 確定。

<span id="page-59-0"></span>5. 在系統提示時,如下圖所示,將列印的頁重新放入進紙匣。

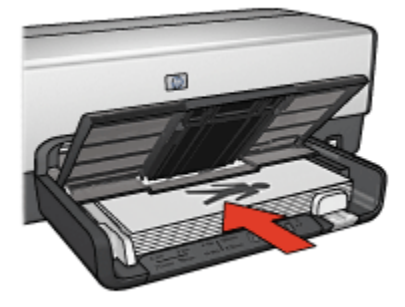

6. 按一下 繼續以完成小手冊的列印。

您可以使用 [「這是甚麼?」說明](#page-91-0)瞭解您在 **印表機內容**對話方塊中看到的功能。

# 6.2.12 海報 (HP Deskjet 6540-50 series)

#### 原則

• 列印完部份海報後,將頁面上的邊緣修齊,然後用膠帶將各頁黏在一起。

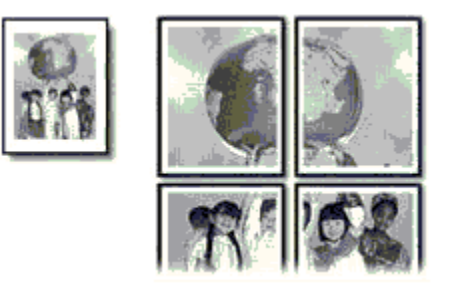

• 不要超過進紙匣容量:最多 150 張。

- 1. 檢查印表機是否已開啟。
- 2. 提起出紙匣。
- 3. 將紙張寬度導軌完全向左滑動,然後拉出紙張長度導軌。
- 4. 將一般紙張放入進紙匣,然後將紙張推入印表機直到停住為止。
- 5. 滑動紙張導板,使其緊貼紙張。

<span id="page-60-0"></span>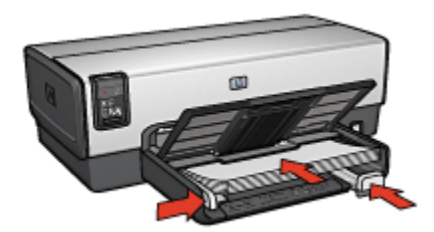

6. 放下出紙匣。

#### 列印

- 1. 開啟 [印表機內容](#page-90-0)對話方塊。
- 2. 按一下 **紙張/品質**標籤,然後指定下列列印設定值:
	- 尺寸:正確的尺寸
	- 來源: 上層紙匣
	- 類型: 自動或 一般紙張
- 3. 按一下 外觀標籤,然後指定下列列印設定:

• 海報列印: 2 x 2 , 4 張、 3 x 3 , 9 張、 4 x 4 , 16 張,或 5 x 5 , 25 張

- 4. 按一下 基本標籤,然後指定下列列印設定:
	- 方向:正確的方向
- 5. 選取您需要調整的任何其他列印設定,然後按一下 確定。

您可以使用 [「這是甚麼?」說明](#page-91-0)瞭解您在 印表機內容對話方塊中看到的功能。

# 6.2.13 長條紙 (HP Deskjet 6540-50 series)

#### 原則

- 為了獲得最佳效果,請使用 HP 長條紙。
- 將紙張裝入進紙匣前,先取下長條紙的所有打孔條帶。

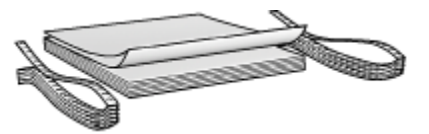

• 不要超過進紙匣容量:最多 20 張。

#### 準備列印

1. 檢查印表機是否已開啟。

- <span id="page-61-0"></span>2. 取下出紙匣,然後取出進紙匣中的所有紙張。
- 3. 將紙張寬度導軌完全向左滑動,然後拉出紙張長度導軌。
- 4. 將長條紙裝入進紙匣,使鬆散的邊在紙疊的最上面並指向印表機。

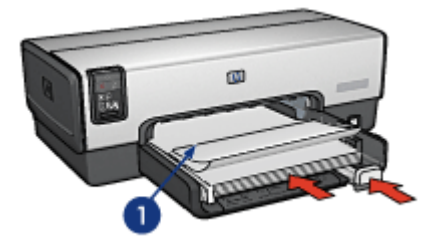

- 1. 鬆散的邊
- 5. 滑動紙張寬度導軌,使其緊貼紙張。
	- 註: 列印長條紙時,讓出紙匣離開印表機。

#### 列印

- 1. 開啟 [印表機內容](#page-90-0)對話方塊。
- 2. 按一下 **紙張/品質**標籤,然後指定下列列印設定值:
	- 尺寸: Letter 或 A4
	- 來源: 上層紙匣
	- 類型: HP 長條紙

3. 選取您需要調整的任何其他列印設定,然後按一下 **確定**。 您可以使用 [「這是甚麼?」說明](#page-91-0)瞭解您在 印表機內容對話方塊中看到的功能。

# 6.2.14 轉印 (HP Deskjet 6540-50 series)

#### 原則

- 為了獲得最佳效果,請使用 HP 轉印紙。
- 列印鏡射影像時,文字和圖片與電腦畫面上顯示的效果在水平方向上相反。

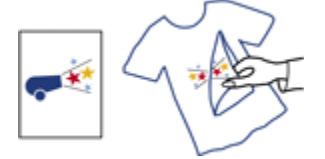

<span id="page-62-0"></span>• 不要超過進紙匣容量:最多 20 張。

#### 準備列印

- 1. 檢查印表機是否已開啟。
- 2. 提起出紙匣。
- 3. 將紙張寬度導軌完全向左滑動,然後拉出紙張長度導軌。
- 4. 將轉印紙放入進紙匣,使要列印的面朝下。
- 5. 將紙張推入印表機直到停住為止。
- 6. 滑動紙張導板,使其緊貼紙張。

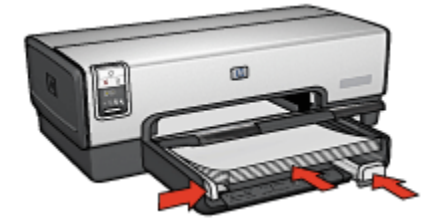

7. 放下出紙匣。

#### 列印

- 註: 如果您的軟體程式包含轉印列印功能,請按照軟體程式提供的指示執行。否 則,請按照下列指示執行。此外,一些轉印紙類型不需要您列印鏡射影像。
- 1. 開啟 [印表機內容](#page-90-0)對話方塊。
- 2. 按一下 紙張/品質標籤,然後指定下列列印設定值:
	- 尺寸:正確的紙張尺寸
	- 來源: 上層紙匣
	- 類型: HP 轉印紙
	- 列印品質: 一般或 最佳
- 3. 按一下 基本標籤,然後指定下列列印設定:
	- 方向: 鏡射影像 (如果您使用的紙張類型需要執行)
- 4. 選取您需要調整的任何其他列印設定,然後按一下 確定。

您可以使用 [「這是甚麼?」說明](#page-91-0)瞭解您在 印表機內容對話方塊中看到的功能。

# 6.3 列印提示 (HP Deskjet 6540-50 series) 節省時間

- 使用 列印捷徑標籤。
- 為您經常列印的文件創建 [列印工作快捷設定](#page-65-0)。
- 使用 [可容納 250 張紙的一般紙匣配件](#page-162-0)減少重新裝載印表機的操作。
- 使用 [列印品質選擇器](#page-8-0)。
- 為您常用的選項設定 [印表機預設設定值](#page-76-0)。
- [從前到後列](#page-77-0)印。
- [自動分頁列](#page-78-0)印。

#### 節省金錢

- 使用 [快速/經濟列印。](#page-64-0)
- [自動或](#page-69-0) [手動](#page-66-0)列印兩面文件。
- [在單張紙上列印多個頁面。](#page-75-0)
- 使用 [HP 半光面普通相紙](#page-38-0)可以在列印相片時節省金錢與墨水。

#### 增強列印輸出的品質

- 列印之前 [預覽](#page-79-0)文件。
- 選取正確的 [紙張類型](#page-80-0)。
- 選取正確的 [列印品質](#page-81-0)。
- 在必要時 [調整文件的大小](#page-82-0)。
- 添加 [浮水印](#page-83-0)。
- 列印 [無邊框型錄](#page-85-0)。
- 在 [不同的紙張類型](#page-86-0)上列印文件的第一頁。
- 在 [自訂紙張尺寸](#page-88-0)上列印。

#### 6.3.1 列印捷徑

列印捷徑標籤可以讓您輕鬆地設定您要列印的文件之列印選項。

<span id="page-64-0"></span>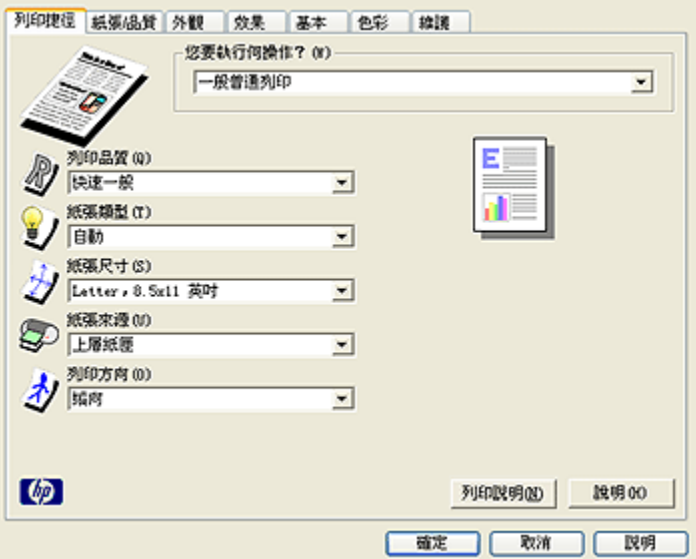

使用下列列印工作的 列印捷徑標籤:

- 一般普通列印
- 相片列印 無邊框
- 相片列印 具白色邊框
- 雙面列印
- 簡報列印
- 快速/經濟列印
- 明信片列印

# 6.3.2 快速/經濟列印

您可以使用快速/經濟列印來快速製作草稿品質的列印輸出。

要使用快速/經濟列印,請:

- 1. 開啟 [印表機內容](#page-90-0)對話方塊。
- 2. 在 列印捷徑標籤上,從下拉列表中選取 快速/經濟列印。
- 3. 按照需要,指定列印設定。
- 4. 指定列印設定後,按一下 確定。

您可以使用 [「這是甚麼?」說明](#page-91-0)瞭解您在 印表機內容對話方塊中看到的功能。

#### <span id="page-65-0"></span>6.3.3 列印工作快捷設定

使用列印工作快捷設定,您可以使用您常用的列印設定進行列印或儲存這些列印設 定。

例如,如果您經常列印信封,您可以建立一個包含您在列印信封時常用的紙張尺 寸、列印品質以及方向設定的列印工作。建立列印工作之後,您只需在列印信封時 將它選取,而不需要個別設定每一項列印設定。

您可以建立您自己的列印工作,或使用 列印工作快捷設定下拉列表中提供的特殊設 計列印工作。

#### 使用列印工作快捷設定

要使用列印工作快捷設定,請:

- 1. 開啟 [印表機內容](#page-90-0)對話方塊。
- 2. 從下拉列表選取您要使用的列印工作。

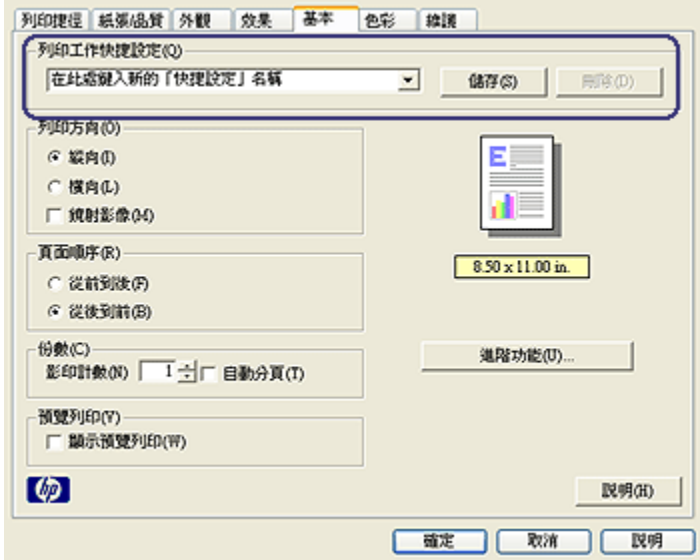

- 3. 按一下 確定。
- 註: 要恢復預設列印設定,請在 列印工作快捷設定下拉列表中,按一下 預設列印 設定,然後按一下 確定。

#### 建立列印工作快捷設定

要建立列印工作快捷設定,請:

- <span id="page-66-0"></span>註: 印表機軟體可以儲存多達 25 個列印工作快捷設定。
- 1. 開啟 [印表機內容](#page-90-0)對話方塊。
- 2. 選取您要包含於新的列印工作中的選項。
- 3. 為 **列印工作快捷設定**下拉列表中新的列印工作鍵入一個名稱,然後按一下 **儲存**。 該列印工作快捷設定將會添加到下拉列表上。
- 註: 如果您要在列印工作中添加更多選項,您必須重新命名該列印工作,然後按 一下 確定。

# 刪除列印工作快捷設定

要刪除列印工作快捷設定,請:

- 1. 開啟 [印表機內容](#page-90-0)對話方塊。
- 2. 從下拉列表選取您要刪除的列印工作,然後按一下 刪除。
- 註: 一些列印工作快捷設定無法刪除。

# 6.3.4 手動雙面列印 (HP Deskjet 6540-50 series)

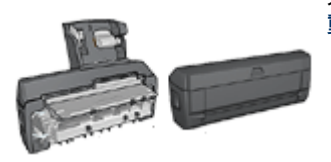

如果印表機有連接選用的雙面列印配件,請按照 [自](#page-69-0) [動雙面列印的指示](#page-69-0)執行。

# 裝訂類型

選取您要用於雙面文件的裝訂類型,然後按照該裝訂的步驟執行;

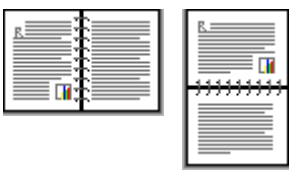

[書籍式裝訂](#page-67-0) [便箋式裝訂](#page-68-0)

<span id="page-67-0"></span>說明: 書籍式裝訂是最常用的裝訂類型。

# 書籍式裝訂

要列印具備書籍式裝訂的雙面文件,請:

- 1. 開啟 [印表機內容](#page-90-0)對話方塊。
- 2. 按一下 列印捷徑標籤, 然後按一下 雙面列印。

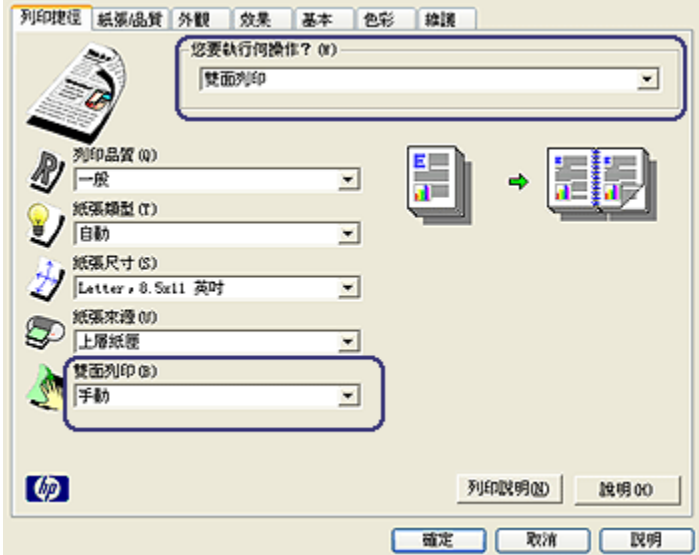

- 3. 在 雙面列印下拉列表中,按一下 手動。
- 4. 選取您需要調整的任何其他列印設定,然後按一下 確定。 印表機會先列印奇數頁。
- 5. 奇數頁列印完畢後,請重新裝入已列印的頁,使已列印的那一面朝上。

<span id="page-68-0"></span>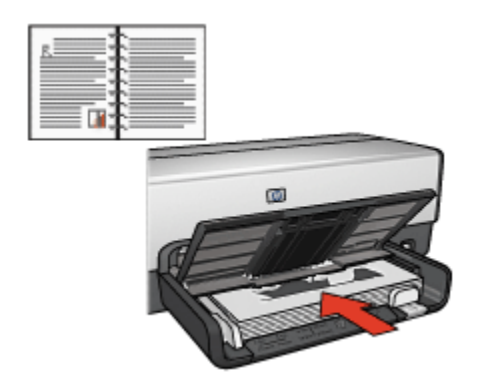

6. 按一下 繼續以完成偶數頁的列印。

# 便箋式裝訂

要列印具備便箋式裝訂的雙面文件,請:

- 1. 開啟 [印表機內容](#page-90-0)對話方塊。
- 2. 按一下 外觀標籤。

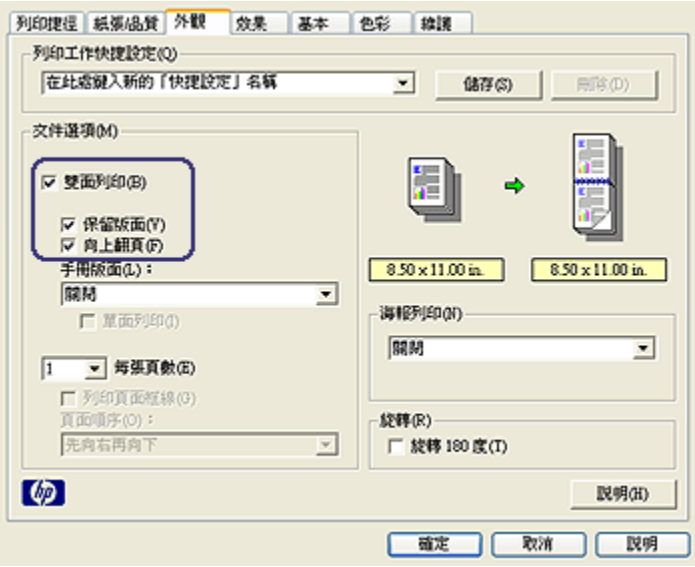

- 3. 選取 雙面列印核取方塊。
- 4. 選取 保留版面核取方塊。

5. 選取 向上翻頁核取方塊。

<span id="page-69-0"></span>6. 選取您需要調整的任何其他列印設定,然後按一下 確定。

印表機會先列印奇數頁。

7. 奇數頁列印完畢後,請重新裝入已列印的頁,按照文件的方向使已列印的那一 面朝上。

# • 縱向

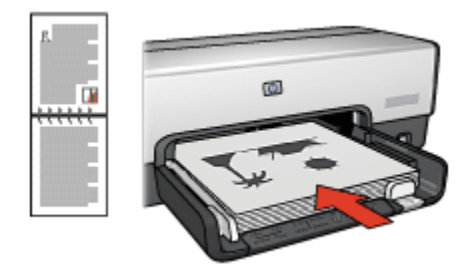

• 橫向

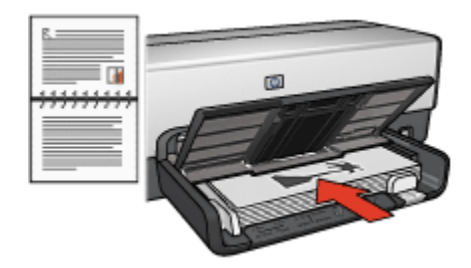

8. 按一下 繼續以完成偶數頁的列印。

# 6.3.5 自動雙面列印

要自動列印雙面文件,您的印表機必須連接下列的其中一個配件:

[自動雙面列印配件](#page-155-0)

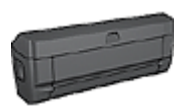

[具備小型紙匣的自動雙面列印配件](#page-169-0)

雙面列印配件僅支援某些特定紙張類型。如需被支援的紙張類型列表,請參閱配件 隨附的說明文件。

如果印表機沒有連接雙面列印配件,或者您是在不支援的紙張類型上列印,請使用 [手動雙面列印。](#page-161-0)

# 裝訂類型

選取您要用於雙面文件的裝訂類型,然後按照該裝訂的步驟執行:

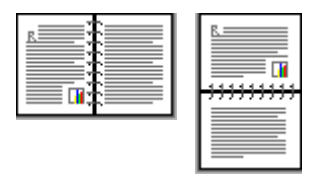

#### 書籍式裝訂 [便箋式裝訂](#page-71-0)

說明: 書籍式裝訂是最普遍的裝訂類型。

### 書籍式裝訂

要列印具備書籍式裝訂的雙面文件,請:

- 1. 開啟 [印表機內容](#page-90-0)對話方塊。
- 2. 按一下 列印捷徑標籤,然後在下拉列表中,按一下 雙面列印。

<span id="page-71-0"></span>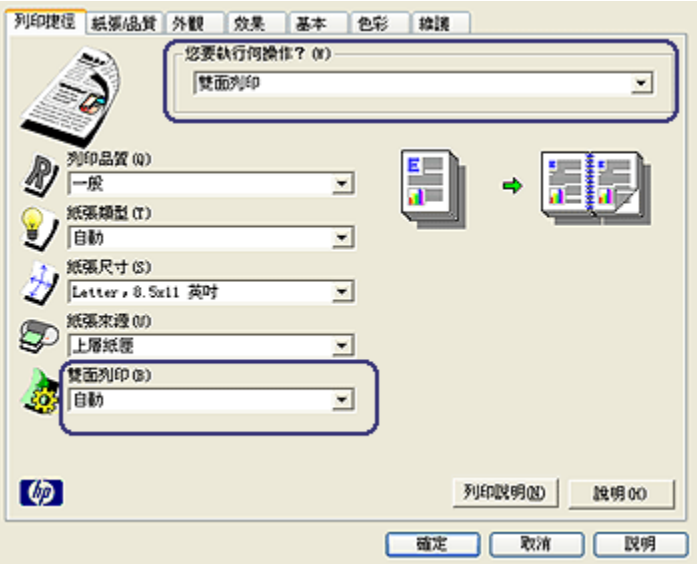

3. 在 雙面列印下拉列表中,按一下 自動。

4. 選取您需要調整的任何其他列印設定,然後按一下 確定。

列印其中的一個頁面後,印表機會暫停以讓油墨乾燥。油墨乾燥後,紙張會被送回 雙工器然後列印另一面。

在兩個頁面都完成列印之前不要將紙張從印表機取出。

# 便箋式裝訂

要列印具備便箋式裝訂的雙面文件,請:

- 1. 開啟 [印表機內容](#page-90-0)對話方塊。
- 2. 按一下 外觀標籤。
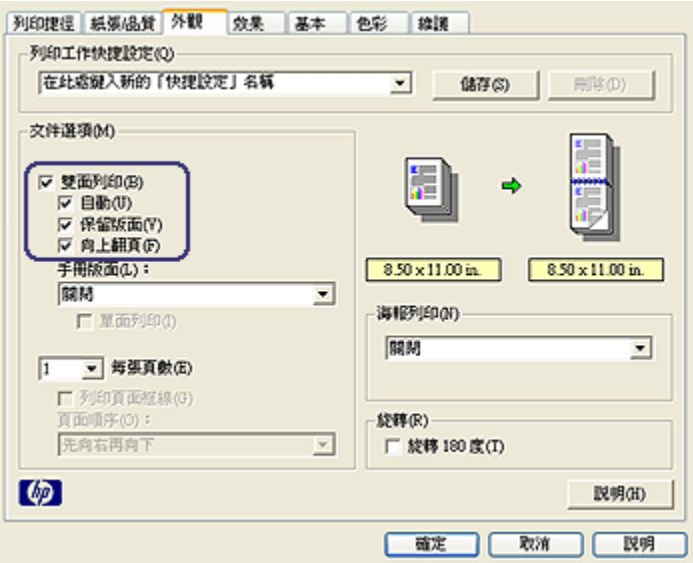

- 3. 選取 雙面列印核取方塊。
- 4. 選取 自動核取方塊。
- 5. 選取 保留版面核取方塊。
- 6. 選取 向上翻頁核取方塊。
- 7. 選取您需要調整的任何其他列印設定,然後按一下 確定。

列印其中的一個頁面後,印表機會暫停以讓油墨乾燥。油墨乾燥後,紙張會被 送回雙工器然後列印另一面。

在兩個頁面都完成列印之前不要將紙張從印表機取出。

# 6.3.6 使用列印品質選擇器 (HP Deskjet 6540-50 series)

「列印品質選擇器」按鈕位於印表機的前方。

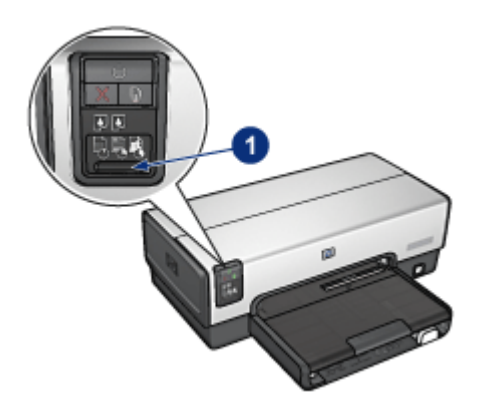

1. 「列印品質選擇器」按鈕

# 啟用「列印品質選擇器」按鈕

使用「列印品質選擇器」按鈕之前,您必須先從印表機軟體啟用它。 要啟用「列印品質選擇器」按鈕,請:

- 1. 開啟 [印表機內容](#page-90-0)對話方塊。
- 2. 按一下 列印捷徑標籤或 紙張/品質標籤。
- 3. 在 列印品質下拉列表上,按一下 使用印表機預設值。
	- 註: 根據您列印的文件類型而定, **使用印表機預設值**選項可能不會在 列印捷 徑標籤上提供。
- 4. 按一下 確定。

# 使用「列印品質選擇器」按鈕

您可以使用「列印品質選擇器」按鈕,指定您要列印之文件的列印品質。您不能在 文件開始列印後變更文件的列印品質。

要使用「列印品質選擇器」按鈕,請:

- 1. 檢查 列印品質選擇器按鈕是否已先從印表機軟體啟用。
- 2. 按下 列印品質選擇器按鈕可以選取下列的列印品質之一:

快速一般

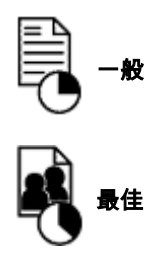

註: 「快速草稿」與「最大 dpi」只能在印表機軟體中選取。如果文件在「快速草 稿」與「最大 dpi」模式下列印,目前選取的列印品質圖示將會閃爍直到文件 完成。

# 指示燈

「列印品質選擇器」圖示會亮起或閃爍以標示選取的列印品質:

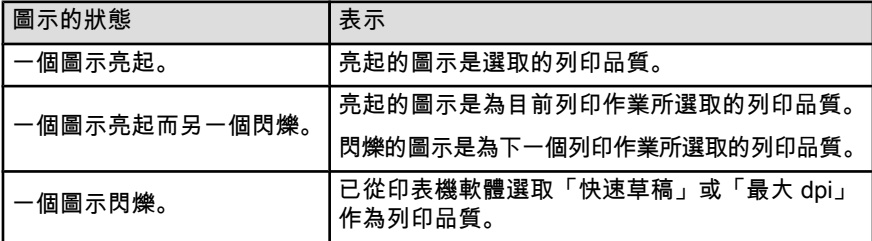

# 6.3.7 使用可容納 250 張紙的一般紙匣配件

如果可容納 250 張紙的一般紙匣配件尚未連接到印表機,請執行 [安裝步驟](#page-163-0)。

註: 並非所有的國家/地區均有提供可容納 250 張紙的一般紙匣配件。

要使用可容納 250 張紙的一般紙匣配件,請;

- 1. 開啟 [印表機內容](#page-90-0)對話方塊。
- 2. 按一下 列印捷徑標籤或 紙張/品質標籤。
- 3. 查找適當的下拉列表:

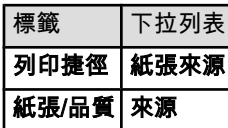

註: 您不需要在兩個標籤上設定紙張來源。

- <span id="page-75-0"></span>4. 在下拉列表中,選取下列的其中一個選項:
	- 上層紙匣 : 從進紙匣列印。
	- 下層紙匣 : 從可容納 250 張紙的一般紙匣配件列印。
	- **上層紙匣,然後下層紙匣**:從進紙匣列印。如果進紙匣清空,印表機將會 從可容納 250 張紙的一般紙匣配件列印。
	- **下層紙匣,然後上層紙匣**:從可容納 250 張紙的一般紙匣配件列印。如果 配件清空,印表機將會從進紙匣列印。

## 6.3.8 灰階列印

如需關於列印黑白相片的指示,請參閱 [黑白相片列印](#page-36-0)頁。

要以灰階列印,請:

- 1. 開啟 [印表機內容](#page-90-0)對話方塊。
- 2. 按一下 列印捷徑標籤,然後按一下 簡報列印或 快速/經濟列印。
- 3. 在 灰階列印下拉列表中,按一下下列的其中一個選項:
	- 高品質:使用此選項可獲得高品質的列印輸出。
	- 僅列印黑色: 使用此選項可進行快速、經濟的列印。
- 4. 選取您需要調整的任何其他列印設定,然後按一下 確定。

## 6.3.9 在單張紙上列印多個頁面

您可以使用印表機軟體在單張紙上列印一個文件的多個頁面。印表機軟體會自動調 整文件的文字與影像大小,以適合列印頁面的尺寸。

要在單張紙上列印一個文件的多個頁面,請:

- 1. 開啟 [印表機內容](#page-90-0)對話方塊。
- 2. 按一下外觀標籤。

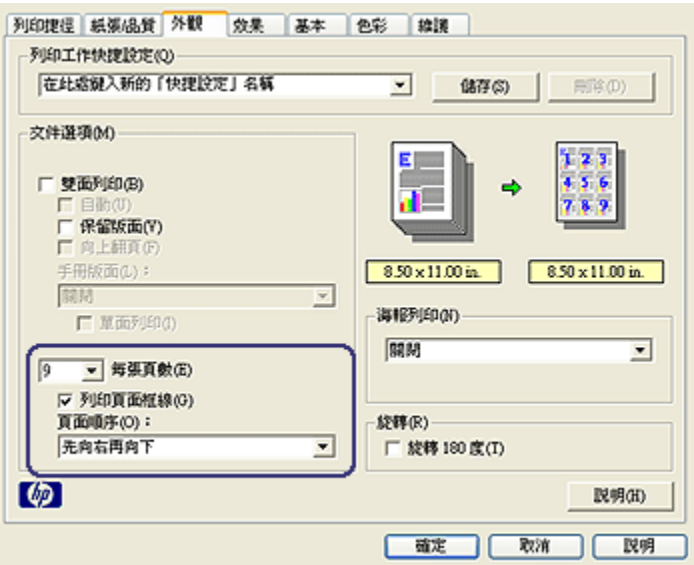

- 3. 在 每張頁數下拉列表中,按一下您要在每張紙上顯示的頁面數量。
- 4. 如果您要在列印到單張紙上的每一頁影像周圍顯示邊框,請選取 列印頁面框 線核取方塊。
- 5. 從 頁面順序下拉列表,選取每張紙的版面。
- 6. 選取您需要調整的任何其他列印設定,然後按一下 確定。

#### 6.3.10 設定印表機預設值

印表機會在所有文件中使用預設值,除非您開啟 [印表機內容](#page-90-0)對話方塊並指定其他設 定值。

要在列印時節省時間,您可以將印表機預設值設定為您常用的選項。這樣,您就不 需要在每一次使用印表機時指定選項。

要更改印表機的預設值,請:

1. 按一下印表機工作列圖示。

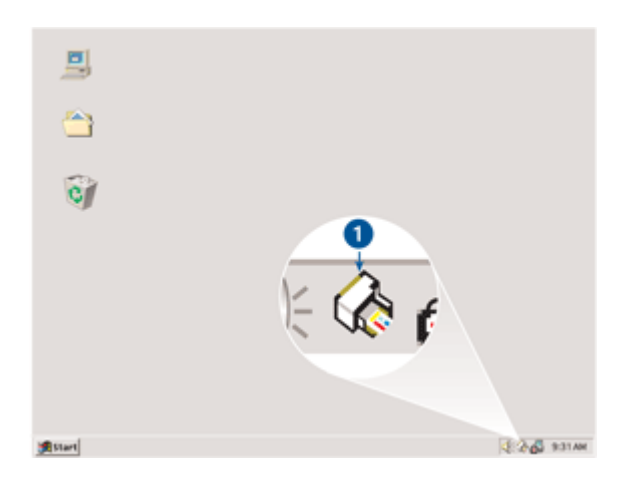

1. 「印表機工作列」圖示。

畫面上將會顯示 印表機內容對話方塊。

- 2. 選取您要作為預設值的選項。
- 3. 按一下 確定。

畫面上將會出現一個對話方塊,說明每次列印時將使用該新的設定。如果您不 想再看到此對話方塊,請選取 不要再顯示此訊息。

4. 按一下 確定,儲存新的預設列印設定。

# 列印品質選擇器 (HP Deskjet 6540-50 series)

對於 HP Deskjet 6540-50 series 印表機,您可以使用 [列印品質選擇器從](#page-8-0)印表機設定 預設列印品質。

#### 6.3.11 設定頁面順序

設定頁面順序可以決定文件的列印順序。一般上,讓文件的第一頁最後列印以便使 完成的文件在出紙匣中正面朝上,這樣做會使工作更便利。

要設定頁面順序,請:

- 1. 開啟 [印表機內容](#page-90-0)對話方塊。
- 2. 按一下基本標籤。

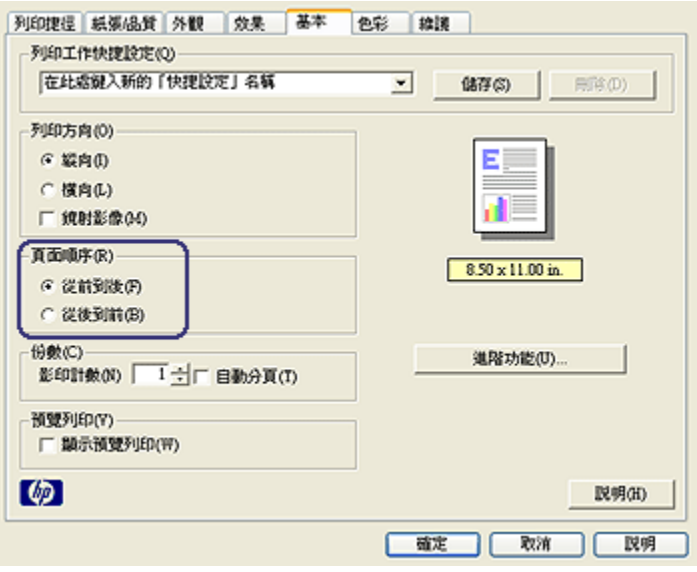

- 3. 選取下列選項之一:
	- 從前到後: 文件的第一頁最後列印。這是多數列印作業都適用的設定。
	- 從後到前:文件的最後一頁最後列印。在不同的紙張類型上列印文件的第 一頁時將需要使用此設定。
- 4. 選取您需要調整的任何其他列印設定,然後按一下 確定。

您可以使用 [「這是甚麼?」說明](#page-91-0)瞭解您在 印表機內容對話方塊中看到的功能。

# 6.3.12 自動分頁列印

如果您要一次列印幾份相同的文件,可以使用自動分頁功能以便在列印後不需要重 新整理列印件。

註: 一些軟體程式不允許您使用印表機軟體指定要列印的份數。如果您使用的程 式允許您指定要列印的份數,請在應用程式中指定要列印的份數。

要自動分頁列印,請:

- 1. 開啟 [印表機內容](#page-90-0)對話方塊。
- 2. 按一下基本標籤。

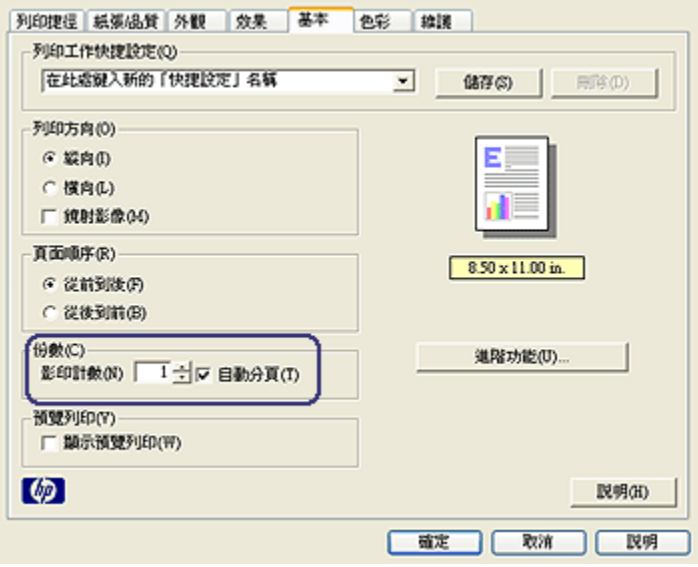

- 3. 在 份數方塊中輸入您要列印的份數。
- 4. 選取 自動分頁核取方塊。
- 5. 選取您需要調整的任何其他列印設定,然後按一下 確定。

# 6.3.13 列印預覽

要使列印操作可以節省時間與金錢,您可以在列印之前在電腦上預覽文件。如果列 印預覽不符合您的要求,您可以關閉預覽視窗,然後對您的文件進行必要的調整。

要檢視文件的預覽,請:

- 1. 開啟 [印表機內容](#page-90-0)對話方塊。
- 2. 按一下 基本標籤。

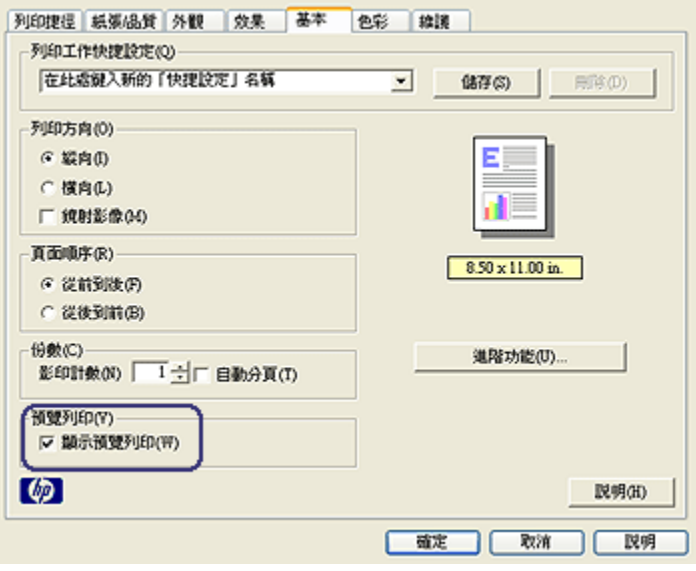

# 3. 選取 顯示預覽列印核取方塊。

4. 選取您需要調整的任何其他列印設定,然後按一下 確定。

列印文件之前,將會顯示預覽。

- 5. 執行下列操作之一:
	- 按一下 檔案,然後按一下 列印到 HP Deskjet 以列印文件。
	- 按一下 **檔案**,然後按一下 **取消列印**以取消列印作業。再次列印文件之前, 按照需要調整列印設定值。

# 6.3.14 選取紙張類型

# 使用自動紙張類型感應器

[自動紙張類型感應器會](#page-15-0)自動選取您正在列印之材質的適當列印設定,尤其是在使用 HP 紙張和材質時。

#### 註: 自動紙張類型感應器不能用於從 [可容納 250 張紙的一般紙匣列](#page-162-0)印的文件。

要使用「自動紙張類型感應器」,請:

- 1. 開啟 [印表機內容](#page-90-0)對話方塊。
- 2. 按一下 列印捷徑標籤或 紙張/品質標籤。
- 3. 查找適當的下拉列表:

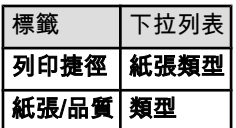

註: 您不需要在兩個標籤上設定紙張類型。

4. 在下拉列表中,按一下 自動。

5. 選取您需要調整的任何其他列印設定,然後按一下 確定。

#### 選取特殊紙張類型

列印品質較高的文件時,建議您選取特殊的紙張類型。 要選取特殊紙張類型,請:

- 1. 開啟 [印表機內容](#page-90-0)對話方塊。
- 2. 按一下 列印捷徑標籤或 紙張/品質標籤。
- 3. 查找適當的下拉列表:

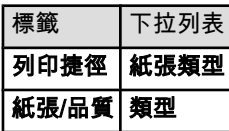

註: 您不需要在兩個標籤上設定紙張類型。

- 4. 在下拉列表中,按一下該紙張類型。
- 5. 選取您需要調整的任何其他列印設定,然後按一下 **確定**。

#### 6.3.15 選取列印品質 (HP Deskjet 6540-50 series)

要選取列印品質,請:

- 1. 開啟 [印表機內容](#page-90-0)對話方塊。
- 2. 按一下 列印捷徑標籤或 紙張/品質標籤。
- 3. 在 列印品質下拉列表中,選取下列的其中一個選項:
	- 註: 列印捷徑標籤上可用的列印品質選項將會根據您列印的文件類型而有所 不同。
		- 使用印表機預設值: 啟用 [列印品質選擇器](#page-8-0)按鈕。
		- 快速草稿:以最快的列印速度列印。
		- **快速一般**:以比「一般」模式更快和以比「快速草稿」更高的列印品質列 印。
- 一般:提供品質與速度的最佳平衡。這是適用於多數文件的設定。
- 最佳:提供高品質列印。
- 最大 dpi:提供最高品質的列印,但需要比「最佳」更長的列印時間以及需 要大量的磁碟空間。

## 6.3.16 調整文件大小

您可以使用印表機軟體執行這些工作:

- 將文件列印到與其格式化的尺寸 不同的紙張尺寸。
- 在列印的頁面上 [縮小或放大文字與圖形](#page-83-0)。

# 在不同的紙張尺寸上列印

您可以使用此功能在一個紙張尺寸上,列印已格式化為另一個紙張尺寸的文件。如 果您沒有可用的正確紙張尺寸,執行此操作將會很有用。

例如,如果您建立的文件已格式化為 letter 尺寸的紙張,但是您沒有可用的 letter 尺 寸紙張,您可以將該文件列印到另一個可用的紙張尺寸。

要將文件調整為不同的紙張尺寸,請:

- 1. 開啟 [印表機內容](#page-90-0)對話方塊。
- 2. 按一下 效果標籤。

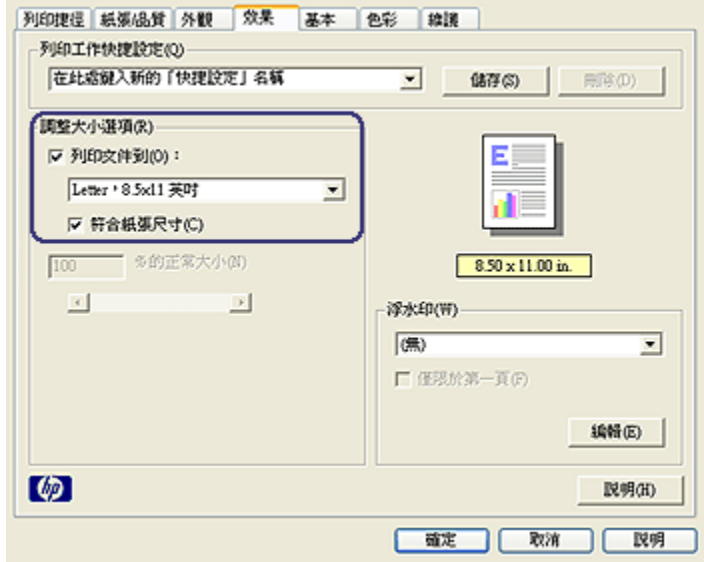

3. 按一下 列印文件到,然後從下拉列表選取目標紙張尺寸。 目標紙張尺寸是您要列印的紙張的尺寸,而不是文件的格式化尺寸。 <span id="page-83-0"></span>4. 執行下列操作之一:

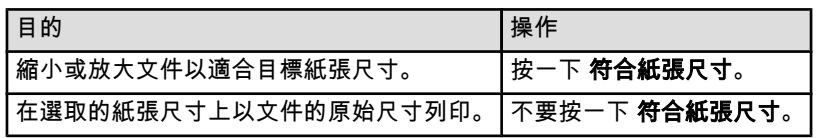

5. 選取您需要調整的任何其他列印設定,然後按一下 確定。

# 縮小或放大文字與圖形

您可以使用此功能縮小或放大列印的文字與圖形而不需要變更紙張尺寸。

要縮小或放大文字與圖形,請:

- 1. 開啟 [印表機內容](#page-90-0)對話方塊。
- 2. 按一下 效果標籤。
- 3. 在 % 的正常大小方塊, 鍵入您要縮小或放大文字與圖形的百分比。

百分比為 100 時呈現文字與圖形的實際尺寸。鍵入小於 100 的數字可縮小文字 與圖形。鍵入大於 100 的數字則可放大文字與圖形。

4. 選取您需要調整的任何其他列印設定,然後按一下 確定。

# 6.3.17 浮水印

浮水印將作為背景列印顯示在文件上。

# 將現有浮水印套用到文件中

要將現有浮水印套用到文件中,請:

- 1. 開啟 [印表機內容](#page-90-0)對話方塊。
- 2. 按一下 效果標籤。

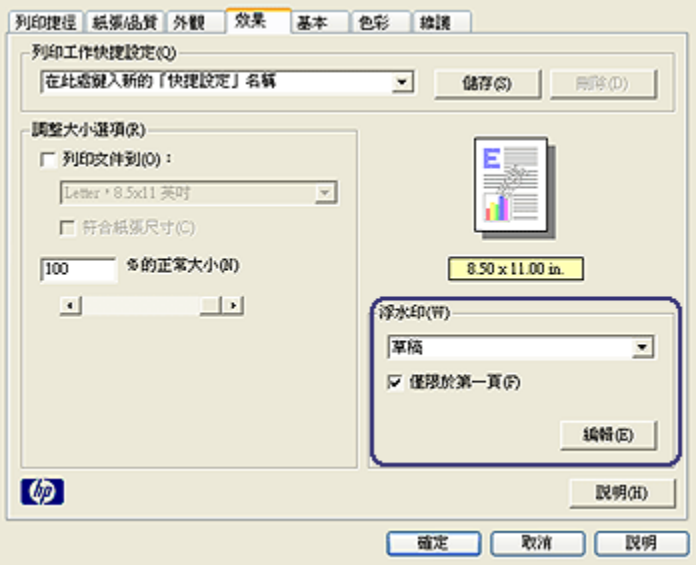

3. 從 浮水印下拉列表選取浮水印。

如果您不要使用列表上的浮水印,您可以 建立新的浮水印。

- 4. 選取下列選取項之一:
	- 如果您只要在第一頁顯示浮水印,請選取 **僅限於第一頁**。
	- 如果您要在所有的列印頁面上顯示浮水印,請不要核選 **僅限於第一頁**。
- 5. 按照紙張類型的指示列印文件。

## 建立或變更浮水印

要建立或變更浮水印,請:

- 1. 開啟 [印表機內容](#page-90-0)對話方塊。
- 2. 按一下 效果標籤。
- 3. 按一下 編輯按鈕。

畫面上將會顯示 浮水印詳細資料對話方塊。

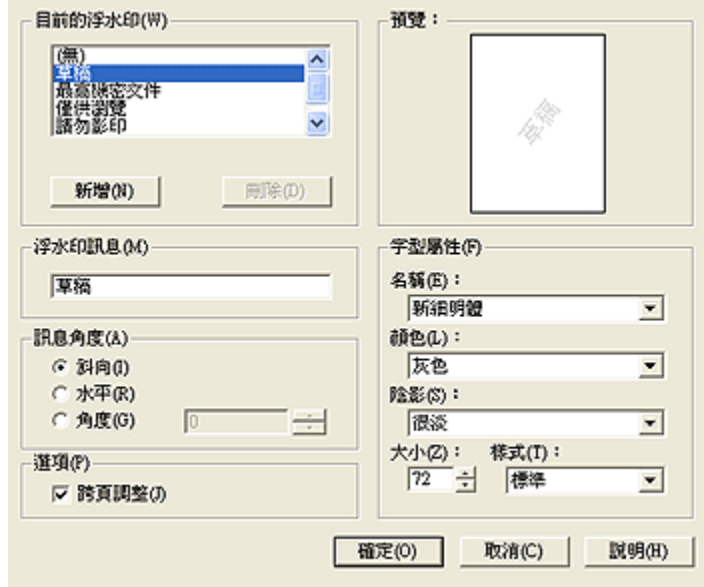

- 4. 選取下列選取項之一:
	- 按一下 新增按鈕。
	- 選取現有浮水印以進行變更。
- 5. 輸入浮水印訊息、訊息角度以及字型屬性。
- 6. 設定浮水印詳細資料後,請按一下 確定。

如需關於套用浮水印的指示,請執行 [將現有浮水印套用到文件的步驟](#page-83-0)。 您可以使用 [「這是甚麼?」說明](#page-91-0)瞭解您在 印表機內容對話方塊中看到的功能。

#### 6.3.18 列印無邊框型錄

您可以在光面型錄紙上列印無邊框型錄。

如需關於列印無邊框相片的說明,請參閱 [無邊框相片](#page-32-0)頁。

#### 原則

- 不要在 [保留模式](#page-14-0)下列印無邊框文件。永遠在印表機中安裝兩個列印墨水匣。
- 在軟體應用程式中開啟檔案,然後指定影像尺寸。請確定指定的影像尺寸與您 要用來列印影像的紙張尺寸相符。

# 列印

要列印無邊框文件,請:

- 1. 開啟您要列印的檔案。
- 2. 開啟 [印表機內容](#page-90-0)對話方塊。
- 3. 按一下 紙張/品質標籤。

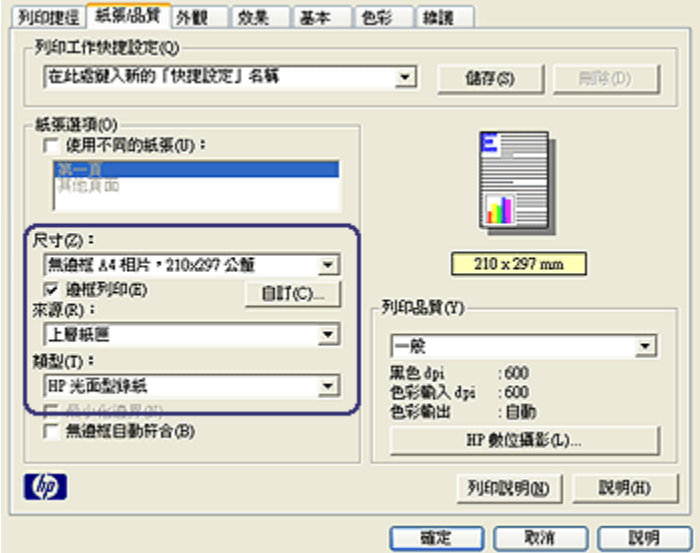

- 4. 在 尺寸下拉列表中,選取其中一個無邊框紙張尺寸。檢查紙張尺寸是否與裝入 進紙匣中的紙張尺寸相符。
- 5. 檢查是否已選取 **無邊框列印**核取方塊。
- 6. 在 類型下拉列表中,選取有光面型錄紙類型。

不要選取 自動。

7. 選取您需要調整的任何其他列印設定,然後按一下 確定。

# 6.3.19 列印不同的第一頁 (HP Deskjet 6540-50 series)

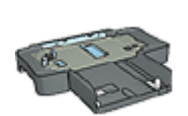

如果印表機有連接 可容納 250 張紙的一般紙匣配件,請執行 [使用](#page-167-0) [可容納 250 張紙的一般紙匣配件來列印不同的第一頁](#page-167-0)之步驟。

#### 裝入紙張

1. 將文件主要部份的紙張裝入 [進紙匣](#page-9-0)。

如需有關裝入特定紙張類型的說明,請瀏覽 [列印其他文件](#page-46-0)頁,然後選取適當的 文件類型。

2. 將用於第一頁列印的紙張裝入進紙匣中紙疊的最上面。

# 列印

要列印具有不同第一頁的文件,請:

- 1. 開啟 [印表機內容](#page-90-0)對話方塊。
- 2. 按一下 紙張/品質標籤。
- 3. 選取 使用不同的紙張核取方塊。
- 4. 按一下 第一頁。

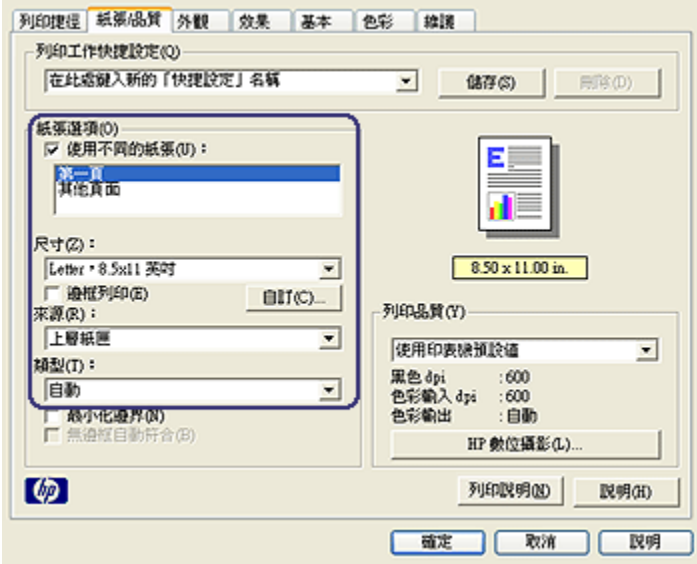

- 5. 選取第一頁的紙張類型與紙張尺寸。
- 6. 在 來源方塊中,按一下 上層紙匣。
- 7. 按一下 其他頁面。

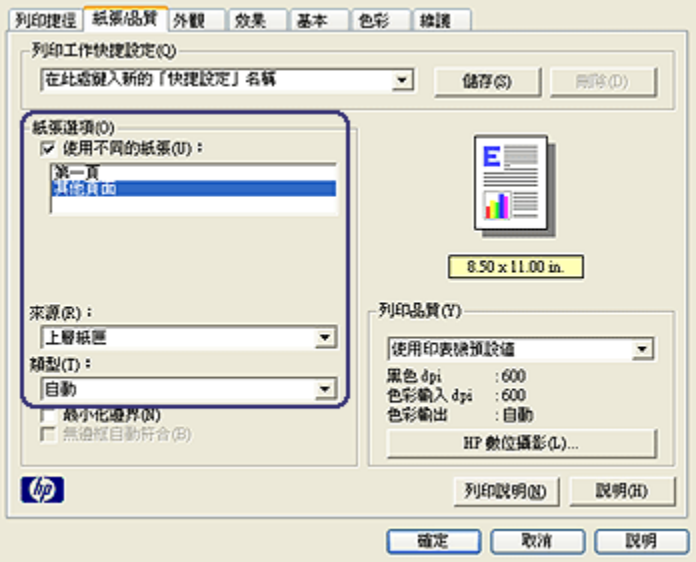

8. 在 來源方塊中, 按一下 上層紙匣。

- 9. 在 類型下拉列表中,選取其他頁面的紙張類型。
- 10. 選取您需要調整的任何其他列印設定,然後按一下 確定。

註: 不要以倒序列印文件。

# 6.3.20 設定自訂紙張尺寸

您可以使用 自訂紙張尺寸對話方塊在特定紙張尺寸上列印。

註: 您可以使用自訂紙張尺寸對話方塊建立無邊框寬型紙張尺寸。印表機可以在 101 x 152 公釐(4x6 英吋)至 210 x 594 公釐(8.5 x 23.4 英吋)的紙張尺 寸上列印無邊框文件。

# 定義自訂紙張尺寸

要定義自訂紙張尺寸,請:

- 1. 開啟 [印表機內容](#page-90-0)對話方塊。
- 2. 按一下 紙張/品質標籤。
- 3. 按一下 自訂按鈕。

畫面上將會顯示 自訂紙張尺寸對話方塊。

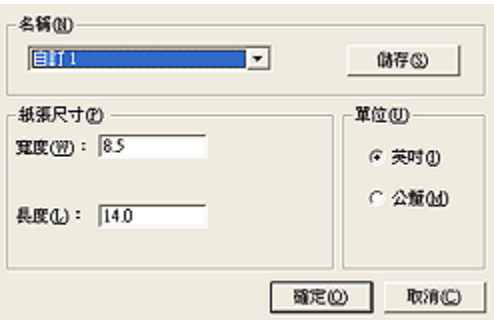

- 4. 在 名稱下拉列表中,按一下自訂紙張尺寸名稱。
	- 註: 要建立無邊框寬型自訂紙張尺寸,請按一下 **自訂無邊框寬型**自訂紙張尺 寸名稱。
- 5. 在 寬度和 長度方塊中輸入紙張尺寸。 每個方塊的下方會顯示最小和最大的紙張尺寸。
- 6. 按一下測量單位: 英吋或 公釐。
- 7. 按一下 儲存,儲存自訂紙張尺寸。
- 8. 按一下 確定,結束 自訂紙張尺寸對話方塊。

# 6.3.21 選取紙張來源 (HP Deskjet 6540-50 series)

印表機提供三種紙張來源:

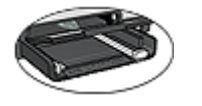

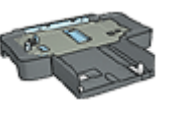

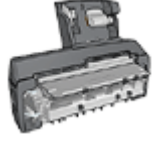

[進紙匣](#page-9-0) [可容納 250 張紙的一般](#page-162-0) [具備小型紙匣的](#page-169-0) [紙匣配件](#page-162-0) [自動雙面列印配件](#page-169-0)

要選取紙張來源,請:

- 1. 開啟 [印表機內容](#page-90-0)對話方塊。
- 2. 按一下 列印捷徑標籤或 紙張/品質標籤。
- 3. 查找適當的下拉列表:

<span id="page-90-0"></span>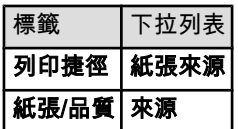

選取您需要調整的任何其他列印設定,然後按一下 確定。

- 4. 在下拉列表中,選取下列的其中一個選項:
	- 上層紙匣:從進紙匣列印。
	- 下層紙匣:從可容納 250 張紙的一般紙匣配件列印。
	- 上層紙匣,然後下層紙匣:從進紙匣列印。如果進紙匣清空,印表機將會 從可容納 250 張紙的一般紙匣配件列印。
	- **下層紙匣,然後上層紙匣**:從可容納 250 張紙的一般紙匣配件列印。如果 配件清空,印表機將會從進紙匣列印。
	- 背面紙匣:從具備小型紙匣的自動雙面列印配件列印。此選項只有在將配 件連接到印表機顯示。

# 6.4 印表機軟體

瞭解如何使用這些軟體功能:

- 使用 印表機內容對話方塊選取列印選項。
- 使用 [列印捷徑](#page-63-0)標籤快速指定列印設定。
- 使用 [「這是甚麼?」說明](#page-91-0)瞭解關於特定列印選項的更多資訊。
- [裝置狀態視窗方](#page-91-0)塊會顯示有用的資訊。

#### 6.4.1 「印表機內容」對話方塊

印表機由安裝在電腦上的軟體控制。使用印表機軟體,亦稱 *印表機驅動程式*,可以 變更文件的列印設定。

要變更列印設定,請開啟 印表機內容對話方塊。

#### 「印表機參數選擇」對話方塊

印表機內容對話方塊亦指 印表機參數選擇對話方塊。

#### 開啟「印表機內容」對話方塊

要開啟 印表機內容對話方塊,請:

- 1. 開啟您要列印的檔案。
- 2. 按一下 檔案,按一下 列印,然後按一下 屬性或 參數選擇。 畫面上將會顯示 印表機內容對話方塊。

#### <span id="page-91-0"></span>「這是甚麼?」說明

您可以使用 「這是甚麼?」說明瞭解您在 **印表機內容**對話方塊中看到的功能。

# 6.4.2 使用「這是甚麼?」說明

按一下 「這是甚麼?」說明可瞭解關於可用列印選項的更多資訊。

- 1. 將游標移到您要進一步瞭解的功能。
- 2. 按一下滑鼠右鍵。

畫面上將會顯示 「這是甚麼?」方塊。

3. 將游標移到 「這是甚麼?」方塊, 然後按一下滑鼠左鍵。 該功能的解釋就會顯示。

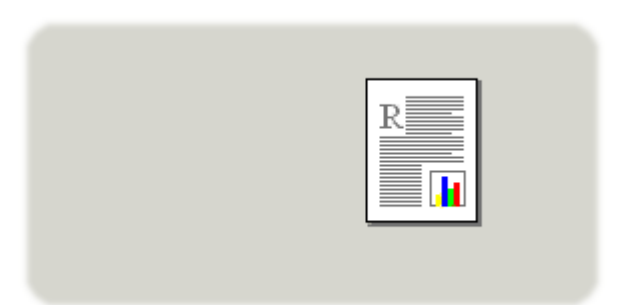

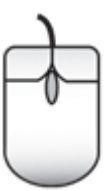

# 6.4.3 裝置狀態視窗

在每一次印表機列印檔案時, 裝置狀態視窗均會出現。

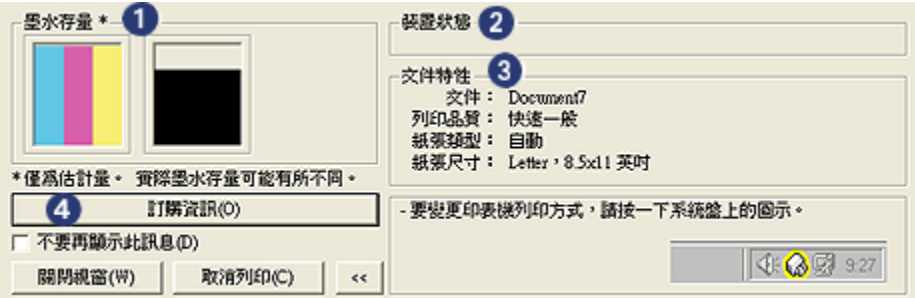

下列項目將會顯示在 裝置狀態視窗上:

- 1. 墨水存量: 每個列印墨水匣的大約墨水存量。
- 2. 裝置狀態:印表機的狀態。例如, 多工緩衝處理或 正在列印。
- 3. 文件特性:關於目前列印作業的資訊:
	- 文件:目前正在列印的文件名稱。
	- 列印品質:使用的列印品質設定。
	- 紙張類型: 使用的紙張類型。
	- 紙張尺寸: 使用的紙張尺寸。
- 4. 訂購資訊:連結到 HP 網站以訂購印表機耗材與配件。

如果您不想每次列印時看到此 裝置狀態視窗,請選取 不要再顯示此訊息核取方塊。 要取消列印作業,請按一下 取消列印。

要關閉 裝置狀態視窗,請按一下 關閉視窗。

# <span id="page-93-0"></span>7 列印 (HP Deskjet 6520 series)

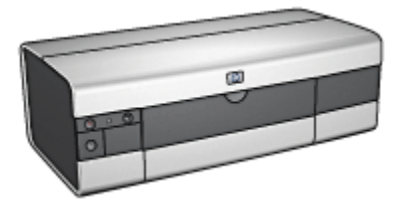

- 列印相片
- [列印其他文件](#page-104-0)
- [列印提示](#page-120-0)
- [印表機軟體](#page-90-0)

# 7.1 列印相片 (HP Deskjet 6520 series)

選取您要列印的相片類型:

無邊框相片

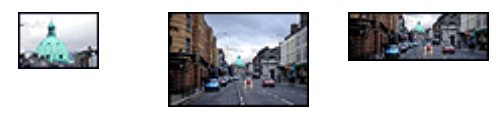

[小型無邊框相片](#page-95-0) [大型無邊框相片](#page-96-0) [寬型無邊框相片](#page-98-0)

具白色邊框的相片

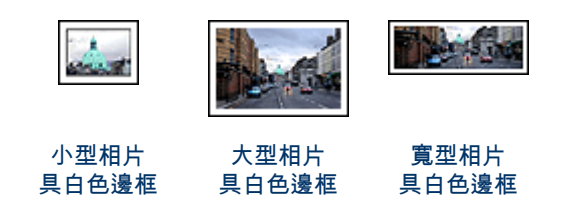

# 增強您的相片

瞭解如何使用印表機的 [相片列印功能](#page-29-0)增強您的相片。

# 7.1.1 灰色相片列印墨水匣

將灰色相片列印墨水匣和三色列印墨水匣聯合使用,可以列印高品質的黑白相片。

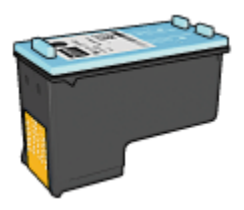

如果您的產品沒有隨附灰色相片列印墨水匣,您可以個別購買此墨水匣。

# 安裝灰色相片列印墨水匣

要安裝灰色相片列印墨水匣,先從印表機取出黑色列印墨水匣,然後將灰色相片列 印墨水匣安裝到列印墨水匣底座右側。

如需更多資訊,請參閱 [安裝列印墨水匣](#page-128-0)頁。

# 使用灰色相片列印墨水匣

要使用灰色相片列印墨水匣,請執行 [列印黑白相片的步驟](#page-36-0)。

# 儲存灰色相片列印墨水匣

要維持列印墨水匣的良好狀態,請按照 [列印墨水匣儲存原則](#page-135-0)執行。

# 7.1.2 列印黑白相片

印表機可以讓您執行下列操作:

- 列印黑白相片
- 在黑白中列印彩色相片

要列印優質黑白相片,請在印表機中安裝 灰色相片列印墨水匣及三色列印墨水匣。

# 列印黑白相片

要列印已經是黑白的相片,只需按照您要列印之 [相片的類型與尺寸](#page-93-0)中的指示執行即 可。

# 在黑白中列印彩色相片

要在黑白中列印彩色相片,請:

- 1. 開啟 [印表機內容](#page-90-0)對話方塊。
- 2. 按一下 色彩標籤。

<span id="page-95-0"></span>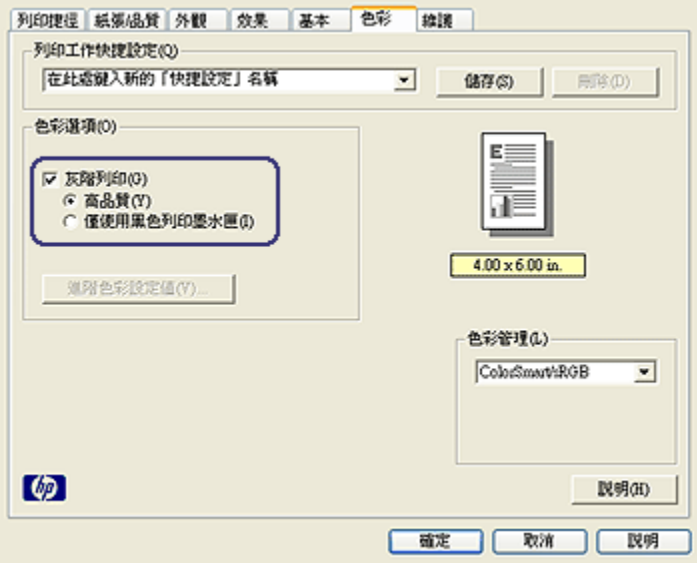

- 3. 選取 灰階列印核取方塊。
- 4. 按一下 紙張品質選項。
- 5. 選取您需要調整的任何其他列印設定,然後按一下 **確定**。

# 7.1.3 小型無邊框相片 (HP Deskjet 6520 series)

# 原則

- 為了獲得優質效果,請將 [相片列印墨水匣](#page-33-0)與三色列印墨水匣聯合使用。
- 如需最大的抗褪色性能,則請使用 HP 特級相紙,並在印表機中安裝相片列印 墨水匣。
- 要瞭解如何使用相片列印功能,請參閱 [增強相片](#page-29-0)頁。
- 使用 [HP 半光面普通相紙](#page-38-0)可以在列印相片時節省金錢與墨水。
- 檢查您正在使用的相紙是否平直。如需關於如何防止相紙捲曲的資訊,請參閱 [相紙儲存指示。](#page-37-0)
- 不要超過進紙匣容量:最多 25 張。

#### 準備列印

- 1. 檢查印表機是否已開啟。
- 2. 提起出紙匣,然後取出進紙匣中的所有紙張。
- 3. 將紙張寬度導軌完全向左滑動,然後拉出紙張長度導軌。

<span id="page-96-0"></span>4. 檢查並確定相紙平直。

如果相紙不平直,請參閱 [相紙儲存指示](#page-37-0)。

5. 將相紙放入進紙匣,使要列印的面朝下。如果您使用具有可撕式標籤的相紙, 請檢查並確定標籤不指向印表機。

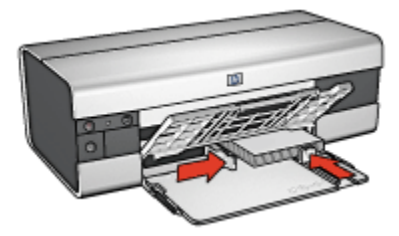

6. 滑動紙張導板,使其緊貼紙張。

## 列印

- 註: 如果您的軟體程式包含相片列印功能,請按照軟體程式提供的指示執行。否 則,請按照這些指示執行。
- 1. 開啟 [印表機內容](#page-90-0)對話方塊。
- 2. 在 列印捷徑標籤上,按一下 相片列印-無邊框作為文件類型,然後選取下列選 項:
	- 列印品質: 一般、 最佳或 最大 dpi
	- 紙張尺寸: 正確的無邊框相紙尺寸
	- 紙張類型:正確的相紙類型
	- 方向: 縱向或 橫向
- 3. 按照需要,設定下列選項:
	- [HP 數位攝影選項](#page-29-0)
	- [進階色彩設定值](#page-34-0)
	- [色彩管理](#page-35-0)
	- [灰階品質](#page-36-0)

4. 選取您需要調整的任何其他列印設定,然後按一下 確定。

您可以使用 [「這是甚麼?」說明](#page-91-0)瞭解您在 **印表機內容**對話方塊中看到的功能。

#### 7.1.4 大型無邊框相片 (HP Deskjet 6520 series)

#### 原則

• 為了獲得優質效果,請將 [相片列印墨水匣](#page-33-0)與三色列印墨水匣聯合使用。

- 如需最大的抗褪色性能,則請使用 HP 特級相紙,並在印表機中安裝相片列印 墨水匣。
- 要瞭解如何使用相片列印功能,請參閱 [增強相片](#page-29-0)頁。
- 使用 [HP 半光面普通相紙](#page-38-0)可以在列印相片時節省金錢與墨水。
- 檢查您正在使用的相紙是否平直。如需關於如何防止相紙捲曲的資訊,請參閱 [相紙儲存指示。](#page-37-0)
- 不要超過進紙匣容量:最多 25 張。

- 1. 檢查印表機是否已開啟。
- 2. 提起出紙匣,然後取出進紙匣中的所有紙張。
- 3. 將紙張寬度導軌完全向左滑動,然後拉出紙張長度導軌。
- 4. 檢查並確定相紙平直。

如果相紙不平直,請參閱 [相紙儲存指示](#page-37-0)。

5. 將相紙放入進紙匣,使要列印的面朝下。

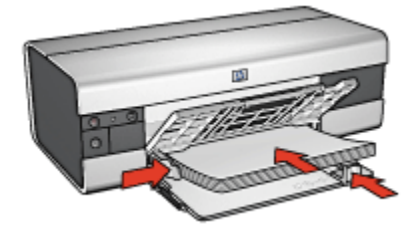

6. 滑動紙張導板,使其緊貼紙張。

7. 放下出紙匣。

#### 列印

- 註: 如果您的軟體程式包含相片列印功能,請按照軟體程式提供的指示執行。否 則,請按照這些指示執行。
- 1. 開啟 [印表機內容](#page-90-0)對話方塊。
- 2. 在 **列印捷徑**標籤上,按一下 **相片列印-無邊框**作為文件類型,然後選取下列選 項:
	- 列印品質: 一般、 最佳或 最大 dpi
	- 紙張尺寸:正確的無邊框相紙尺寸
	- 紙張類型: 正確的相紙類型
	- 方向: 縱向或 橫向
- <span id="page-98-0"></span>3. 按照需要,設定下列選項:
	- [HP 數位攝影選項](#page-29-0)
	- [進階色彩設定值](#page-34-0)
	- [色彩管理](#page-35-0)
	- [灰階品質](#page-36-0)
- 4. 選取您需要調整的任何其他列印設定,然後按一下 確定。

您可以使用 [「這是甚麼?」說明](#page-91-0)瞭解您在 印表機內容對話方塊中看到的功能。

## 7.1.5 寬型無邊框相片 (HP Deskjet 6520 series)

#### 原則

- 為了獲得優質效果,請將 [相片列印墨水匣](#page-33-0)與三色列印墨水匣聯合使用。
- 如需最大的抗褪色性能,則請使用 HP 特級相紙,並在印表機中安裝相片列印 墨水匣。
- 要瞭解如何使用相片列印功能,請參閱 [增強相片](#page-29-0)頁。
- 使用 [HP 半光面普通相紙](#page-38-0)可以在列印相片時節省金錢與墨水。
- 檢查您正在使用的相紙是否平直。如需關於如何防止相紙捲曲的資訊,請參閱 [相紙儲存指示。](#page-37-0)
- 不要超過進紙匣容量:最多 25 張。

#### 準備列印

- 1. 檢查印表機是否已開啟。
- 2. 提起出紙匣,然後取出進紙匣中的所有紙張。
- 3. 將紙張寬度導軌完全向左滑動,然後拉出紙張長度導軌。
- 4. 檢查並確定相紙平直。

如果相紙不平直,請參閱 [相紙儲存指示](#page-37-0)。

5. 將相紙放入進紙匣,使要列印的面朝下。

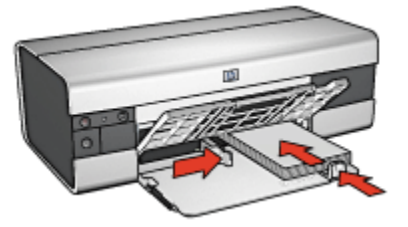

6. 滑動紙張導板,使其緊貼紙張。

- <span id="page-99-0"></span>註: 一些寬型紙張尺寸可能會超越進紙匣的邊緣。在此類紙張上列印時,請 確定滑動紙張寬度導軌,使其緊貼紙張邊緣。
- 7. 放下出紙匣。

## 列印

- 註: 如果您的軟體程式包含相片列印功能,請按照軟體程式提供的指示執行。否 則,請按照這些指示執行。
- 1. 開啟 [印表機內容](#page-90-0)對話方塊。
- 2. 在 **列印捷徑**標籤上,按一下 **相片列印-無邊框**作為文件類型,然後選取下列選 項:
	- 列印品質: 一般、 最佳或 最大 dpi
	- **紙張尺寸**:正確的寬型無邊框相紙尺寸
	- 紙張類型:正確的相紙類型
	- 方向: 縱向或 橫向
- 3. 按照需要,設定下列選項:
	- [HP 數位攝影選項](#page-29-0)
	- [進階色彩設定值](#page-34-0)
	- [色彩管理](#page-35-0)
	- [灰階品質](#page-36-0)
- 4. 選取您需要調整的任何其他列印設定,然後按一下 確定。

您可以使用 [「這是甚麼?」說明](#page-91-0)瞭解您在 印表機內容對話方塊中看到的功能。

#### 7.1.6 具白色邊框的小型相片 (HP Deskjet 6520 series)

#### 原則

- 為了獲得優質效果,請將 [相片列印墨水匣](#page-33-0)與三色列印墨水匣聯合使用。
- 如需最大的抗褪色性能,則請使用 HP 特級相紙,並在印表機中安裝相片列印 墨水匣。
- 要瞭解如何使用相片列印功能,請參閱 [增強相片](#page-29-0)頁。
- 使用 [HP 半光面普通相紙](#page-38-0)可以在列印相片時節省金錢與墨水。
- 檢查您正在使用的相紙是否平直。如需關於如何防止相紙捲曲的資訊,請參閱 [相紙儲存指示。](#page-37-0)
- 不要超過進紙匣容量:最多 25 張。

- 1. 檢查印表機是否已開啟。
- 2. 提起出紙匣,然後取出進紙匣中的所有紙張。
- 3. 將紙張寬度導軌完全向左滑動,然後拉出紙張長度導軌。
- 4. 檢查並確定相紙平直。

如果相紙不平直,請參閱 [相紙儲存指示](#page-37-0)。

5. 將相紙放入進紙匣,使要列印的面朝下。如果您使用具有可撕式標籤的相紙, 請檢查並確定標籤不指向印表機。

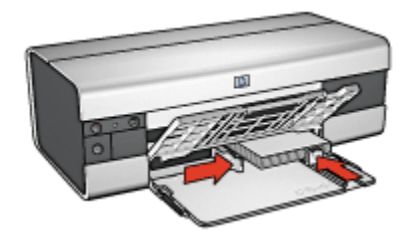

6. 滑動紙張導板,使其緊貼紙張。

#### 列印

- 註: 如果您的軟體程式包含相片列印功能,請按照軟體程式提供的指示執行。否 則,請按照這些指示執行。
- 1. 開啟 [印表機內容](#page-90-0)對話方塊。
- 2. 在 列印捷徑標籤上,按一下 相片列印-具白色邊框作為文件類型,然後選取下 列選項:
	- 列印品質: 一般、 最佳或 最大 dpi
	- 紙張尺寸:正確的相紙尺寸
	- 紙張類型: 正確的相紙類型
	- 方向: 縱向或 橫向
- 3. 按照需要,設定下列選項:
	- [HP 數位攝影選項](#page-29-0)
	- [進階色彩設定值](#page-34-0)
	- [色彩管理](#page-35-0)
	- [灰階品質](#page-36-0)
- 4. 選取您需要調整的任何其他列印設定,然後按一下 **確定**。

您可以使用 [「這是甚麼?」說明](#page-91-0)瞭解您在 **印表機內容**對話方塊中看到的功能。

# <span id="page-101-0"></span>7.1.7 具白色邊框的大型相片 (HP Deskjet 6520 series)

#### 原則

- 為了獲得優質效果,請將 [相片列印墨水匣](#page-33-0)與三色列印墨水匣聯合使用。
- 如需最大的抗褪色性能,則請使用 HP 特級相紙,並在印表機中安裝相片列印 墨水匣。
- 要瞭解如何使用相片列印功能,請參閱 [增強相片](#page-29-0)頁。
- 使用 [HP 半光面普通相紙](#page-38-0)可以在列印相片時節省金錢與墨水。
- 檢查您正在使用的相紙是否平直。如需關於如何防止相紙捲曲的資訊,請參閱 [相紙儲存指示。](#page-37-0)
- 不要超過進紙匣容量:最多 25 張。

### 準備列印

- 1. 檢查印表機是否已開啟。
- 2. 提起出紙匣,然後取出進紙匣中的所有紙張。
- 3. 將紙張寬度導軌完全向左滑動,然後拉出紙張長度導軌。
- 4. 檢查並確定相紙平直。

如果相紙不平直,請參閱 [相紙儲存指示](#page-37-0)。

5. 將相紙放入進紙匣,使要列印的面朝下。

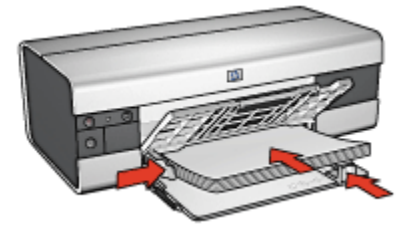

- 6. 滑動紙張導板,使其緊貼紙張。
- 7. 放下出紙匣。

## 列印

- 註: 如果您的軟體程式包含相片列印功能,請按照軟體程式提供的指示執行。否 則,請按照這些指示執行。
- 1. 開啟 [印表機內容](#page-90-0)對話方塊。
- 2. 在 **列印捷徑**標籤上,按一下 **相片列印-具白色邊框**作為文件類型,然後選取下 列選項:
- <span id="page-102-0"></span>• 列印品質: 一般、 最佳或 最大 dpi
- 紙張尺寸: 正確的相紙尺寸
- 紙張類型:正確的相紙類型
- 方向: 縱向或 橫向
- 3. 按照需要,設定下列選項:
	- [HP 數位攝影選項](#page-29-0)
	- [進階色彩設定值](#page-34-0)
	- [色彩管理](#page-35-0)
	- [灰階品質](#page-36-0)
- 4. 選取您需要調整的任何其他列印設定,然後按一下 確定。

您可以使用 [「這是甚麼?」說明](#page-91-0)瞭解您在 印表機內容對話方塊中看到的功能。

# 7.1.8 具白色邊框的寬型相片 (HP Deskjet 6520 series)

# 原則

- 為了獲得優質效果,請將 [相片列印墨水匣](#page-33-0)與三色列印墨水匣聯合使用。
- 如需最大的抗褪色性能,則請使用 HP 特級相紙,並在印表機中安裝相片列印 墨水匣。
- 要瞭解如何使用相片列印功能,請參閱 [增強相片](#page-29-0)頁。
- 使用 [HP 半光面普通相紙](#page-38-0)可以在列印相片時節省金錢與墨水。
- 檢查您正在使用的相紙是否平直。如需關於如何防止相紙捲曲的資訊,請參閱 [相紙儲存指示。](#page-37-0)
- 不要超過進紙匣容量:最多 25 張。

# 準備列印

- 1. 檢查印表機是否已開啟。
- 2. 提起出紙匣,然後取出進紙匣中的所有紙張。
- 3. 將紙張寬度導軌完全向左滑動,然後拉出紙張長度導軌。
- 4. 檢查並確定相紙平直。

如果相紙不平直,請參閱 [相紙儲存指示](#page-37-0)。

5. 將相紙放入進紙匣,使要列印的面朝下。

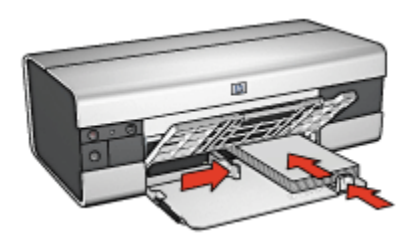

- 6. 滑動紙張導板,使其緊貼紙張。
	- 註: 一些寬型紙張尺寸可能會超越進紙匣的邊緣。在此類紙張上列印時,請 確定滑動紙張寬度導軌,使其緊貼紙張邊緣。
- 7. 放下出紙匣。

# 列印

- 註: 如果您的軟體程式包含相片列印功能,請按照軟體程式提供的指示執行。否 則,請按照這些指示執行。
- 1. 開啟 [印表機內容](#page-90-0)對話方塊。
- 2. 在 列印捷徑標籤上,按一下 相片列印-具白色邊框作為文件類型,然後選取下 列選項:
	- 列印品質: 一般、 最佳或 最大 dpi
	- 紙張尺寸: 正確的相紙尺寸
	- 紙張類型: 正確的相紙類型
	- 方向: 縱向或 橫向
- 3. 按照需要,設定下列選項:
	- [HP 數位攝影選項](#page-29-0)
	- [進階色彩設定值](#page-34-0)
	- [色彩管理](#page-35-0)
	- [灰階品質](#page-36-0)
- 4. 選取您需要調整的任何其他列印設定,然後按一下 確定。

您可以使用 [「這是甚麼?」說明](#page-91-0)瞭解您在 印表機內容對話方塊中看到的功能。

# <span id="page-104-0"></span>7.2 列印其他文件 (HP Deskjet 6520 series)

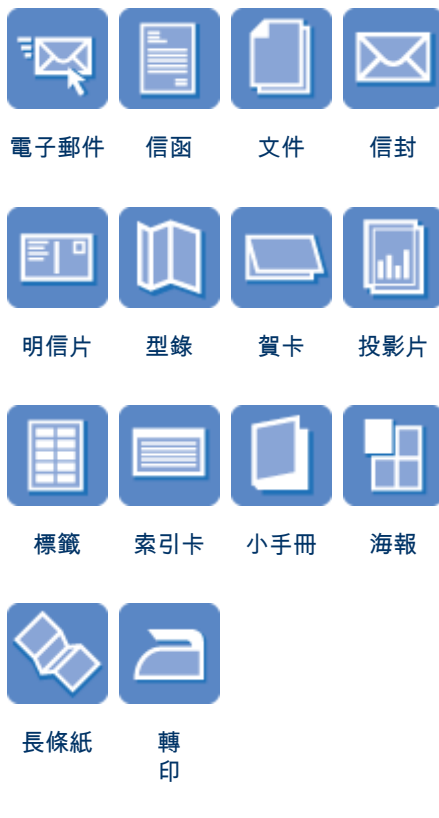

# 列印提示

您可以使用這些 [列印提示](#page-120-0),最佳化您的列印輸出的品質以及將成本與操作減到最低。

# 印表機軟體

瞭解關於 [印表機軟體](#page-90-0)的資訊。

# 7.2.1 電子郵件 (HP Deskjet 6520 series)

# 原則

不要超過進紙匣容量:最多 150 張。

- <span id="page-105-0"></span>1. 檢查印表機是否已開啟。
- 2. 提起出紙匣。
- 3. 將紙張寬度導軌完全向左滑動,然後將紙張長度導軌拉到紙匣邊緣。
- 4. 將一般紙張放入進紙匣,然後將紙張推入印表機直到停住為止。

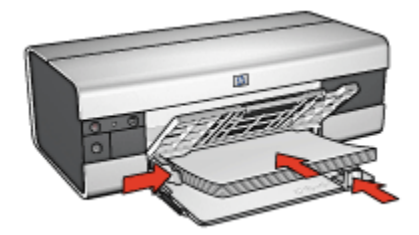

- 5. 滑動紙張導板,使其緊貼紙張。
- 6. 放低出紙匣,然後將出紙匣延伸架拉出。

# 列印

- 1. 開啟 [印表機內容](#page-90-0)對話方塊。
- 2. 在 **列印捷徑**標籤上,按一下 **一般普通列印或 快速/經濟列印**,然後指定下列列 印設定值:
	- 紙張尺寸:正確的紙張尺寸
	- 紙張類型: 自動或 一般紙張
- 3. 按照需要,選取下列的列印設定值:
	- [列印品質](#page-124-0)
	- [紙張來源](#page-126-0)
	- [灰階列印](#page-75-0)
- 4. 選取您需要調整的任何其他列印設定,然後按一下 確定。

您可以使用 [「這是甚麼?」說明](#page-91-0)瞭解您在 印表機內容對話方塊中看到的功能。

# 7.2.2 信函 (HP Deskjet 6520 series)

#### 原則

- 瞭解如何將 [浮水印](#page-83-0)添加到您的信函中。
- 如需在信封上列印的說明,請參閱 [信封](#page-108-0)頁。
- 不要超過進紙匣容量:最多 150 張。

- <span id="page-106-0"></span>1. 檢查印表機是否已開啟。
- 2. 提起出紙匣。
- 3. 將紙張寬度導軌完全向左滑動,然後將紙張長度導軌拉到紙匣邊緣。
- 4. 將一般紙張放入進紙匣,然後將紙張推入印表機直到停住為止。

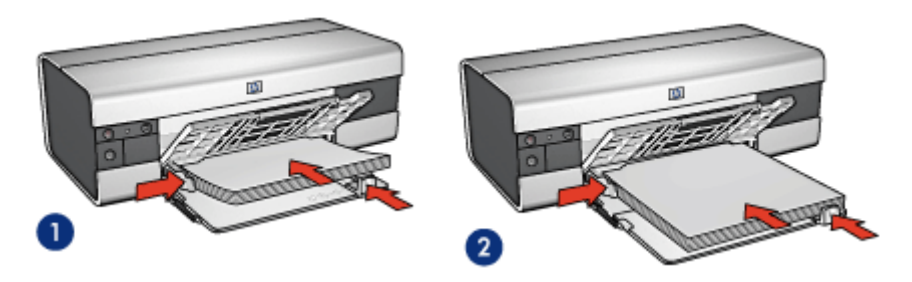

1. Letter 或 A4 紙張 2. Legal 紙張

註: 如果您使用的是信紙,請檢查並確認信紙朝下以及指向印表機的內部。

- 5. 滑動紙張導板,使其緊貼紙張。
- 6. 放低出紙匣,然後將出紙匣延伸架拉出。

#### 列印

- 1. 開啟 [印表機內容](#page-90-0)對話方塊。
- 2. 在 列印捷徑標籤上,按一下 簡報列印或 一般的日常列印,然後指定下列列印 設定值:
	- 紙張尺寸: 正確的紙張尺寸
	- 紙張類型: 自動或 一般紙張
- 3. 按照需要,選取下列的列印設定值:
	- [列印品質](#page-124-0)
	- [紙張來源](#page-126-0)
- 4. 選取您需要調整的任何其他列印設定,然後按一下 確定。

您可以使用 [「這是甚麼?」說明](#page-91-0)瞭解您在 印表機內容對話方塊中看到的功能。

# 7.2.3 文件 (HP Deskjet 6520 series)

#### 原則

• 瞭解如何將 [浮水印](#page-83-0)添加到您的文件。

- 瞭解如何 [在不同的紙張類型上列印文件的第一頁](#page-124-0)。
- 使用 [雙面列印](#page-121-0)節省紙張。
- 對於草稿文件,使用 [快速/經濟列](#page-64-0)印。
- 不要超過進紙匣容量:最多 150 張。

- 1. 檢查印表機是否已開啟。
- 2. 提起出紙匣。
- 3. 將紙張寬度導軌完全向左滑動,然後將紙張長度導軌拉到紙匣邊緣。
- 4. 將一般紙張放入進紙匣,然後將紙張推入印表機直到停住為止。
- 5. 滑動紙張導板,使其緊貼紙張。

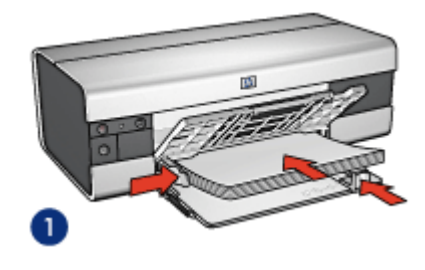

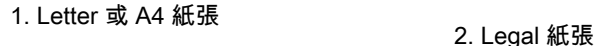

 $\overline{2}$ 

6. 放低出紙匣,然後將出紙匣延伸架拉出。

# 列印

- 1. 開啟 [印表機內容](#page-90-0)對話方塊。
- 2. 在 列印捷徑標籤上,按一下 一般普通列印或 簡報列印,然後指定下列列印設 定值:
	- 紙張尺寸: 正確的紙張尺寸
	- 紙張類型: 自動或 一般紙張
- 3. 按照需要,選取下列的列印設定值:
	- [列印品質](#page-124-0)
	- [紙張來源](#page-126-0)
	- [雙面列印](#page-121-0)
- 4. 選取您需要調整的任何其他列印設定,然後按一下 **確定**。

您可以使用 [「這是甚麼?」說明](#page-91-0)瞭解您在 印表機內容對話方塊中看到的功能。
# 7.2.4 信封 (HP Deskjet 6520 series)

### 原則

- 避免使用具備下列性質的信封:
	- 具有扣環或窗口
	- 具有厚、不規則,或彎曲的邊緣
	- 發亮或有浮雕圖案
	- 皺褶、撕裂或其他任何形式的損壞
- 首先對齊信封邊緣,然後將它們放入進紙匣。
- 不要超過進紙匣容量:最多 20 個信封。

### 準備列印

- 1. 檢查印表機是否已開啟。
- 2. 提起出紙匣,然後取出進紙匣中的所有紙張。
- 3. 將紙張寬度導軌完全向左滑動,然後拉出紙張長度導軌。
- 4. 將信封放入進紙匣的右邊,使要列印的面朝下和有封口的一側靠左。將信封推 入印表機直到停住為止。

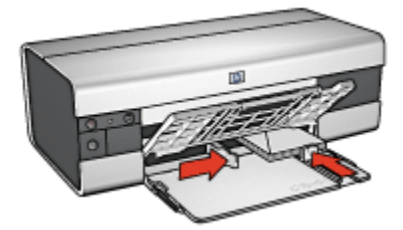

- 5. 滑動紙張導板,使其緊貼信封。
- 6. 放下出紙匣。

### 列印

- 1. 開啟 [印表機內容](#page-90-0)對話方塊。
- 2. 按一下 **紙張/品質**標籤,然後指定下列列印設定:
	- 尺寸:正確的信封尺寸

#### • 類型: 自動或 一般紙張

3. 選取您需要調整的任何其他列印設定,然後按一下 確定。

### 7.2.5 明信片 (HP Deskjet 6520 series)

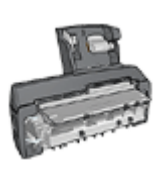

如果印表機有連接具備小型紙匣的自動雙面列印配件,請執行 [使](#page-170-0) [用具備小型紙匣的自動雙面列印配件列印明信片的步驟。](#page-170-0)

### 原則

- 只能使用符合印表機紙張尺寸規格的卡片及小型材質。如需關於規格的資訊, 請參閱印表機隨附的參考指南。
- 不要超過進紙匣容量:最多 60 張卡片。

### 準備列印

- 1. 檢查印表機是否已開啟。
- 2. 提起出紙匣,然後取出進紙匣中的所有紙張。
- 3. 將紙張寬度導軌完全向左滑動,然後拉出紙張長度導軌。
- 4. 將卡片放入進紙匣的右邊,使卡片的列印面朝下以及使短的那一邊指向印表 機。將卡片推入印表機直到停住為止。

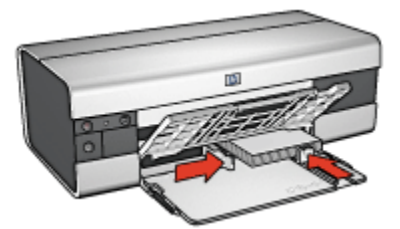

5. 滑動紙張導板,使其緊貼卡片。

6. 放下出紙匣。

### 列印

- 1. 開啟 [印表機內容](#page-90-0)對話方塊。
- 2. 在 列印捷徑標籤上,按一下 明信片列印,然後指定下列列印設定值:
	- 紙張尺寸: 正確的紙張尺寸
	- 紙張類型: 自動或 一般紙張
	- 紙張來源: 上層紙匣

3. 選取您需要調整的任何其他列印設定,然後按一下 **確定**。

您可以使用 [「這是甚麼?」說明](#page-91-0)瞭解您在 印表機內容對話方塊中看到的功能。

### 7.2.6 型錄 (HP Deskjet 6520 series)

### 原則

- 瞭解如何列印 [無邊框](#page-85-0)型錄。
- 為了獲得最佳列印效果,請使用 HP 型錄和傳單紙。
- 不要超過進紙匣容量:最多 25 張。

#### 準備列印

- 1. 檢查印表機是否已開啟。
- 2. 提起出紙匣。
- 3. 將紙張寬度導軌完全向左滑動,然後將紙張長度導軌拉到紙匣邊緣。
- 4. 將型錄紙放入進紙匣,然後將紙張推入印表機直到停住為止。

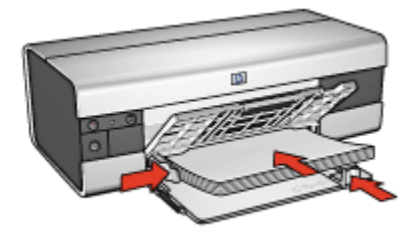

- 5. 滑動紙張導板,使其緊貼紙張。
- 6. 放低出紙匣,然後將出紙匣延伸架拉出。

#### 列印

- 1. 開啟 [印表機內容](#page-90-0)對話方塊。
- 2. 在 **列印捷徑**標籤上,按一下 **簡報列印**,然後指定下列列印設定值;
	- 紙張尺寸: 正確的紙張尺寸
	- 紙張類型: 自動或正確的型錄紙類型
- 3. 按照需要,選取下列的列印設定值:
	- [列印品質](#page-124-0)
	- [灰階列印](#page-75-0)
	- [雙面列印](#page-121-0)
- 4. 選取您需要調整的任何其他列印設定,然後按一下 確定。

### 7.2.7 賀卡 (HP Deskjet 6520 series)

### 原則

- 展開預先折疊的卡片,將它們放入進紙匣中。
- 為了獲得最佳列印效果,請使用 HP 賀卡紙。
- 不要超過進紙匣容量:最多 30 張卡片。

#### 準備列印

- 1. 檢查印表機是否已開啟。
- 2. 提起出紙匣,然後取出進紙匣中的所有紙張。
- 3. 將紙張寬度導軌完全向左滑動,然後拉出紙張長度導軌。
- 4. 搓動賀卡的邊緣以分開它們,然後對齊邊緣。
- 5. 將賀卡放入進紙匣,使要列印的面朝下。將卡片推入印表機直到停住為止。
- 6. 滑動紙張導板,使其緊貼紙張。

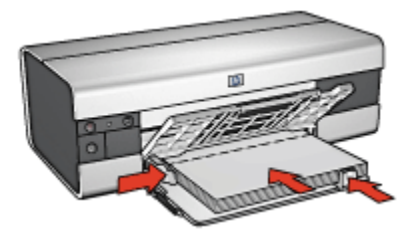

7. 放低出紙匣,然後將出紙匣延伸架拉出。

### 列印

- 註: 如果您的軟體程式包含賀卡列印功能,請按照軟體程式提供的指示執行。否 則,請按照下列指示執行。
- 1. 開啟 [印表機內容](#page-90-0)對話方塊。
- 2. 按一下 **紙張/品質**標籤,然後指定下列列印設定值:
	- 尺寸:正確的卡片尺寸
	- 來源: 上層紙匣
	- 類型: 正確的卡片類型
- 3. 選取您需要調整的任何其他列印設定,然後按一下 **確定**。

### 7.2.8 投影片 (HP Deskjet 6520 series)

### 原則

- 為了獲得最佳列印效果,請使用 HP 高級噴墨投影片。
- 不要超過進紙匣容量:最多 30 張投影片。

### 準備列印

- 1. 檢查印表機是否已開啟。
- 2. 提起出紙匣,然後取出進紙匣中的所有紙張。
- 3. 將紙張寬度導軌完全向左滑動,然後拉出紙張長度導軌。
- 4. 將投影片放入進紙匣,使列印面朝下以及使黏合帶朝上和朝向印表機。

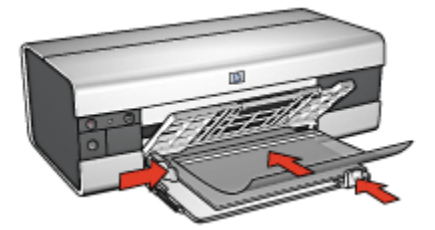

- 5. 將投影片小心推入印表機直到停住為止,注意不要讓黏合帶黏在一起。
- 6. 滑動紙張導板,使其緊貼投影片邊緣。
- 7. 放低出紙匣,然後將出紙匣延伸架拉出。

### 列印

- 1. 開啟 [印表機內容](#page-90-0)對話方塊。
- 2. 在 列印捷徑標籤上,按一下 簡報列印,然後指定下列列印設定值:
	- 紙張尺寸: 正確的紙張尺寸
	- 紙張類型: 自動或正確的投影片

#### • 紙張來源: 上層紙匣

- 3. 按照需要,選取下列的列印設定值:
	- [列印品質](#page-124-0)
	- [灰階列印](#page-75-0)
- 4. 選取您需要調整的任何其他列印設定,然後按一下 **確定**。

### 7.2.9 標籤 (HP Deskjet 6520 series)

### 原則

- 只能使用專為噴墨印表機而設計的標籤。
- 只能使用整頁的標籤。
- 檢查標籤是否有黏連、皺褶或從保護性襯背上拉離等情況。
- 不要超過進紙匣容量:最多 30 張標籤(僅使用 Letter 或 A4 尺寸的標籤)。

### 準備列印

- 1. 檢查印表機是否已開啟。
- 2. 提起出紙匣,然後取出進紙匣中的所有紙張。
- 3. 將紙張寬度導軌完全向左滑動,然後拉出紙張長度導軌。
- 4. 搓動標籤的邊緣以分開它們,然後對齊邊緣。
- 5. 將標籤紙放入進紙匣,使標籤面朝下。將紙張推入印表機直到停住為止。

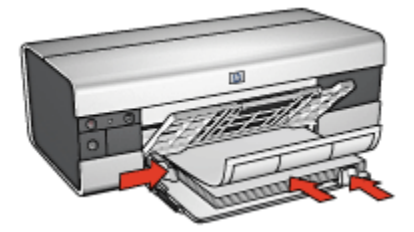

- 6. 滑動紙張導板,使其緊貼紙張邊緣。
- 7. 放低出紙匣,然後將出紙匣延伸架拉出。

#### 列印

- 註: 如果您的軟體程式包含標籤列印功能,請按照軟體程式提供的指示執行。否 則,請按照下列指示執行。
- 1. 開啟 [印表機內容](#page-90-0)對話方塊。
- 2. 在 列印捷徑標籤上,按一下 一般普通列印,然後指定下列列印設定值:
	- 紙張尺寸: 正確的紙張尺寸
	- 紙張類型: 自動或 一般紙張
	- 紙張來源: 上層紙匣
- 3. 按照需要,選取下列的列印設定值:
	- [列印品質](#page-124-0)
- [灰階列印](#page-75-0)
- 4. 選取列印設定後,按一下 確定。

您可以使用 [「這是甚麼?」說明](#page-91-0)瞭解您在 印表機內容對話方塊中看到的功能。

### 7.2.10 索引卡與其他小型材質 (HP Deskjet 6520 series)

#### 原則

- 只能使用符合印表機紙張尺寸規格的卡片及小型材質。如需關於規格的資訊, 請參閱印表機隨附的參考指南。
- 不要超過進紙匣容量:最多 60 張卡片。

#### 準備列印

- 1. 檢查印表機是否已開啟。
- 2. 提起出紙匣,然後取出進紙匣中的所有紙張。
- 3. 將紙張寬度導軌完全向左滑動,然後拉出紙張長度導軌。
- 4. 將卡片放入進紙匣的右邊,使卡片的列印面朝下以及使短的那一邊指向印表 機。將卡片推入印表機直到停住為止。

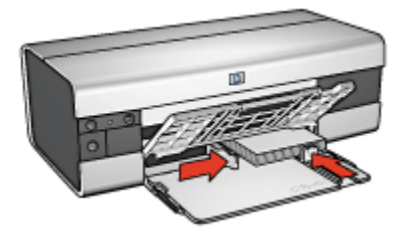

- 5. 滑動紙張導板,使其緊貼卡片。
- 6. 放下出紙匣。

### 列印

- 1. 開啟 [印表機內容](#page-90-0)對話方塊。
- 2. 按一下 **紙張/品質**標籤,然後指定下列列印設定值:
	- 尺寸:正確的紙張尺寸
	- 類型: 正確的紙張類型
	- 來源: 上層紙匣

3. 選取您需要調整的任何其他列印設定,然後按一下 **確定**。

# 7.2.11 小手冊 (HP Deskjet 6520 series)

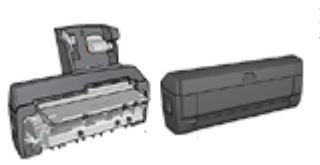

如果印表機有連接選用的雙面列印配件,請按照 [自](#page-157-0) [動列印小手冊的步驟](#page-157-0)執行。

小手冊列印操作會自動排列文件的頁面和調整其大小,以便使頁面在折疊成小手冊 時保持正確的頁面順序。

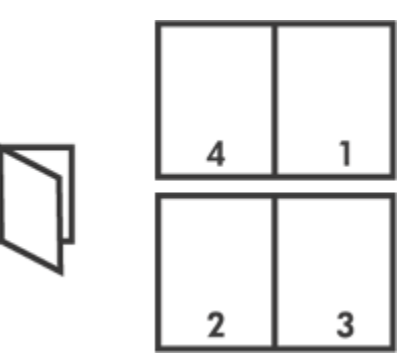

### 原則

不要超過進紙匣容量:最多 150 張。

### 準備列印

- 1. 檢查印表機是否已開啟。
- 2. 提起出紙匣。
- 3. 將紙張寬度導軌完全向左滑動,然後將紙張長度導軌拉到紙匣邊緣。
- 4. 將一般紙張放入進紙匣,然後將紙張推入印表機直到停住為止。

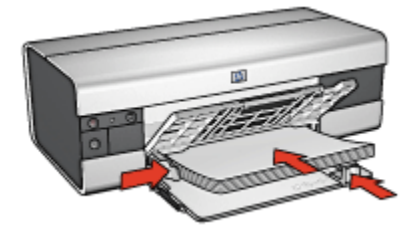

- 5. 滑動紙張導板,使其緊貼紙張。
- 6. 放低出紙匣,然後將出紙匣延伸架拉出。

### 列印

- 1. 開啟 [印表機內容](#page-90-0)對話方塊。
- 2. 選取 列印捷徑標籤,然後在下拉列表中,按一下 雙面列印。
- 3. 在 雙面列印下拉列表中,按一下下列的其中一個裝訂選項:

### • 左邊小手冊

#### • 右邊小手冊

- 4. 選取您需要調整的任何其他列印設定,然後按一下 確定。
- 5. 在系統提示時,如下圖所示,將紙張重新放入進紙匣。

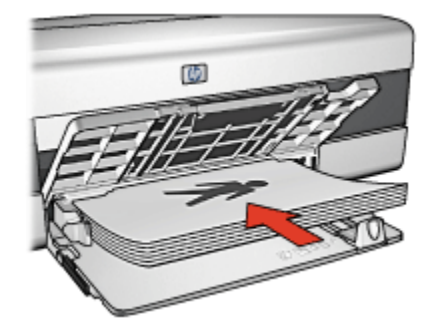

6. 按一下 繼續以完成小手冊的列印。

您可以使用 [「這是甚麼?」說明](#page-91-0)瞭解您在 **印表機內容**對話方塊中看到的功能。

### 7.2.12 海報 (HP Deskjet 6520 series)

### 原則

• 列印完部份海報後,將頁面上的邊緣修齊,然後用膠帶將各頁黏在一起。

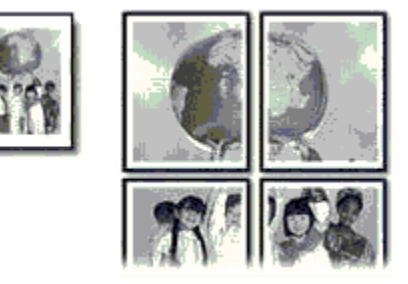

• 不要超過進紙匣容量:最多 150 張。

### 準備列印

- 1. 檢查印表機是否已開啟。
- 2. 提起出紙匣。
- 3. 將紙張寬度導軌完全向左滑動,然後將紙張長度導軌拉到紙匣邊緣。
- 4. 將一般紙張放入進紙匣,然後將紙張推入印表機直到停住為止。

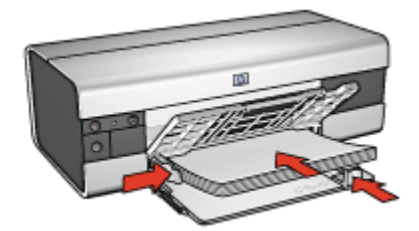

- 5. 滑動紙張導板,使其緊貼紙張。
- 6. 放低出紙匣,然後將出紙匣延伸架拉出。

#### 列印

- 1. 開啟 [印表機內容](#page-90-0)對話方塊。
- 2. 按一下 **紙張/品質**標籤,然後指定下列列印設定值:
	- 尺寸:正確的尺寸
	- 來源: 上層紙匣
	- 類型: 自動或 一般紙張
- 3. 按一下 外觀標籤,然後指定下列列印設定:

• 海報列印: 2 x 2 , 4 張、 3 x 3 , 9 張、 4 x 4 , 16 張,或 5 x 5 , 25 張

- 4. 按一下 基本標籤,然後指定下列列印設定:
	- 方向:正確的方向
- 5. 選取您需要調整的任何其他列印設定,然後按一下 **確定**。

您可以使用 [「這是甚麼?」說明](#page-91-0)瞭解您在 印表機內容對話方塊中看到的功能。

### 7.2.13 長條紙 (HP Deskjet 6520 series)

#### 原則

- 為了獲得最佳效果,請使用 HP 長條紙。
- 將紙張裝入進紙匣前,先取下長條紙的所有打孔條帶。

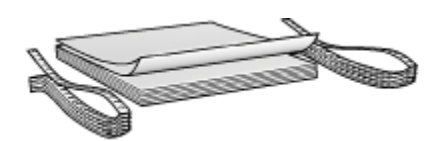

• 不要超過進紙匣容量:最多 20 張。

### 準備列印

- 1. 檢查印表機是否已開啟。
- 2. 提起出紙匣,然後取出進紙匣中的所有紙張。
- 3. 將紙張寬度導軌完全向左滑動,然後拉出紙張長度導軌。
- 4. 將長條紙裝入進紙匣,使鬆散的邊在紙疊的最上面並指向印表機。

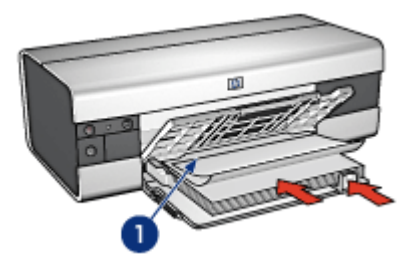

1. 鬆散的邊

- 5. 滑動紙張寬度導軌, 使其緊貼紙張。
- 6. 放下出紙匣。

不要展開出紙匣延伸架止塊。

### 列印

- 1. 開啟 [印表機內容](#page-90-0)對話方塊。
- 2. 按一下 紙張/品質標籤, 然後指定下列列印設定值:
	- 尺寸: Letter 或 A4
	- 來源: 上層紙匣
	- 類型: HP 長條紙
- 3. 選取您需要調整的任何其他列印設定,然後按一下 確定。

# 7.2.14 轉印 (HP Deskjet 6520 series)

### 原則

- 為了獲得最佳效果,請使用 HP 轉印紙。
- 列印鏡射影像時,文字和圖片與電腦畫面上顯示的效果在水平方向上相反。

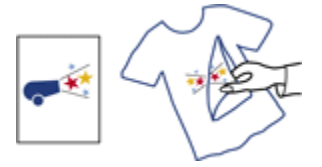

• 不要超過進紙匣容量:最多 20 張。

### 準備列印

- 1. 檢查印表機是否已開啟。
- 2. 提起出紙匣。
- 3. 將紙張寬度導軌完全向左滑動,然後將紙張長度導軌拉到紙匣邊緣。
- 4. 將轉印紙放入進紙匣,使要列印的面朝下。
- 5. 將紙張推入印表機直到停住為止。
- 6. 滑動紙張導板,使其緊貼紙張。

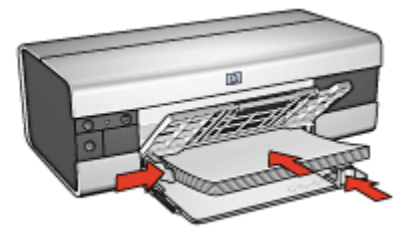

7. 放低出紙匣,然後將出紙匣延伸架拉出。

### 列印

- 註: 如果您的軟體程式包含轉印列印功能,請按照軟體程式提供的指示執行。否 則,請按照下列指示執行。此外,一些轉印紙類型不需要您列印鏡射影像。
- 1. 開啟 [印表機內容](#page-90-0)對話方塊。
- 2. 按一下 **紙張/品質**標籤,然後指定下列列印設定值:
	- 尺寸:正確的紙張尺寸
- 來源: 上層紙匣
- 類型: HP 轉印紙
- 列印品質: 一般或 最佳
- 3. 按一下 基本標籤,然後指定下列列印設定:
	- 方向: 鏡射影像(如果您使用的紙張類型需要執行)
- 4. 選取您需要調整的任何其他列印設定,然後按一下 確定。

您可以使用 [「這是甚麼?」說明](#page-91-0)瞭解您在 印表機內容對話方塊中看到的功能。

# 7.3 列印提示 (HP Deskjet 6520 series)

### 節省時間與金錢

- 使用 [列印捷徑](#page-63-0)標籤。
- 為您經常列印的文件創建 [列印工作快捷設定](#page-65-0)。
- 使用 [可容納 250 張紙的一般紙匣配件](#page-162-0)減少重新裝載印表機的操作。
- 為您常用的選項設定 [印表機預設設定值](#page-76-0)。
- [從前到後列](#page-77-0)印。
- [自動分頁列](#page-78-0)印。

### 節省金錢

- 使用 [快速/經濟列印。](#page-64-0)
- [手動或](#page-121-0) [自動](#page-69-0)列印兩面文件。
- [在單張紙上列印多個頁面。](#page-75-0)
- 使用 [HP 半光面普通相紙](#page-38-0)可以在列印相片時節省金錢與墨水。

#### 增強列印輸出的品質

- 列印之前 [預覽](#page-79-0)文件。
- 選取正確的 [紙張類型](#page-80-0)。
- 選取正確的 [列印品質](#page-124-0)。
- 在必要時 [調整文件的大小](#page-82-0)。
- 添加 [浮水印](#page-83-0)。
- 列印 [無邊框型錄](#page-85-0)。
- 在 [不同的紙張類型](#page-124-0)上列印文件的第一頁。
- 在 [自訂紙張尺寸](#page-88-0)上列印。

# <span id="page-121-0"></span>7.3.1 手動雙面列印 (HP Deskjet 6520 series)

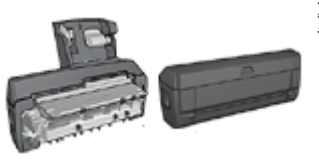

如果印表機有連接選用的雙面列印配件,請按照 [自](#page-69-0) [動雙面列印的指示](#page-69-0)執行。

### 裝訂類型

選取您要用於雙面文件的裝訂類型,然後按照該裝訂的步驟執行:

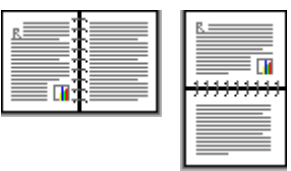

書籍式裝訂 [便箋式裝訂](#page-122-0)

說明: 書籍式裝訂是最常用的裝訂類型。

# 書籍式裝訂

要列印具備書籍式裝訂的雙面文件,請:

- 1. 開啟 [印表機內容](#page-90-0)對話方塊。
- 2. 按一下 列印捷徑標籤,然後按一下 雙面列印。

<span id="page-122-0"></span>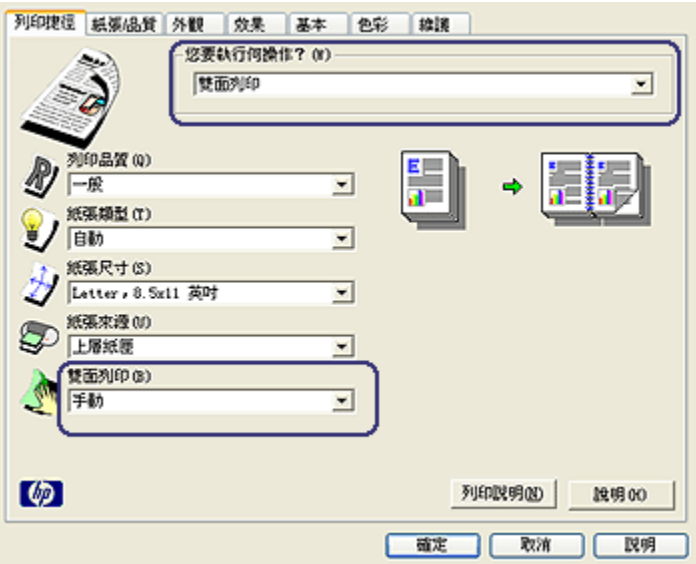

- 3. 在 雙面列印下拉列表中,按一下 手動。
- 4. 選取您需要調整的任何其他列印設定,然後按一下 確定。 印表機會先列印奇數頁。
- 5. 奇數頁列印完畢後,請重新裝入已列印的頁,使已列印的那一面朝上。

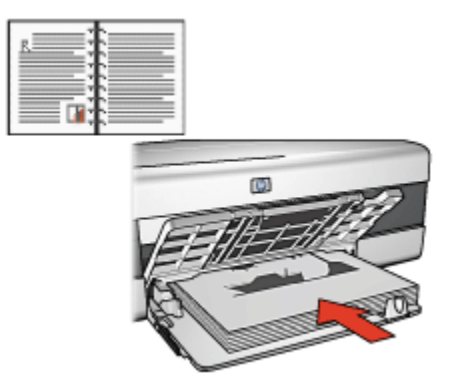

6. 按一下 繼續以完成偶數頁的列印。

### 便箋式裝訂

要列印具備便箋式裝訂的雙面文件,請:

1. 開啟 [印表機內容](#page-90-0)對話方塊。

2. 按一下 外觀標籤。

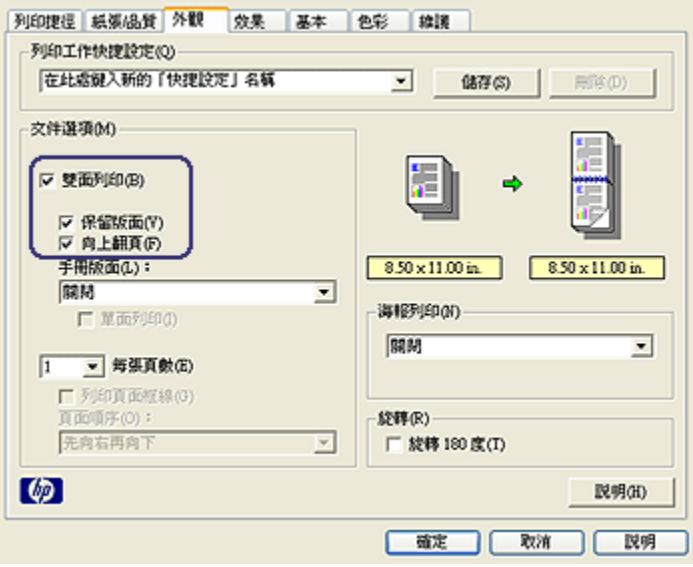

- 3. 選取 雙面列印核取方塊。
- 4. 選取 保留版面核取方塊。
- 5. 選取 向上翻頁核取方塊。
- 6. 選取您需要調整的任何其他列印設定,然後按一下 確定。

印表機會先列印奇數頁。

7. 奇數頁列印完畢後,請重新裝入已列印的頁,按照文件的方向使已列印的那一 面朝上。

#### • 縱向

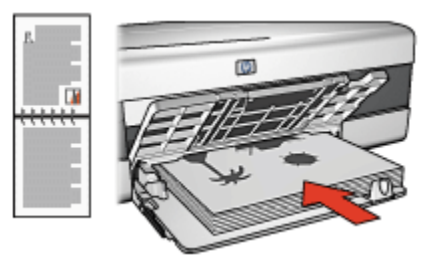

• 橫向

<span id="page-124-0"></span>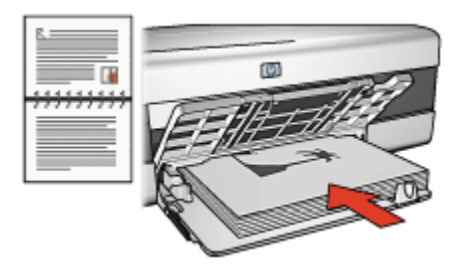

8. 按一下 繼續以完成偶數頁的列印。

## 7.3.2 選取列印品質 (HP Deskjet 6520 series)

要選取列印品質,請:

- 1. 開啟 [印表機內容](#page-90-0)對話方塊。
- 2. 按一下 列印捷徑標籤或 紙張/品質標籤。
- 3. 在 列印品質下拉列表中,選取下列的其中一個選項:
	- 註: 列印捷徑標籤上可用的列印品質選項將會根據您列印的文件類型而有所 不同。
		- 使用印表機預設值: 在「一般」模式下列印。
		- 快速草稿: 以最快的列印速度列印。
		- 快速一般:以比「一般」模式更快和以比「快速草稿」更高的列印品質列 印。
		- 一般:提供品質與速度的最佳平衡。這是適用於多數文件的設定。
		- 最佳:提供高品質列印。
		- 最大 dpi:提供最高品質的列印,但需要比「最佳」更長的列印時間以及需 要大量的磁碟空間。

### 7.3.3 列印不同的第一頁 (HP Deskjet 6520 series)

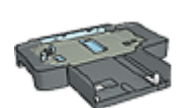

如果印表機有連接 可容納 250 張紙的一般紙匣配件,請執行 [使用](#page-167-0) [可容納 250 張紙的一般紙匣配件來列印不同的第一頁](#page-167-0)之步驟。

### 裝入紙張

1. 將文件主要部份的紙張裝入 [進紙匣](#page-19-0)。

如需有關裝入特定紙張類型的說明,請瀏覽 [列印其他文件](#page-104-0)頁,然後選取適當的 文件類型。

2. 將用於第一頁列印的紙張裝入進紙匣中紙疊的最上面。

### 列印

要列印具有不同第一頁的文件,請:

- 1. 開啟 [印表機內容](#page-90-0)對話方塊。
- 2. 按一下 紙張/品質標籤。
- 3. 選取 使用不同的紙張核取方塊。
- 4. 按一下 第一頁。

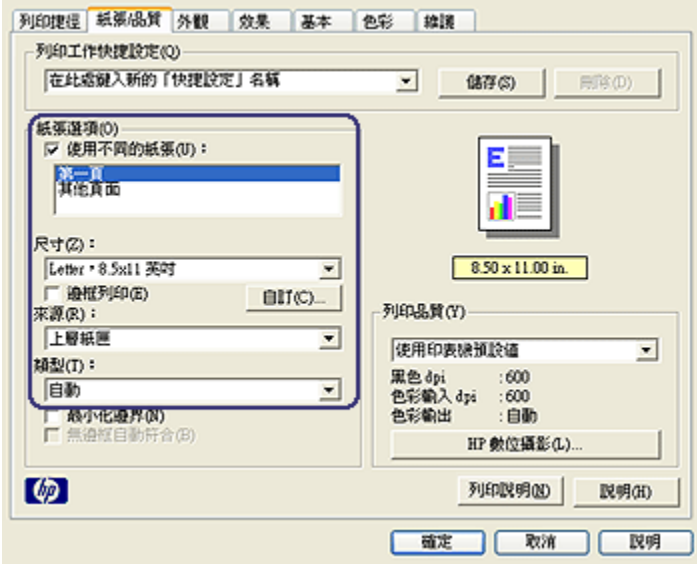

- 5. 選取第一頁的紙張類型與紙張尺寸。
- 6. 在 來源方塊中,按一下 上層紙匣。
- 7. 按一下 其他頁面。

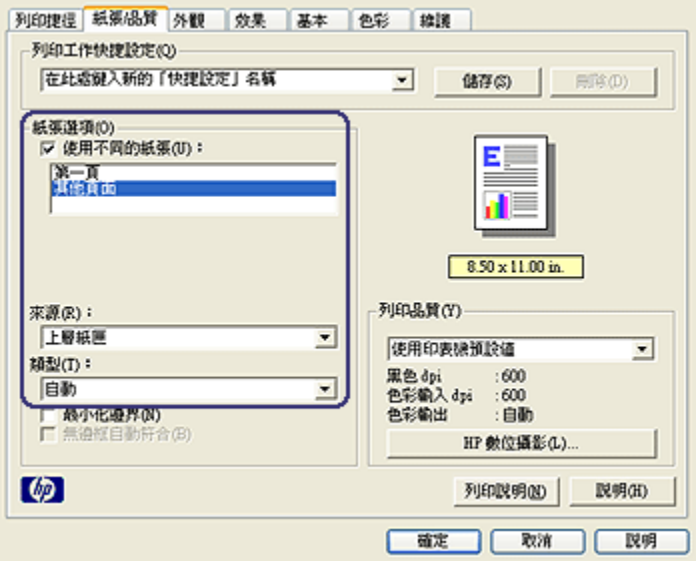

8. 在 來源方塊中, 按一下 上層紙匣。

- 9. 在 類型下拉列表中,選取其他頁面的紙張類型。
- 10. 選取您需要調整的任何其他列印設定,然後按一下 確定。

註: 不要以倒序列印文件。

# 7.3.4 選取紙張來源 (HP Deskjet 6520 series)

印表機提供三種紙張來源:

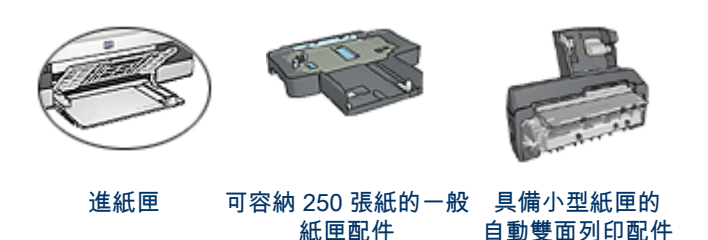

要選取紙張來源,請:

- 1. 開啟 [印表機內容](#page-90-0)對話方塊。
- 2. 按一下 列印捷徑標籤或 紙張/品質標籤。
- 3. 查找適當的下拉列表:

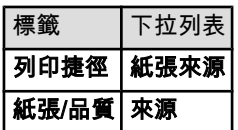

選取您需要調整的任何其他列印設定,然後按一下 確定。

- 4. 在下拉列表中,選取下列的其中一個選項:
	- 上層紙匣:從進紙匣列印。
	- 下層紙匣 : 從可容納 250 張紙的一般紙匣配件列印。
	- 上層紙匣,然後下層紙匣:從進紙匣列印。如果進紙匣清空,印表機將會 從可容納 250 張紙的一般紙匣配件列印。
	- 下層紙匣,然後上層紙匣 : 從可容納 250 張紙的一般紙匣配件列印。如果 配件清空,印表機將會從進紙匣列印。
	- 背面紙匣:從具備小型紙匣的自動雙面列印配件列印。此選項只有在將配 件連接到印表機顯示。

# <span id="page-128-0"></span>8 維護

- 自動關閉
- 安裝列印墨水匣
- [校正列印墨水匣](#page-132-0)
- [校準色彩](#page-132-0)
- [自動清潔列印墨水匣](#page-132-0)
- [手動清潔列印墨水匣](#page-133-0)
- [列印測試頁](#page-134-0)
- [查看估計的墨水存量](#page-134-0)
- [去除皮膚與衣服上的墨水](#page-134-0)
- [維護列印墨水匣](#page-135-0)
- [維護印表機機身](#page-136-0)
- [印表機工具箱](#page-136-0)

# 8.1 自動關閉

您可以使用「自動關閉」功能在印表機閒置 30 分鐘後將它置於低功率、能源節省模 式。要開啟印表機,請按下 [電源](#page-136-0)按鈕。

要啟動「自動關閉」功能,請;

- 1. 開啟印表機 [工具箱](#page-136-0)。
- 2. 按一下 組態標籤。
- 3. 選取 啟動硬體自動關閉功能核取方塊。
- 4. 關閉 印表機工具箱。

# 8.2 安裝列印墨水匣

### 列印墨水匣

#### 列印墨水匣組合

對於多數的文件列印,使用三色列印墨水匣以及黑色列印墨水匣。列印相片時,您 可以將 [相片列印墨水匣](#page-33-0)或 [灰色相片列印墨水匣與](#page-94-0)三色列印墨水匣聯合使用。

永遠將三色列印墨水匣安裝在列印墨水匣底座的 左側。

將黑色、相片或灰色相片列印墨水匣安裝在列印墨水匣底座的 右側。

### 選擇號碼

購買替換列印墨水匣前,請檢查印表機隨附之參考指南中的正確選擇號碼。 您也可以在替換的列印墨水匣上找到選擇號碼。

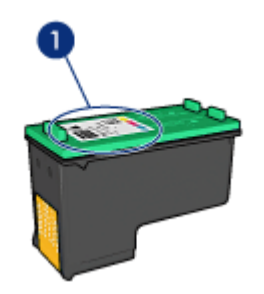

### 保留模式

印表機可以在僅安裝一個列印墨水匣的情形下操作。如需更多資訊,請參閱 [保留模](#page-14-0) [式頁](#page-14-0)。

### 安裝說明

要安裝列印墨水匣,請:

- 1. 檢查印表機是否已開啟。
- 2. 在進紙匣中裝入一疊 letter 尺寸或 A4 尺寸的一般白紙。
- 3. 打開印表機頂蓋。
- 4. 等待直到列印墨水匣底座閒置和安靜,然後將列印墨水匣閘鎖提起到開啟位置。

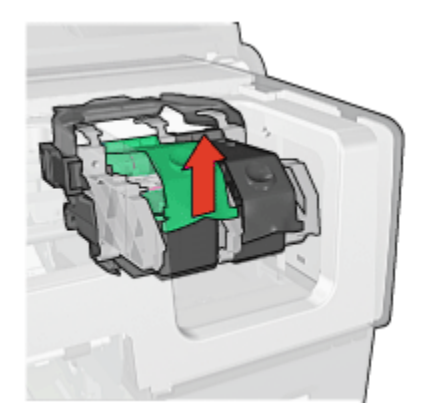

5. 將列印墨水匣滑出列印墨水匣底座。

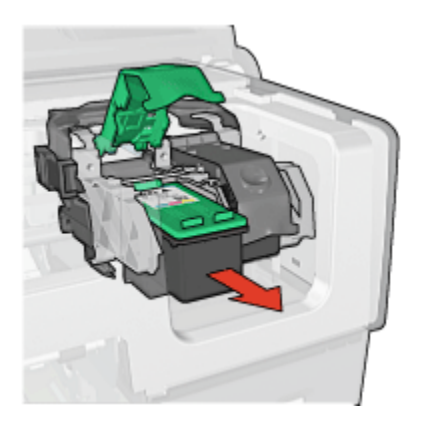

6. 將替換列印墨水匣從包裝中取出,小心撕下粉紅色的塑膠帶。

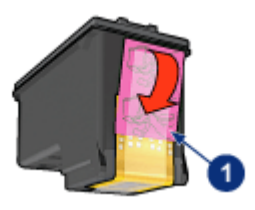

- 1. 僅撕下粉紅色膠帶
- 注意: 不要觸摸列印墨水匣墨水噴嘴或銅連接點。觸摸這些部件將會引 ノ<mark>◆</mark> 生墨・①素剛現如出墨少氏墨少國分*型,*<br> 起墨水阻塞、不噴墨和電路接觸不良。不要卸下銅帶。它們是必需的電 子接點。

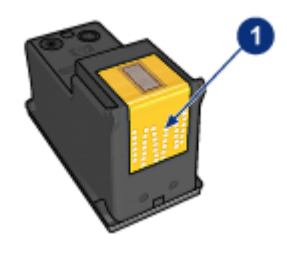

1. 不要觸摸銅帶

7. 握住列印墨水匣,使銅帶位於下方以及朝向印表機,然後將列印墨水匣滑入底 座,如圖所示。

註: 插入列印墨水匣後,檢查列印墨水匣的銅連接點是否碰觸列印墨水匣底 座的背部。

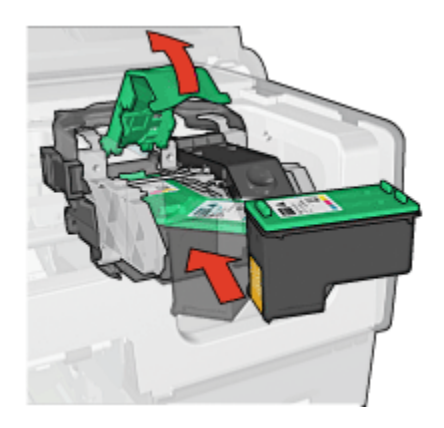

8. 向下推列印墨水匣閘鎖直到卡入定位。

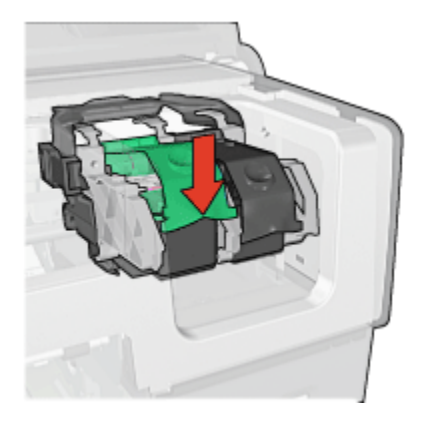

9. 合上印表機頂蓋。

印表機將會自動列印校準頁。 如需關於儲存列印墨水匣的資訊,請參閱 [列印墨水匣儲存](#page-135-0)頁。 如需關於回收空的列印墨水匣之資訊,請參閱 [列印墨水匣回收](#page-188-0)頁。

警告: 將新的和用過的列印墨水匣放在小孩接觸不到的地方。  $\blacktriangle$ 

# <span id="page-132-0"></span>8.3 校正列印墨水匣

安裝新的列印墨水匣後,印表機會自動校正列印墨水匣。您也可以在其他時間校正 列印墨水匣以確保獲得最佳列印品質。

要校正列印墨水匣,請:

- 1. 在進紙匣中裝入 letter 尺寸或 A4 尺寸的一般白紙。
- 2. 開啟印表機 [工具箱](#page-136-0)。
- 3. 按一下 校正印表機。
- 4. 按一下校正,然後按照畫面上的說明進行。

# 8.4 校準色彩

只有在使用 [相片列印墨水匣](#page-33-0)及三色列印墨水匣列印而相片中的色彩看起來一致不正 確時,才執行色彩校準。

執行色彩校準之前,先 校正列印墨水匣,然後重新列印您的相片。如果色彩仍然不 正確,則執行色彩校準。

要校準色彩,請:

- 1. 在進紙匣中裝入 letter 尺寸或 A4 尺寸的一般白紙。
- 2. 檢查 [相片列印墨水匣](#page-33-0)及三色列印墨水匣是否已安裝到印表機中。
- 3. 開啟印表機 [工具箱](#page-136-0)。
- 4. 按一下 校準色彩。
- 5. 按一下 **校準**,然後按照畫面上的說明進行。

# 8.5 自動清潔列印墨水匣

如果列印頁未列印出某些行或點,或者上面有墨水條紋,則表示列印墨水匣的 [墨水](#page-134-0) [不足或](#page-134-0)者需要清潔列印墨水匣。

如果並非列印墨水匣的墨水不足,請執行這些操作自動清潔列印墨水匣:

- 1. 開啟印表機 [工具箱](#page-136-0)。
- 2. 按一下 清潔墨水匣。
- 3. 按一下 清潔,然後按照畫面上的說明進行。

清潔後,如果文件仍然不能列印出某些行或點,請 [更換](#page-128-0)列印墨水匣。

注意: 只有在必要時才清潔列印墨水匣。不必要的清潔會浪費墨水,並且會 ∠<mark>▲</mark>、<br>編短墨水匣的使用壽命。

# <span id="page-133-0"></span>8.6 手動清潔列印墨水匣

如果在一個灰塵很多的環境中使用印表機,可能會有少量塵屑堆積在列印墨水匣的 連接點上。

### 準備清潔耗材

清潔列印墨水匣時需要下列物品。

- 蒸餾水 ( 自來水可能含有可以損壞列印墨水匣的污染物 )
- 不會黏到列印墨水匣上的棉籤或其他無絨柔軟材料

清潔時請注意不要讓 [墨水濺到手上或衣服上](#page-134-0)。

### 清潔準備工作

1. 按下 電源按鈕開啟印表機電源,然後掀起印表機頂蓋。

2. 卸下列印墨水匣並將它們放在一張紙上,噴嘴座朝上。

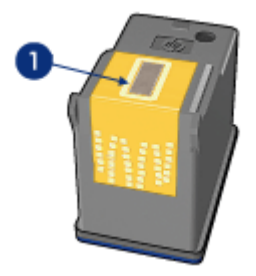

1. 噴嘴座

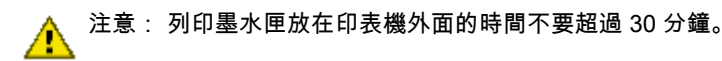

### 清潔指示

- 1. 用蒸餾水稍微浸濕棉籤,然後扭掉棉籤上任何多餘的水份。
- 2. 用棉籤擦拭列印墨水匣的銅連接點。

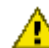

注意: 不要觸摸列印墨水匣墨水噴嘴。觸摸墨水噴嘴將會引起墨水阻 塞、不噴墨以及電路接觸不良。

<span id="page-134-0"></span>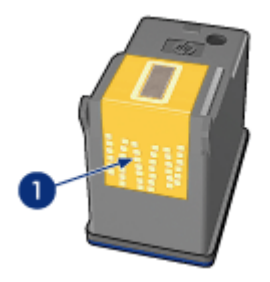

1. 僅清潔銅連接點

重複此操作,直到您用來清潔的棉籤上看不到墨水殘跡或灰塵。 3. 將列印墨水匣插入印表機,然後合上印表機頂蓋。

# 8.7 列印測試頁

要列印測試頁,請:

- 1. 開啟印表機 [工具箱](#page-136-0)。
- 2. 按一下 列印測試頁按鈕,然後按照畫面上的指示執行。

# 8.8 查看估計的墨水存量

要查看安裝在印表機之列印墨水匣的估計墨水存量,請:

- 1. 開啟印表機 [工具箱](#page-136-0)。
- 2. 按一下 估計的墨水存量標籤。

# 8.9 去除皮膚與衣服上的墨水

要去除皮膚與衣服上的墨水,請:

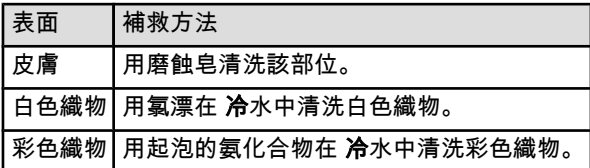

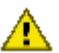

注意: 一定要用冷水去除織物上的墨水。溫水或熱水會使墨水滲入織物。

# <span id="page-135-0"></span>8.10 維護列印墨水匣

下列提示將有助於維護 HP 列印墨水匣並確保一致的列印品質:

- 在需要使用前,應始終將所有列印墨水匣存放在各自的密封包裝中。列印墨水 匣應在室溫環境中存放(15 至 35 攝氏度或 59 至 95 華氏度)。
- 在將列印墨水匣安裝到印表機中之前,請勿撕下覆蓋在墨水噴嘴上的塑膠帶。 如果已從列印墨水匣上撕下塑膠帶,則不要試圖將其重新黏上。重新黏上膠帶 會損壞列印墨水匣。

### 儲存列印墨水匣

從印表機中取出列印墨水匣時,請將它們存放在列印墨水匣保護器或不透氣的塑膠 容器中。

相片列印墨水匣和灰色相片列印墨水匣將隨附列印墨水匣保護器。如果將列印墨水 匣存放在密封的塑膠容器中,則請確保墨水噴嘴朝下並且沒有與容器接觸。

### 將列印墨水匣插入列印墨水匣保護器

將列印墨水匣稍稍傾斜,滑入保護器,並使其牢牢卡入到位。

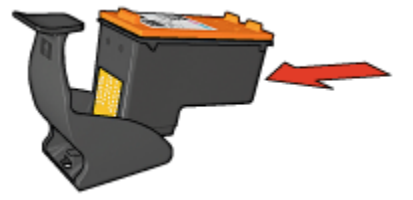

### 將列印墨水匣從列印墨水匣保護器中取出

向下並向後按保護器的頂部以鬆開墨水匣。將墨水匣滑出保護器。

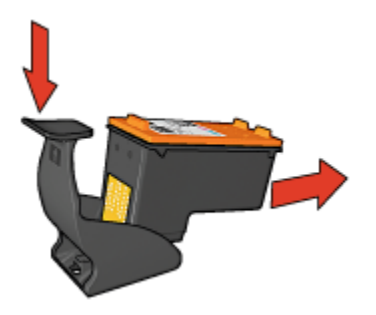

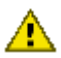

注意: 請勿使列印墨水匣掉落。掉落列印墨水匣可能會使它損壞。

# <span id="page-136-0"></span>8.11 維護印表機機身

由於印表機是透過向紙張噴射細小墨滴來進行列印,因此印表機機身及其周圍難免 會出現墨水污漬。請使用蘸水的柔軟濕布除去印表機外部的污漬、污點及/或已乾的 墨水。

清潔印表機時,請遵循以下指示:

- 不要清潔印表機內部。不要讓印表機內部沾上任何液體。
- 請勿使用家用清潔劑或去污劑。如果需要使用家用清潔劑或去污劑清潔印表 機,請使用蘸水的軟布擦拭印表機外部。
- 請勿潤滑將列印墨水匣底座前後滑動的支撐桿。前後移動底座時聽到噪音是正 常情況。

# 8.12 印表機工具箱

印表機工具箱包含許多可提高印表機性能的有用工具。 您可以使用印表機工具執行下列工作:

- [設定自動關閉功能](#page-128-0)
- [清潔列印墨水匣](#page-132-0)
- [校正列印墨水匣](#page-132-0)
- [校準色彩](#page-132-0)
- [列印測試頁](#page-134-0)
- [查看估計的墨水存量](#page-134-0)

要使用這些工具,請開啟 [印表機內容](#page-90-0)對話方塊,按一下 維護標籤,然後按一下 維 護此裝置按鈕。

# 8.13 按鈕與指示燈

選取您的印表機機型:

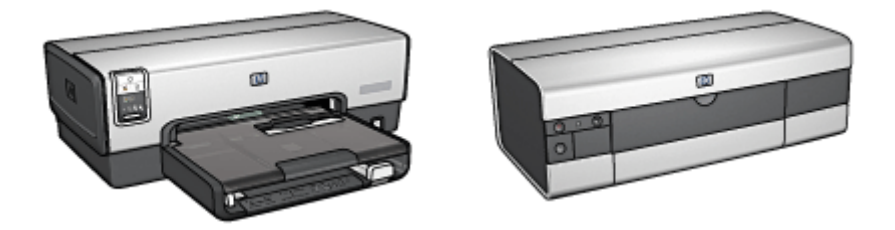

[HP Deskjet 6540-50 series](#page-5-0) [HP Deskjet 6520 series](#page-18-0)

# 9 故障排除

- 印表機無法列印
- [卡紙](#page-139-0)
- [紙張問題](#page-140-0)
- [列印品質不良](#page-141-0)
- [文件列印錯誤](#page-143-0)
- [相片未正確列印](#page-143-0)
- [長條紙未正確列印](#page-145-0)
- [無邊框列印問題](#page-146-0)
- [錯誤訊息](#page-150-0)
- [印表機指示燈亮起或閃爍](#page-151-0)
- [文件列印緩慢](#page-153-0)
- [如果問題仍然存在](#page-154-0)

# 9.1 印表機無法列印

### 檢查下列事項

- 印表機已連接至電源。
- 電纜牢固連接。
- 印表機電源已開啟。
- 列印墨水匣 [已正確安裝](#page-128-0)。
- 紙張或其他材質已正確裝入進紙匣。
- 印表機頂蓋已關閉。
- 背面活動擋門或選用的雙工器已連接。

### 檢查印表機指示燈

印表機指示燈標示印表機的狀態並提醒您潛在的問題。 如需更多資訊,請參閱 [印表機指示燈亮起或閃爍](#page-151-0)。

### 檢查印表機電纜的連接

如果將印表機電纜連接到 USB 集線器,則可能會出現列印衝突。有兩種方法可以解 決衝突:

• 將印表機的 USB 電纜直接連接到您的電腦。

<span id="page-139-0"></span>• 在列印過程中不要使用連接到該集線器的其他 USB 裝置。

### 列印到錯誤的 USB 埠 (HP Deskjet 6540-50 series)

如果電腦組態為使用印表機的後端 USB 埠以及 前端 USB 埠,那麼您就有可能列印 到錯誤的埠。

電腦具備兩個版本的印表機驅動程式:一個用於前端 USB 埠,一個用於後端 USB 埠。如果您是連接到印表機的後端 USB 埠卻選取和前端 USB 埠相關聯的印表機驅 動程式,印表機將不會列印。

按一下檔案,然後按一下 列印以開啟 列印對話方塊。 列印對話方塊將會顯示兩個 版本的印表機驅動程式。選取與您要列印的埠相關聯的版本。

### 如果印表機仍然無法列印

選取能夠最恰當地描述問題的以下主題:

- 卡紙
- [紙張用盡訊息](#page-150-0)
- [印表機彈出紙張](#page-140-0)

# 9.2 卡紙

不要從印表機的前方清除卡紙。

要清除卡紙,請:

1. 按下 繼續按鈕。

如果卡紙沒有清除,請移到下個步驟。

2. 將背面活動擋門上的兩個閘鎖把手相互推進,然後卸下背面活動擋門。

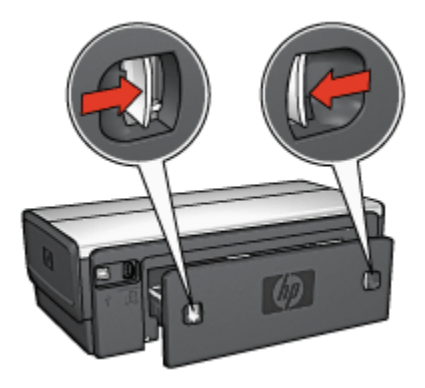

3. 從印表機的後方,將印表機內部的所有紙張拉出。

<span id="page-140-0"></span>如果您要列印標籤,請檢查標籤在通過印表機時是否沒有從標籤紙上脫落。 4. 卸下背面活動擋門。

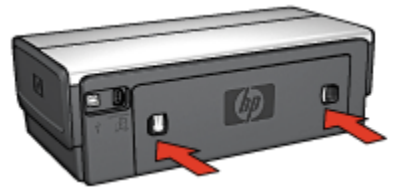

5. 按下 繼續按鈕。

#### 配件?

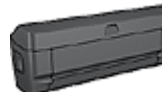

如果印表機有連接雙面列印配件,請執行 [從雙面列印配件清除卡](#page-158-0) [紙的步驟。](#page-158-0)

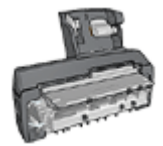

如果印表機有連接具備小型紙匣的自動雙面列印配件,請執行 [從](#page-175-0) [具備小型紙匣的自動雙面列印配件清除卡紙的步驟。](#page-175-0)

# 9.3 紙張問題

### 印表機一次列印多頁

#### 紙張重量

如果紙張重量輕於建議的紙張重量,印表機可能會一次列印多張紙張。請使用重量 符合建議的紙張重量的紙張。如需有關紙張重量規格的資訊,請參閱您印表機隨附 的參考指南。

### 紙張未正確裝入

如果紙張在裝入時離印表機後部太遠,印表機可能會一次列印多張紙張。將紙張重 新裝入紙匣,並且盡力向裡推,直至推不動為止。

如果在印表機中裝入不同的紙張類型,印表機可能會列印多張紙張。例如,相紙可 能會和一般紙張混合。清空紙匣,僅裝入適用於您要列印之文件的紙張類型。

#### 印表機不送進紙張

嘗試下列的一種或多種方案:

- <span id="page-141-0"></span>• 減少紙匣中的紙張數量。
- 從紙匣中取出紙張,然後重新裝入紙張。
- 使用不同類型的紙張。

### 印表機彈出紙張

如果印表機彈出紙張,請嘗試下列方案之一:

- 將印表機遠離陽光可以直射的地方。印表機可能放置在陽光直射的地方,這會 影響 [自動紙張類型感應器](#page-15-0)。
- 選取一種紙張類型而不是 自動。
- 如果您要執行 [色彩校準](#page-132-0),請安裝三色和相片 [列印墨水匣。](#page-13-0)
- 如果您在「繼續」指示燈以及「列印墨水匣狀態」指示燈閃爍時列印無邊框文 件,請按照 [無邊框列印原則](#page-146-0)執行。

### 其他紙張問題

- 如需關於清除卡紙的資訊,請參閱 [卡紙](#page-139-0)頁。
- 如果出現紙張用盡訊息,請參閱 [錯誤訊息](#page-150-0)頁。

# 9.4 列印品質不良

如需相片列印品質的說明,請參閱 [相片故障排除](#page-143-0)頁。

#### 條紋與丟失線條

如果列印頁未列印出某些行或點,或者上面有墨水條紋,則表示列印墨水匣的 [墨水](#page-134-0) [不足或](#page-134-0)者需要 [清潔](#page-132-0)列印墨水匣。

### 相片褪色

- 檢查列印墨水匣,確定是否出現 [墨水不足](#page-134-0)現象。 如果列印墨水匣中的墨水不足,在列印品質降低時請考慮 [更換列印墨水匣](#page-128-0)。 如果列印墨水匣不是墨水不足,請 [清潔列印墨水匣](#page-132-0)。
- 檢查是否已安裝黑色列印墨水匣。

如果列印輸出上的黑色文字與影像變淡,則可能是只使用三色列印墨水匣進行 列印。除了插入三色列印墨水匣外,也請插入黑色列印墨水匣,以便獲得最佳 化的黑色列印品質。

• 檢查是否已將列印墨水匣上的塑膠保護帶撕下。

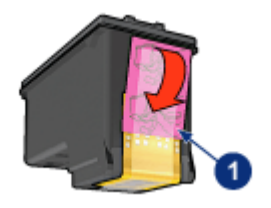

1. 塑膠帶

• 請考慮選取更佳的列印品質。

### 列印空白頁

- 塑膠保護帶可能仍附在列印墨水匣上。檢查是否已將列印墨水匣上的塑膠帶撕 下。
- 列印墨水匣可能墨水耗盡。更換一個或兩個空的列印墨水匣。
- 印表機可能處於陽光直射處。直射的陽光會干擾「自動紙張類型感應器」。將 印表機遠離陽光可以直射的地方。
- 您可能在僅安裝黑色列印墨水匣時嘗試列印無邊框文件。在列印無邊框文件 時,必須安裝三色列印墨水匣以及另一種列印墨水匣。

### 頁面上的墨水太多或太少

### 調整墨水量與乾燥時間

- 1. 開啟 [印表機內容](#page-90-0)對話方塊。
- 2. 按一下基本標籤。
- 3. 按一下 進階功能按鈕。

畫面上將會顯示 進階功能對話方塊。

4. 將 墨水量滑塊移到 較淡或 較濃。

註: 如果您增加墨水量,請將 乾燥時間滑塊移到 較多以免弄髒油墨。

5. 按一下 確定, 然後再次按一下 確定。

#### 選取特殊紙張類型

- 1. 開啟 [印表機內容](#page-90-0)對話方塊。
- 2. 按一下 紙張/品質標籤。
- 3. 在 類型下拉列表中,選取適當的紙張類型。不要選取 自動。

# <span id="page-143-0"></span>9.5 文件列印錯誤

### 文字與影像未對齊

如果列印輸出頁上的文字和影像未對齊,請 [校準](#page-132-0)列印墨水匣。

### 列印出的文件偏離中心或傾斜

- 1. 檢查紙張是否正確放置在進紙匣或選用的下層紙匣中。
- 2. 檢查紙張導板是否 緊貼紙張。
- 3. 重新列印文件。

### 部份文件丟失或列印位置錯誤

開啟 [印表機內容](#page-90-0)並確認下列選項:

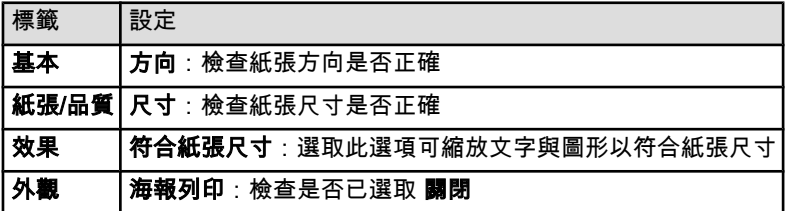

### 列印的信封傾斜

- 1. 先滑入信封內的封口,然後將它們放入印表機。
- 2. 確定紙張導板是否 緊貼信封。
- 3. 重新列印信封。

### 文件不反映新的列印設定

印表機的預設值可能與軟體程式的列印設定不同。請在軟體程式中選取適當的列印 設定。

# 9.6 相片未正確列印

### 檢查紙匣

- 1. 將相紙放入進紙匣,使要列印的面朝下。
- 2. 向前滑動紙張直到停住為止。
- 3. 滑動紙張導板,使其平穩地緊靠紙張的邊緣。
#### 檢查印表機內容

開啟 [印表機內容](#page-90-0)對話方塊,然後檢查下列選項:

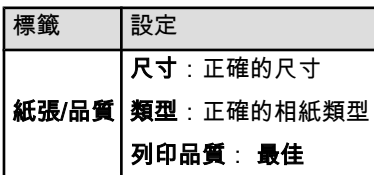

#### 色彩著色或不正確

如果相片中的色彩出現著色或不正確,請:

- 1. 用白色的普通紙 [校正](#page-132-0)列印墨水匣。
- 2. 在相紙上重新列印相片。
- 3. 如果色彩仍然出現著色或不正確,則請 [校準色彩](#page-132-0)。 若要校準色彩,必須安裝 [相片列印墨水匣](#page-33-0)及三色列印墨水匣。
- 4. 重新列印相片。
- 5. 如果色彩還是出現著色或不正確,請開啟 [印表機內容](#page-90-0)對話方塊,按一下 **色彩**標 籤,然後按一下 **進階色彩設定值**按鈕。
- 6. 在 [進階色彩設定值](#page-34-0)對話方塊中,按照需要調整色彩。以下是需遵循的原則:
	- 如果色彩太黃,將 **色調**滑塊移向 **冷色調**。
	- 如果色彩太藍,將 **色調**滑塊移向 **暖色調**。
- 7. 重新列印相片。
- 8. 如果色彩依舊出現著色或不正確,則請 [校正](#page-132-0)列印墨水匣。

#### 相片的一些部份褪色

#### 褪色發生在相片的邊緣

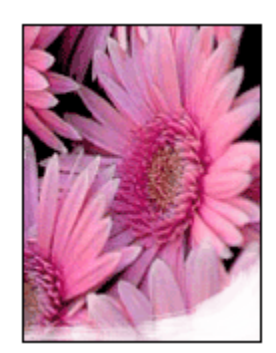

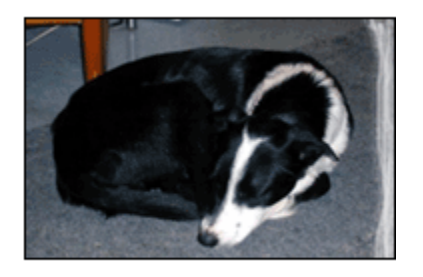

檢查並確定相紙沒有捲曲。如果相紙捲曲,將相紙放入塑膠袋中,以捲曲的相反方 向輕輕彎曲紙張直到它變平。如果問題仍然存在,則使用沒有捲曲的相紙。

如需關於如何防止相紙捲曲的說明,請參閱 [相紙儲存](#page-37-0)頁。

#### 褪色發生在相片邊緣附近

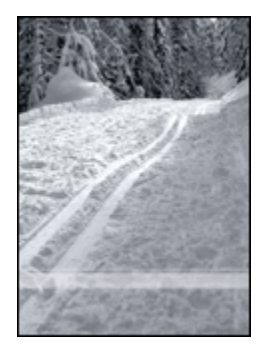

如果褪色發生在距離相片邊緣大約 25 至 64 公釐(1 至 2.5 英吋)處,請嘗試執行 下列操作:

- 在印表機中安裝 [相片列印墨水匣](#page-33-0)及三色列印墨水匣。
- 將影像旋轉 180 度。
- 開啟 [印表機內容](#page-90-0)對話方塊,按一下 **紙張/品質**標籤,然後將 **列印品質**設定為 **最** 大 dpi。

您可以使用 [「這是甚麼?」說明](#page-91-0)瞭解您在 印表機內容對話方塊中看到的功能。

## 9.7 長條紙未正確列印

#### 檢查紙匣

- 如果一次需要送進幾頁,請伸展並散開紙張。
- 確定長條紙疊鬆散的邊在最上面並指向印表機。
- 檢查是否使用列印長條紙的正確紙張。

#### 檢查印表機內容

開啟 [印表機內容](#page-90-0)對話方塊,然後檢查下列設定值:

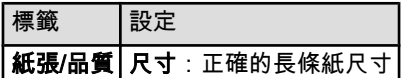

<span id="page-146-0"></span>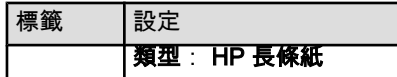

#### 檢查軟體

- 檢查您用於列印長條紙的軟體程式。並非所有軟體程式都可以列印長條紙。
- 如果紙張末端出現間隙,檢查印表機軟體是否操作正常。

## 9.8 無邊框列印問題

列印無邊框相片或文件時,請遵循這些原則:

- 檢查在 **列印捷徑**標籤上的 紙張尺寸下拉列表中指定的紙張尺寸是否與裝入進紙 匣中的紙張尺寸相符。
- 在 列印捷徑標籤上的 紙張類型下拉列表中選取正確的紙張類型。
- 如果是以灰階列印,請在 **色彩**標籤上,選取 **灰階列印**下的 高品質。
- 不要在 [保留模式](#page-14-0)下列印無邊框文件。永遠在印表機中安裝兩個列印墨水匣。

#### 相片的一些部份褪色

#### 褪色發生在相片的邊緣

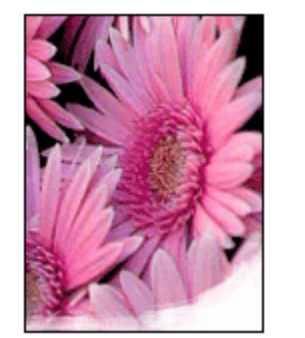

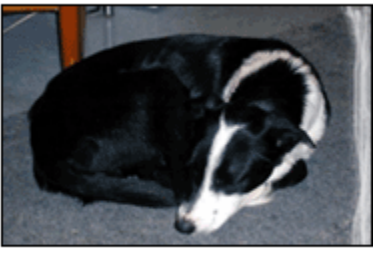

檢查並確定相紙沒有捲曲。如果相紙捲曲,將相紙放入塑膠袋中,以捲曲的相反方 向輕輕彎曲紙張直到它變平。如果問題仍然存在,則使用沒有捲曲的相紙。 如需關於如何防止相紙捲曲的說明,請參閱 [相紙儲存](#page-37-0)頁。

#### 褪色發生在相片邊緣附近

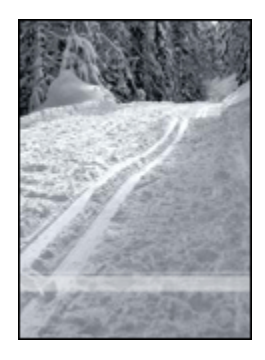

如果褪色發生在距離相片邊緣大約 25 至 64 公釐(1 至 2.5 英吋)處,請嘗試執行 下列操作:

- 在印表機中安裝 [相片列印墨水匣](#page-33-0)及三色列印墨水匣。
- 將影像旋轉 180 度。
- 開啟 [印表機內容](#page-90-0)對話方塊,按一下 **紙張/品質**標籤,然後將 列印品質設定為 最 大 dpi。

您可以使用 [「這是甚麼?」說明](#page-91-0)瞭解您在 印表機內容對話方塊中看到的功能。

#### 相片的淺色部份出現條紋

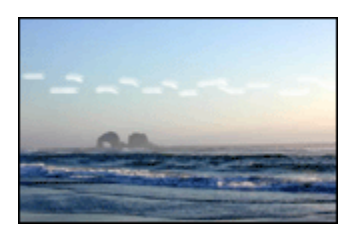

如果條紋出現在距離其中一個相片長邊大約 64 公釐(2.5 英吋)的淺色部分,請嘗 試執行下列步驟:

- 在印表機中安裝 [相片列印墨水匣](#page-33-0)。
- 將影像旋轉 180 度。 您可以使用 [「這是甚麼?」說明](#page-91-0)瞭解您在 印表機內容對話方塊中看到的功能。

#### 列印的影像傾斜

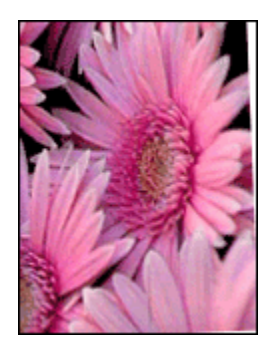

如果列印的影像傾斜,請:

- 1. 從進紙匣中取出所有紙張。
- 2. 將相紙正確裝入進紙匣。
- 3. 檢查紙張導板是否緊貼材質。
- 4. 按照該材質類型的裝入說明進行操作。

### 列印輸出具有不必要的邊框

#### 對於多數相紙類型

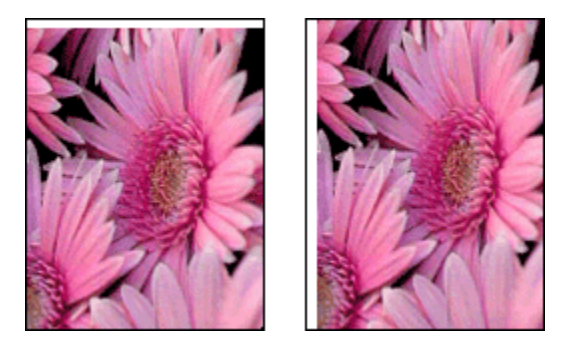

如果列印輸出具有不必要的邊框,請嘗試下列解決方法:

- [校正列印墨水匣](#page-132-0)
- 開啟 [印表機內容](#page-90-0)對話方塊,按一下 **紙張/品質**標籤,然後檢查選取的紙張尺寸 是否符合相片格式化的紙張尺寸以及裝入印表機的紙張的尺寸相符。
- 開啟 [印表機內容](#page-90-0)對話方塊,按一下 **紙張/品質**標籤,然後選取 **無邊框自動符合** 核取方塊。

如果是列印雙面文件,以 [手動](#page-161-0)而不是自動方式列印文件。

#### 對於具有可撕式標籤的相紙

如果邊框出現在可撕式標籤下方,則撕下標籤。

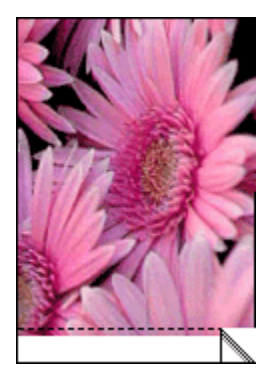

如果邊框出現在可撕式標籤上方,則 [校正列印墨水匣](#page-132-0)。

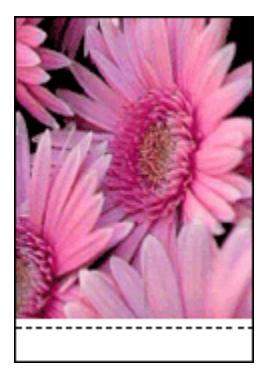

#### 墨水污跡

請使用 HP 相紙。

檢查並確定相紙沒有捲曲。如果相紙捲曲,將相紙放入塑膠袋中,以捲曲的相反方 向輕輕彎曲紙張直到它變平。如果問題仍然存在,則使用沒有捲曲的相紙。

如果紙張沒有捲曲,請:

- 1. 開啟 [印表機內容](#page-90-0)對話方塊。
- 2. 按一下基本標籤,然後按一下進階功能按鈕。 畫面上將會顯示 進階功能對話方塊。
- 3. 將 乾燥時間滑塊移向 更長。
- 4. 將 墨水量滑塊移向 較淡。
- 註: 影像中的色彩將會變淡。
- 5. 按一下 確定。

如果問題仍存在,請:

- 1. 取出無邊框列印材質,然後在進紙匣中裝入一般紙張。
- 2. 按住 電源按鈕,然後按下 繼續按鈕。印表機將會列印自我測試頁。
- 3. 重複步驟 2,直到自我測試頁的紙張背面不再有墨水污跡。

## 9.9 錯誤訊息

#### 紙張用盡訊息

#### 檢查進紙匣或其他選用的下層紙匣是否有紙張。

- 1. 檢查下列事項:
	- 紙匣中有足夠的紙張(至少十張)。
	- 紙匣未過度溢滿。
	- 紙疊是否碰觸紙匣的後部。
- 2. 滑動紙張導板,使其 緊貼紙張邊緣。
- 3. 按下 繼續按鈕以繼續列印。

#### 檢查進紙匣或選用的下層紙匣是否已空。

- 1. 將紙張裝入紙匣。
- 2. 按下 繼續按鈕以繼續列印。

#### 出現錯誤訊息「寫入 USB 埠時出錯」

如果您使用 USB 印表機電纜,印表機可能無法從另一個 USB 裝置或 USB 集線器 接收正確的資料。將印表機直接連接到電腦上的 USB 埠。

#### 出現錯誤訊息「寫入 LPT1 時出錯」

如果印表機是連接到具有 USB 電纜的電腦,但安裝軟體前可能還沒接好電纜。 解除安裝該軟體,然後重新安裝。

#### 出現錯誤訊息「無法建立雙向通訊」或「印表機沒有回應」

如果 USB 電纜過長,印表機可能無法與電腦通訊。

如果您收到此錯誤訊息,請確定 USB 電纜的長度不超過 5 公呎 (約 16 英呎 5 英 吋)。將印表機直接連接到電腦上的 USB 埠而不是 USB 集線器。

#### 列印到錯誤的 USB 埠 (HP Deskjet 6540-50 series)

如果電腦組態為使用印表機的後端 USB 埠以及 前端 USB 埠,那麼您就有可能列印 到錯誤的埠。

印表機具備兩個版本的印表機驅動程式,一個用於前端 USB 埠,另一個用於後端 USB 埠。如果您是連接到印表機的後端 USB 埠卻選取和前端 USB 埠相關聯的印表 機驅動程式,印表機將不會列印。

按一下檔案,然後按一下 列印以開啟 列印對話方塊。 列印對話方塊將會顯示兩個 版本的印表機驅動程式。選取與您要列印的埠相關聯的版本。

## 9.10 印表機指示燈亮起或閃爍

#### 概觀

如需印表機指示燈的概觀,請按一下您的印表機機型:

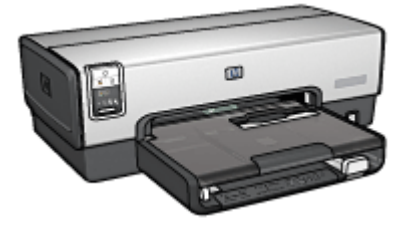

[HP Deskjet 6540-50 series](#page-5-0) [HP Deskjet 6520 series](#page-18-0)

#### 指示燈標示甚麼?

印表機指示燈標示印表機的狀態。

#### 「電源」指示燈閃爍

印表機正準備列印。

當印表機接收到所有資料時,指示燈就會停止閃爍。

#### 「繼續」指示燈閃爍

#### 印表機可能紙張用盡。

- 1. 將紙張放入進紙匣。
- 2. 按下印表機前方的 繼續按鈕。

#### 可能出現卡紙。

請按照這些指示 [清除卡紙](#page-139-0)。

#### 列印墨水匣狀態指示燈亮起或閃爍

HP Deskjet 6540-50 series 印表機具備兩個列印墨水匣狀態指示燈。左邊的指示燈 對應左邊的列印墨水匣,右邊的指示燈對應右邊的列印墨水匣。

HP Deskjet 6520 series 印表機具備用於兩個列印墨水匣的單一列印墨水匣狀態指示 燈。

#### 僅限於 HP Deskjet 6520 series

查看電腦顯示器上的錯誤訊息。如果沒有出現錯誤訊息,請執行下列操作。

#### 如果指示燈亮起但沒有閃爍

檢查列印墨水匣是否出現 [墨水不足](#page-134-0)現象。當列印品質降低時請更換列印墨水匣。

如果列印墨水匣中的墨水不足,請考慮 [更換列印墨水匣](#page-128-0)。

如果沒有一個列印墨水匣中的墨水不足,請按下 繼續按鈕。如果「列印墨水匣狀 態」指示燈持續亮起,請關閉印表機電源然後再開啟。

#### 如果指示燈亮起而且閃爍

檢查是否安裝 [正確的列印墨水匣](#page-13-0)。

如果您在指示燈開始閃爍時列印無邊框文件,請按照 [無邊框列印原則](#page-146-0)執行。

否則,請執行這些操作:

- 1. 開啟印表機頂蓋,取出右邊的列印墨水匣,然後合上頂蓋。
- 2. 執行下列操作之一:
	- 如果指示燈閃爍:開啟印表機頂蓋,更換您取出的列印墨水匣,然後取出 其他列印墨水匣。移到步驟 3。
	- 如果指示燈熄滅:問題出在您取出的列印墨水匣。移到步驟 3。
- 3. [手動清潔列](#page-133-0)印墨水匣。

清潔列印墨水匣後,將它重新插入印表機。

如果「列印墨水匣狀態」指示燈持續閃爍,請 [更換列印墨水匣](#page-128-0)。

#### 列印品質圖示指示燈亮起或閃爍 (HP Deskjet 6540-50 series)

請參閱 [列印品質選擇器](#page-8-0)頁。

#### 所有指示燈閃爍

重新啟動印表機。

1. 按下 電源按鈕關閉印表機電源,然後按下 電源按鈕重新啟動印表機。

如果指示燈繼續閃爍,請移到步驟 2。

- 2. 按下 電源按鈕關閉印表機電源。
- 3. 從電源插座拔下印表機電源線。
- 4. 將印表機電源線重新連接到電源插座。
- 5. 按下 電源按鈕開啟印表機電源。

#### 電源線指示燈

當電流流過電源線時,電源線上的指示燈將會亮起。如果指示燈熄滅,則表示電源 線沒有接收到電源。

## 9.11 文件列印緩慢

#### 開啟多個軟體應用程式

電腦沒有足夠的資源可以讓印表機以其最佳速度列印。

要提高印表機速度,請在列印時關閉所有不需要的軟體應用程式。

#### 列印複雜的文件、圖形或相片

包含圖形或相片的文件列印速度比文字文件要慢。

如果您的電腦沒有足夠的記憶體或磁碟空間可以在一般情況下列印文件,您可以使 用「低記憶體模式」。使用此選項可能會降低列印輸出的品質。「低記憶體模式」 也會停用 4800 x 1200 dpi 的最佳化列印。

要啟動「低記憶體模式」,請:

- 1. 開啟 [印表機內容](#page-90-0)對話方塊。
- 2. 按一下 基本標籤, 然後按一下 進階功能按鈕。
- 3. 選取 低記憶體模式, 然後按一下 確定。
- 4. 列印文件。

#### 已選取「最佳」或「最大 dpi」列印模式

在選取 最佳或 最大 dpi 作為列印品質時,印表機的列印會比較緩慢。要提高印表機 的速度,請選取兩個不同的列印品質模式。

#### 印表機驅動程式已過時

可能安裝了過時的印表機驅動程式。

如需關於更新印表機驅動程式的資訊,請瀏覽 HP 網站: [www.hp.com/support](http://productfinder.support.hp.com/tps/Hub?h_product=hpdeskjet6357205&h_lang=cht&h_cc=all&h_tool=prodhomes,software)。

#### 電腦不符合系統要求

如果您的電腦沒有足夠的 RAM,或者硬碟沒有大量的可用空間,印表機的處理時間 將會較長。

- 1. 檢查電腦的硬碟空間、RAM 以及處理器速度是否符合系統要求。 如需關於系統要求的資訊,請參閱印表機隨附的參考指南。
- 2. 刪除不再需要的檔案,增加硬碟上的可用空間。

#### 印表機處於保留模式

印表機在 [保留模式](#page-14-0)下的列印速度可能會更慢。 要提高列印速度,請在印表機中使用兩個列印墨水匣。

## 9.12 如果問題仍然存在

如果在參閱故障排除主題後問題仍然存在,請關閉然後重新啟動您的電腦。 如果在重新啟動您的電腦後仍出現問題,請瀏覽 HP 客戶支援: [www.hp.com/](http://productfinder.support.hp.com/tps/Hub?h_product=hpdeskjet6357205&h_lang=cht&h_cc=all&h_tool=prodhomes,software) [support。](http://productfinder.support.hp.com/tps/Hub?h_product=hpdeskjet6357205&h_lang=cht&h_cc=all&h_tool=prodhomes,software)

# <span id="page-155-0"></span>10 選用的配件

您的 HP 印表機可以使用下列選用配件。

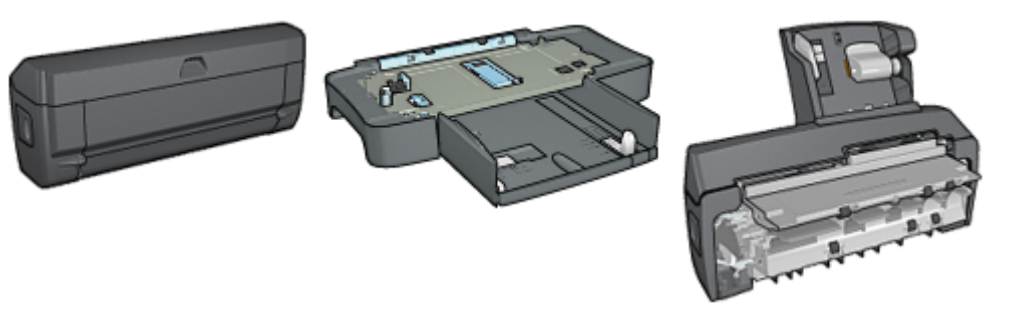

選用的雙面列印配件 [可容納 250 張紙的一般紙匣](#page-162-0) [具備小型紙匣的自動雙面列印](#page-169-0)

[配件](#page-169-0)

#### HP Jetdirect 列印伺服器

- [HP Jetdirect 175x](#page-26-0)
- [HP Jetdirect 310x](#page-26-0)
- [HP Jetdirect 380x](#page-26-0)

您的印表機沒有隨附之配件,可以向授權的 HP 經銷商個別購買。 如需配件的部件號碼,請參閱 [配件供應列表](#page-185-0)。

註: 配件的提供將根據不同的國家/地區而有所不同。

## 10.1 自動雙面列印配件(雙工器)

雙工器是一種特殊的硬體裝置,它可以讓印表機在一張紙的兩個頁面上自動列印。 將雙工器與您的印表機配合使用有幾種優點。它可以讓您執行下列工作:

- 在一張紙的兩個頁面上列印而不需要手動重新裝入紙張。
- 在單頁紙張的兩個頁面上列印以使用較少的紙張。
- 建立具有專業外觀的型錄、報告、新聞快訊,以及其他作品。

如果雙工器沒有與您的印表機配套提供,您可以向授權的 HP 經銷商個別購買。

註: 並非所有的國家/地區均有提供雙工器。

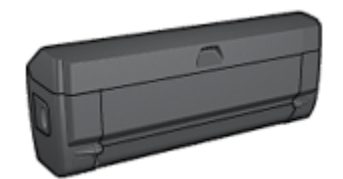

雙工器僅支援某些特定紙張類型。如需支援的紙張類型列表,請參閱雙工器隨附的 說明文件。

### 10.1.1 安裝雙工器

要將雙工器連接到您的印表機,請:

1. 將印表機背面活動擋門上的兩個閘鎖把手相互推進,然後卸下背面活動擋門。

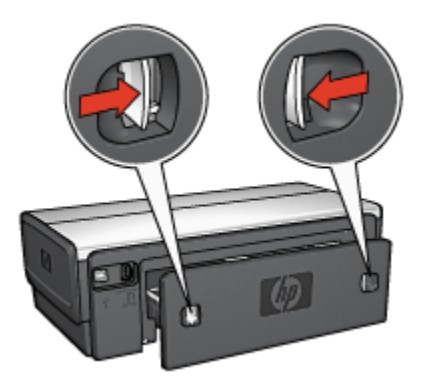

- 註: 不要丟棄背面活動擋門。要可以列印,必須將雙工器或背面活動擋門連 接到印表機。
- 2. 將雙工器插入印表機後方直到兩邊卡入定位。

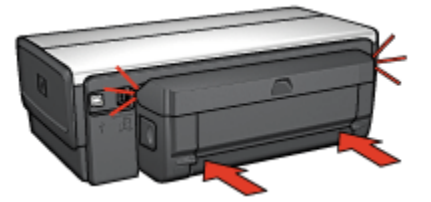

註: 在印表機中安裝雙工器時,切勿按下雙工器任何一邊的按鈕。只有從印 表機卸下雙工器時才使用該按鈕。

#### <span id="page-157-0"></span>10.1.2 啟用雙工器

要啟用雙工器,請:

- 1. 開啟印表機 [工具箱](#page-136-0)。
- 2. 按一下 組態標籤。
- 3. 按一下 **自動雙面列印模組或 具備小型紙匣的自動雙面列印配件**,然後按一下 套用。
- 4. 在顯示的確認方塊中,按一下 確定。
- 5. 按一下右上角的 X 關閉螢幕。
- 註: 啟用雙工器後,不需要在每次列印時重新啟用。

#### 10.1.3 自動列印小手冊

要自動列印小手冊,您的印表機必須連接下列的其中一個配件:

[自動雙面列印配件](#page-155-0)

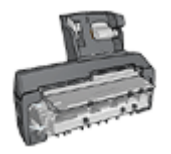

[具備小型紙匣的自動雙面列印配件](#page-169-0)

雙面列印配件僅支援某些特定紙張類型。如需支援的紙張類型列表,請參閱 [自動雙](#page-160-0) [面列印配件或](#page-160-0) [具備小型紙匣的自動雙面列印配件](#page-177-0)的規格。

如果印表機沒有連接雙面列印配件,或者您是在不被支援的紙張類型上列印,請使 用 [手動雙面列印](#page-162-0)。

#### 原則

不要超過進紙匣容量:最多 150 張。

#### 列印

將紙張裝入印表機紙匣,然後執行這些操作以自動列印小手冊:

- 1. 開啟 [印表機內容](#page-90-0)對話方塊。
- 2. 按一下 列印捷徑標籤,然後在下拉列表中,按一下 雙面列印。

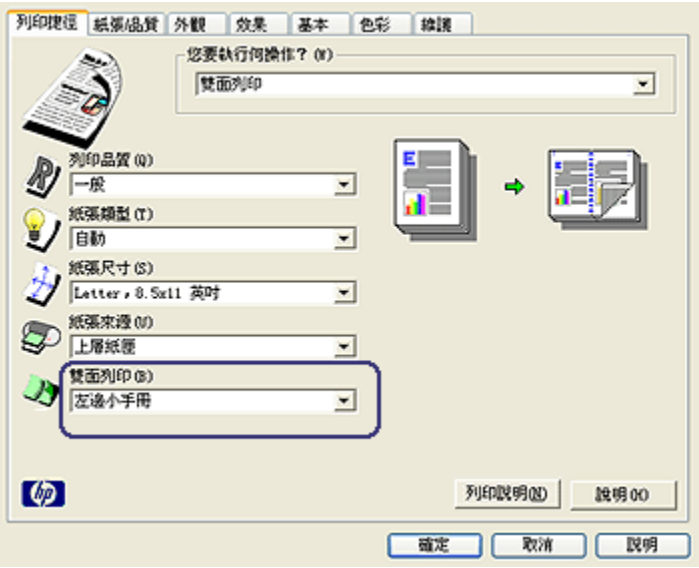

- 3. 從 雙面列印下拉列表,選取下列的其中一個裝訂選項:
	- 左邊小手冊
	- 右邊小手冊
- 4. 選取您需要調整的任何其他列印設定,然後按一下 確定。

列印其中的一個頁面後,印表機會暫停以讓油墨乾燥。油墨乾燥後,紙張會被 送回雙工器然後列印另一面。

註: 在兩個頁面都完成列印之前不要將紙張從印表機取出。

#### 10.1.4 自動雙面列印問題

#### 自動雙面列印配件內部發生卡紙

#### 卡紙

要從雙工器清除卡紙,請:

- 1. 關閉印表機電源。
- 2. 按下雙工器左邊和右邊的按鈕,然後將它從印表機卸下。

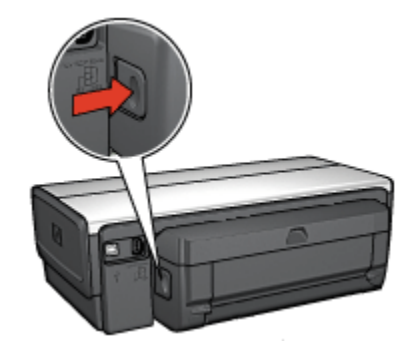

- 3. 取出印表機中的所有紙張。
- 4. 開啟雙工器。

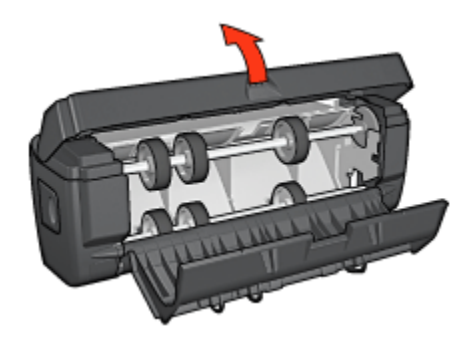

- 5. 取出雙工器中的所有紙張。
- 6. 關閉雙工器,然後將雙工器重新安裝到印表機。

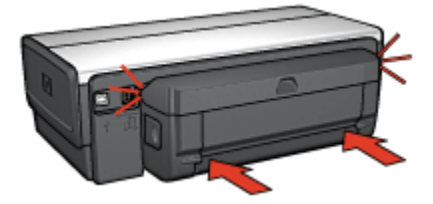

#### 無法選取雙面列印的選項

印表機驅動程式無法感測雙工器,直到將列印作業傳送到印表機。先列印單面文 件,然後列印雙面文件。使用雙工器的選項將會顯示在印表機軟體中。 如果雙工器的選項仍然沒有顯示,請檢查是否存在下列情況:

• 雙工器已連接到印表機。

- <span id="page-160-0"></span>• 雙工器已在印表機軟體中 [啟用](#page-157-0)。
- 雙工器支援在 **紙張/品質**標籤上選取的材質類型與尺寸。 如需支援的材質類型與尺寸的列表,請參閱雙工器的規格:
	- 自動雙面列印配件
	- [具備小型紙匣的自動雙面列印配件](#page-177-0)

#### 啟用雙面列印選項後僅列印紙張的一面

檢查是否存在下列情況:

- [正確列印選項已](#page-69-0)在印表機軟體和您正在使用的軟體程式中設定。
- 如果您要在雙面相紙上列印,請確定相紙沒有捲曲。相紙必須平直才能列印。 如需更多資訊,請參閱 [儲存與處理相紙](#page-37-0)。
- 雙工器支援在 紙張/品質標籤上選取的材質類型與尺寸。 如需支援的材質類型和尺寸的列表,請參閱雙工器隨附的說明文件。 如果雙工器不支援該材質類型或尺寸,您可以按照 [手動雙面列印說明](#page-161-0)列印文件。

註: 不要嘗試在單面紙張上列印雙面文件,例如,單面相紙。

#### 裝訂邊距位置錯誤

- 1. 開啟 [印表機內容](#page-90-0)對話方塊。
- 2. 按一下外觀標籤。
- 3. 檢查是否存在下列情況:
	- 向上翻頁並 *未被*選取用於邊緣裝訂(書籍式裝訂)。
	- 向上翻頁已選取用於頂端邊緣裝訂(便箋式裝訂)。

如需更多資訊,請參閱 [雙面列印](#page-69-0)。

#### 選取雙面列印選項後紙張尺寸變更

雙工器不支援該紙張尺寸。

#### 色彩變淡

如果色彩變淡,請嘗試按照 [手動雙面列印指示](#page-161-0)列印雙面文件。

#### 10.1.5 自動雙面列印配件規格

#### 連接到印表機時的尺寸

124.6 公釐(4.9 英吋)高 x 320.5 公釐(12.62 英吋)寬 x 77.7 公釐(3.06 英吋) 深

#### <span id="page-161-0"></span>傾斜(列印頁的第二面)

一般紙張:+/- .009 公釐/公釐(.009 英吋/英吋) 卡片:+/- .006 公釐/公釐(.006 英吋/英吋) 信封:+/- .012 公釐/公釐(.012 英吋/英吋)

#### 材質重量

Letter/A4: 60 至 90 g/m<sup>2</sup> ( 16 至 24 磅) 卡片:最重 200 g/m²(索引卡最重 110 磅) 特殊紙張:最重 160 g/m²(合約紙最重 44 磅)

#### 材質尺寸

尺寸範圍:81 x 117 公釐至 216 x 297 公釐(3.2 x 4.6 英吋至 8.5 x 11 英吋) 紙張:

- U.S. Letter: 216 x 279 公釐 (8.5 x 11 英吋)
- Executive: 184 x 267 公釐 ( 7.25 x 10.5 英吋)
- A4:210 x 297 公釐
- A5:148 x 210 公釐
- B5:182 x 257 公釐

卡片:

- 127 x 203 公釐(5 x 8 英吋)
- 102 x 152 公釐(4 x 6 英吋)
- A6:105 x 148.5 公釐
- Hagaki: 100 x 148 公釐
- L 尺寸:89 x 127 公釐

#### 10.1.6 手動雙面列印

如需手動雙面列印的說明,請選取您的印表機機型:

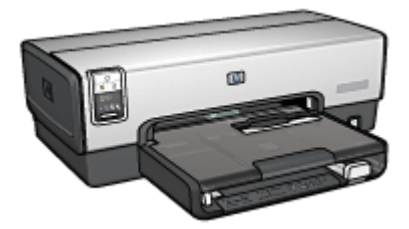

<span id="page-162-0"></span>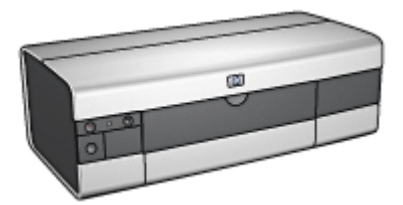

[HP Deskjet 6540-50 series](#page-66-0) [HP Deskjet 6520 series](#page-121-0)

## 10.1.7 手動列印小手冊

如需手動雙面列印的說明,請選取您的印表機機型:

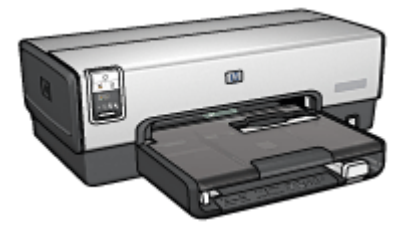

[HP Deskjet 6540-50 series](#page-57-0) [HP Deskjet 6520 series](#page-115-0)

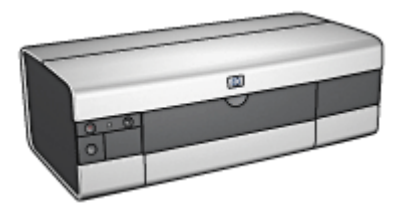

## 10.2 可容納 250 張紙的一般紙匣配件

可容納 250 張紙的一般紙匣配件可以將印表機的紙張容量擴展到 400 張。此配件對 於高生產量列印會很有用,或者您偶而要將進紙匣用於其他特殊材質,如信紙時, 還可以有一般紙張隨時可用。

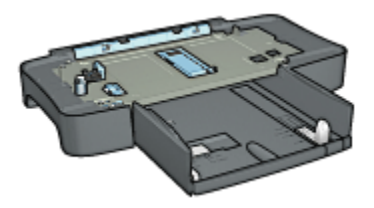

如果您的印表機並沒有隨附可容納 250 張紙的一般紙匣配件,您可以向授權的 HP 經銷商個別購買。

註: 並非所有的國家/地區均有提供可容納 250 張紙的一般紙匣配件。

#### 10.2.1 安裝可容納 250 張紙的一般紙匣配件

要安裝可容納 250 張紙的一般紙匣配件,請:

- 1. 關閉印表機電源。
- 2. 選取放置印表機的位置,然後將可容納 250 張紙的一般紙匣配件放在此位置。
- 3. 小心提高印表機然後將它轉向紙匣上方。

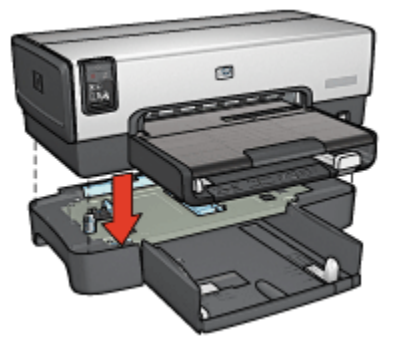

4. 輕輕將印表機放在紙匣頂部。

### 10.2.2 裝載可容納 250 張紙的一般紙匣配件

#### 兩個部件

可容納 250 張紙的一般紙匣配件具備兩個部件。

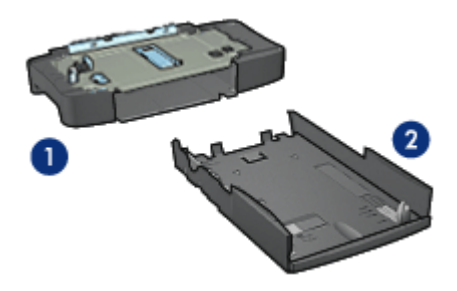

- 1. 底座
- 2. 下層紙匣

下層紙匣具有三個尺寸調整器。

<span id="page-164-0"></span>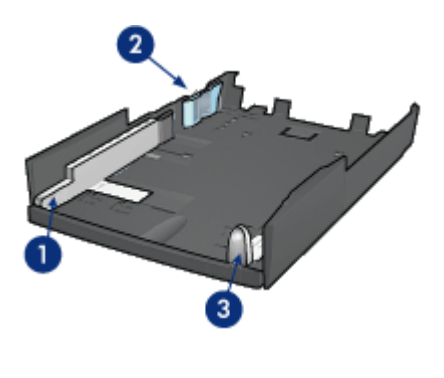

1. 紙張寬度導軌

- 2. 紙張寬度柵欄
- 3. 紙張長度導軌

註: 變更紙匣中的紙張尺寸時,您必須設定所有的三個紙張導板。

#### 設定紙張尺寸

變更紙匣中的紙張尺寸時,所有的三個紙張導板必須設定為正確的設定。 要設定紙張尺寸,請:

1. 從底座取出下層紙匣。

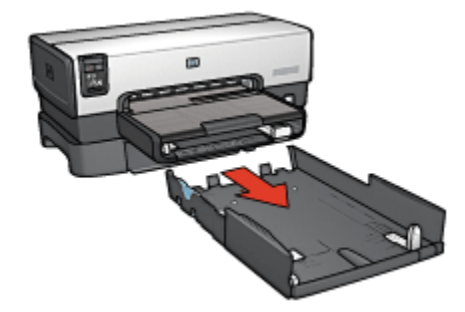

2. 滑動紙張寬度導軌,直到箭頭和正確設定對齊。

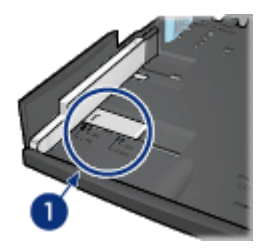

1. 校準箭頭

註: 要在 legal 尺寸的紙張上列印,請將紙張寬度導軌設定為 LTR。

3. 將紙張寬度柵欄小心插入適當的槽以進行設定。

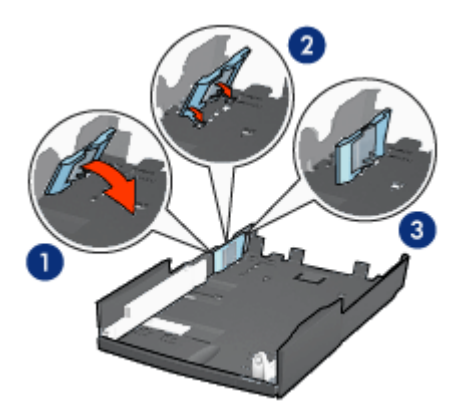

- 1. 將柵欄向前傾
- 2. 將柵欄插入適當的槽
- 3. 將柵欄傾斜回原來位置直到卡入定位
- 註: 要在 legal 尺寸的紙張上列印,請將紙張寬度栅欄設定為 LTR。
- 4. 要設定紙張長度導軌,請拉動紙張長度導軌,直到箭頭和紙張尺寸對齊。

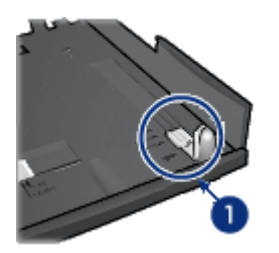

1. 校準箭頭

註: 要在 legal 尺寸的紙張上列印,將紙張長度導軌完全拉出。

## 裝入紙張

要裝入紙張,請:

- 1. 從底座取出下層紙匣。
- 2. 檢查 [所有的三個紙張導板已設定](#page-164-0)為正確設定。
- 3. 將紙張放入下層紙匣。

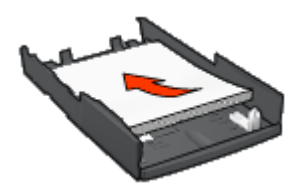

4. 將下層紙匣插入底座直到使它鎖入定位。

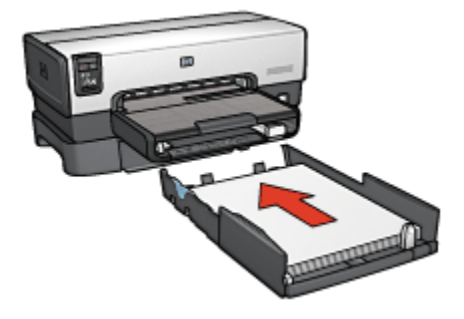

#### 10.2.3 使用 可容納 250 張紙的一般紙匣配件來列印不同的第一頁

#### 原則

您的印表機並沒有隨附 [可容納 250 張紙的一般紙匣配件](#page-162-0),但是您可以向授權的 HP 經銷商個別購買。並非所有的國家/地區均有提供此配件。

#### 裝入紙張

- 1. 將文件主要部份的紙張裝入 可容納 250 張紙的一般紙匣配件中。
- 2. 將第一頁的紙張裝入進紙匣。

#### 列印

要列印具有封面的文件,請操作:

- 1. 開啟 [印表機內容](#page-90-0)對話方塊。
- 2. 按一下 紙張/品質標籤。
- 3. 選取 使用不同的紙張核取方塊。
- 4. 按一下 第一頁。

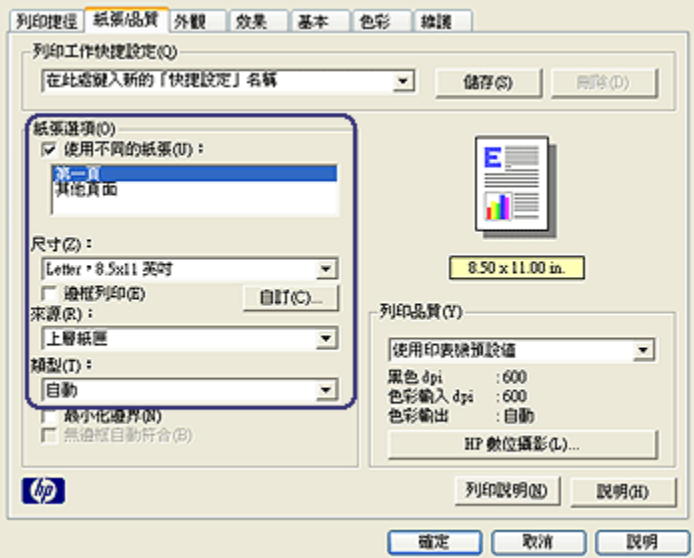

- 5. 選取第一頁的紙張類型與紙張尺寸。
- 6. 在 來源方塊中,按一下 上層紙匣。
- 7. 按一下 其他頁面。

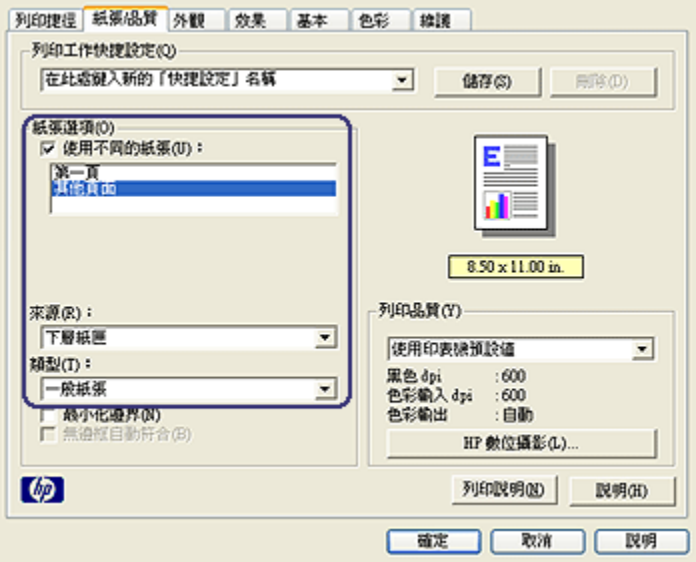

- 8. 在 來源方塊中, 按一下 下層紙匣。
- 9. 在 類型下拉列表中,按一下其他頁面的紙張類型。

#### 不要選取 自動。

10. 選取您需要調整的任何其他列印設定,然後按一下 確定。 不要以倒序列印文件。

#### 10.2.4 可容納 250 張紙的一般紙匣配件規格

#### 尺寸

448 公釐(17.64 英吋)寬 x 65 公釐(2.56 英吋)高 x 384 公釐(15.12 英吋)深

#### 重量

1.99 公斤(4.40 磅)

#### 材質重量

Letter/A4 紙張: 60 至 105 g/m2 ( 16 至 28 磅)

#### 材質尺寸

US Letter:216 x 279 公釐(8.5 x 11 英吋) Executive:184 x 267 公釐(7.25 x 10.5 英吋)

- <span id="page-169-0"></span>A4:210 x 297 公釐
- A5:148 x 210 公釐

B5:182 x 257 公釐

## 10.3 具備小型紙匣的自動雙面列印配件

具備小型紙匣的自動雙面列印配件是一種硬體裝置,它包含一個供小型材質使用的 背面紙匣,以及一個雙工器,用於完整尺寸與小型材質的雙面列印。

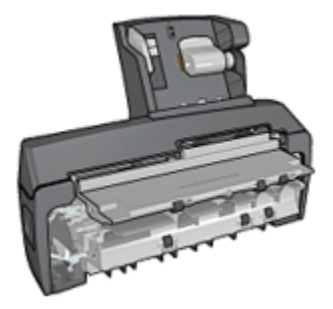

- [明信片和](#page-170-0)其他小型材質可以在送進背面紙匣後自動進行雙面列印。
- [相紙和](#page-172-0) [信封](#page-173-0)則可以使用小型紙匣在一側列印。
- [自動列印雙面文件。](#page-69-0)

如果您的印表機並沒有隨附具備小型紙匣的自動雙面列印配件,您可以向授權的 HP 經銷商個別購買。

註: 並非所有的國家/地區均有提供具備小型紙匣的自動雙面列印配件。

## 10.3.1 安裝具備小型紙匣的自動雙面列印配件

要安裝具備小型紙匣的自動雙面列印配件,請:

1. 將印表機背面活動擋門上的兩個閂鎖把手相互推進,然後卸下背面活動擋門。

<span id="page-170-0"></span>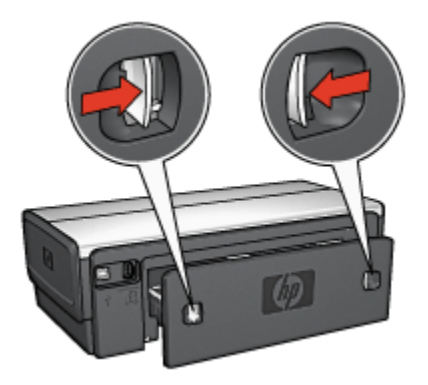

不要丟棄背面活動擋門。要可以列印,必須將配件或背面活動擋門連接到印表 機。

2. 將配件插入印表機後方直到兩邊卡入定位。

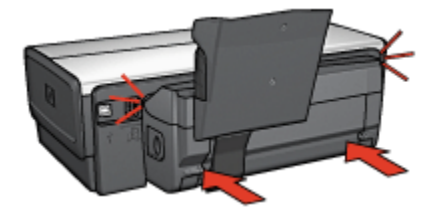

註: 在印表機中安裝配件時,切勿按下配件任何一邊的按鈕。只有從印表機 卸下配件時才使用該按鈕。

#### 10.3.2 列印明信片

#### 原則

- 請僅使用符合具備小型紙匣的自動雙面列印配件規格的卡片。如需更多資訊, 請參閱 [具備小型紙匣的自動雙面列印配件規格](#page-177-0)。
- 如果列印大量卡片,在列印作業進行到一半時,從印表機的出紙匣取出列印的 材料。
- 不要超過背面紙匣的最大容量:100 張卡片。

#### 準備列印

- 1. 將紙張寬度導軌滑到左側。
- 2. 將紙張托板向前推然後放入卡片。

卡片上地址的那一面應該朝外。

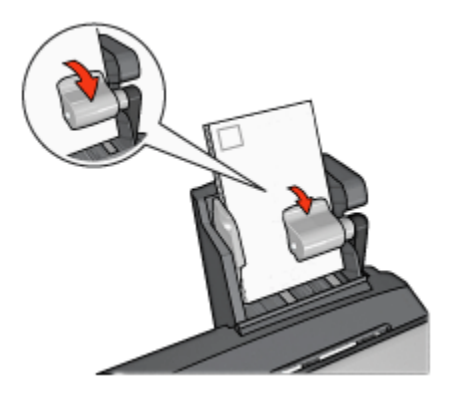

- 3. 放開紙張托板。
- 4. 滑動紙張寬度導軌,使其貼住卡片邊緣。

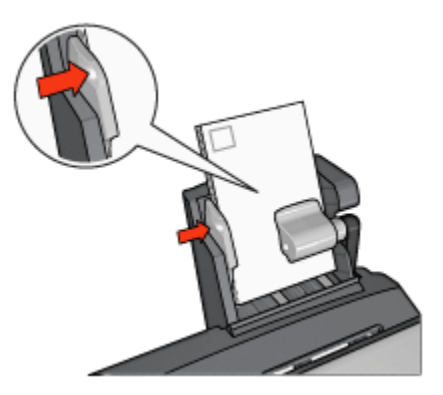

#### 列印

- 1. 開啟 [印表機內容](#page-90-0)對話方塊。
- 2. 在 列印捷徑標籤上,按一下 明信片列印,然後指定下列列印設定值:
	- 紙張尺寸: 正確的紙張尺寸
	- 紙張類型: 一般紙張
	- 紙張來源: 背面紙匣
	- 選取您需要調整的任何其他列印設定,然後按一下 **確定**。

您可以使用 [「這是甚麼?」說明](#page-91-0)瞭解您在 印表機內容對話方塊中看到的功能。

#### <span id="page-172-0"></span>10.3.3 小型相片

#### 原則

- 為了獲得優質效果,請將 [相片列印墨水匣](#page-33-0)與三色列印墨水匣聯合使用。
- 如需最大的抗褪色性能,則請使用 HP 特級相紙,並在印表機中安裝相片列印 墨水匣。
- 要瞭解如何使用印表機的相片列印功能,請參閱 [增強相片](#page-29-0)頁。
- 使用 [HP 半光面普通相紙](#page-38-0)可以在列印相片時節省金錢與墨水。
- 檢查您正在使用的相紙是否平直。如需關於如何防止相紙捲曲的資訊,請參閱 [相紙儲存指示。](#page-37-0)
- 不要超過背面紙匣的最大容量:20 張相紙。

#### 準備列印

- 1. 將紙張寬度導軌滑到左側。
- 2. 將紙張托板向前推然後放入相紙。 相紙上要列印的那一面應該朝外。
	- 註: 如果相紙帶有可撕式標籤,標籤應該朝上而不是指向印表機。

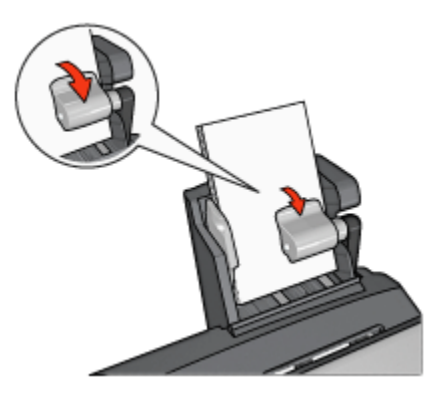

- 3. 放開紙張托板。
- 4. 滑動紙張寬度導軌,使其貼住相紙邊緣。

<span id="page-173-0"></span>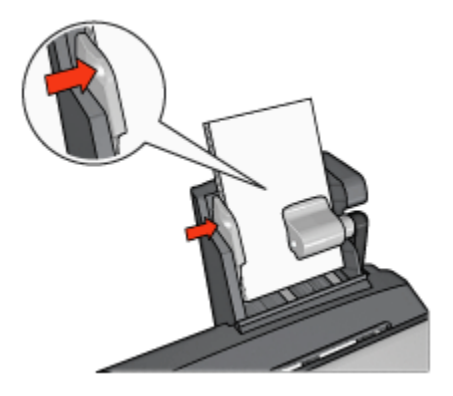

### 列印

- 1. 開啟 [印表機內容](#page-90-0)對話方塊。
- 2. 在 列印捷徑標籤上,按一下 相片列印-無邊框或 相片列印-具白色邊框作為文件 類型,然後選取下列選項:
	- 列印品質: 一般、 最佳或 最大 dpi
	- 紙張尺寸: 正確的相紙尺寸
	- 紙張來源: 背面紙匣
	- 紙張類型:正確的相紙類型
	- 方向: 縱向或 橫向
- 3. 按照需要,設定下列選項:
	- [HP 數位攝影選項](#page-29-0)
	- [進階色彩設定值](#page-34-0)
	- [色彩管理](#page-35-0)
	- [灰階品質](#page-36-0)
- 4. 按一下 確定以列印相片。

您可以使用 [「這是甚麼?」說明](#page-91-0)瞭解您在 **印表機內容**對話方塊中看到的功能。

#### 10.3.4 信封

#### 原則

- 避免使用具備下列性質的信封:
	- 具有扣環或窗口
	- 具有厚、不規則,或彎曲的邊緣
	- 發亮或有浮雕圖案
- 皺褶、撕裂或其他任何形式的損壞
- 將信封放入後部紙匣之前,請先對齊信封邊緣。
- 不要超過後部紙匣的最大容量:80 個信封。

#### 準備列印

- 1. 將紙張寬度導軌滑到左側。
- 2. 將紙張托板向前推然後插入信封。 將信封放入進紙匣,使地址的那一面朝外和有封口的一側靠左。

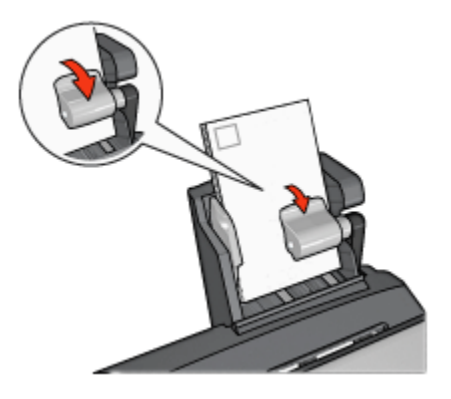

- 3. 放開紙張托板。
- 4. 滑動紙張寬度導軌,使其貼住信封邊緣。

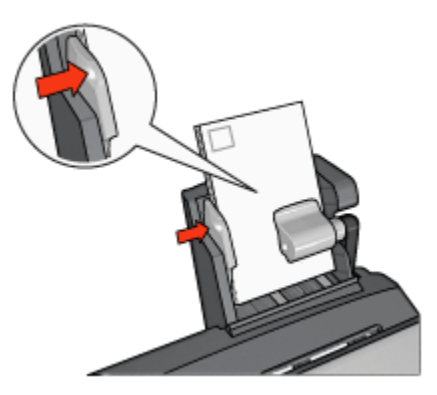

#### 列印

- 1. 開啟 [印表機內容](#page-90-0)對話方塊。
- 2. 按一下 **紙張/品質**標籤,然後指定下列列印設定值:
- 尺寸:正確的信封尺寸
- 類型: 正確的紙張類型
- 來源: 背面紙匣

3. 選取您需要調整的任何其他列印設定,然後按一下 確定。

您可以使用 [「這是甚麼?」說明](#page-91-0)瞭解您在 **印表機內容**對話方塊中看到的功能。

#### 10.3.5 具備小型紙匣的自動雙面列印配件的問題

不要從印表機的前方清除卡紙。

#### 卡紙

要從具備小型紙匣的自動雙面列印配件清除卡紙,請:

- 1. 關閉印表機電源。
- 2. 按下配件左邊和右邊的按鈕,然後將它從印表機卸下。

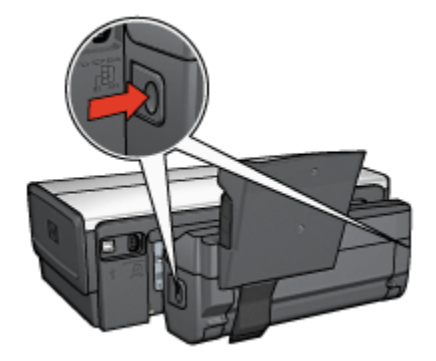

- 3. 取出印表機中的所有紙張。
- 4. 提起配件上的後方托板,然後解開小型紙匣。

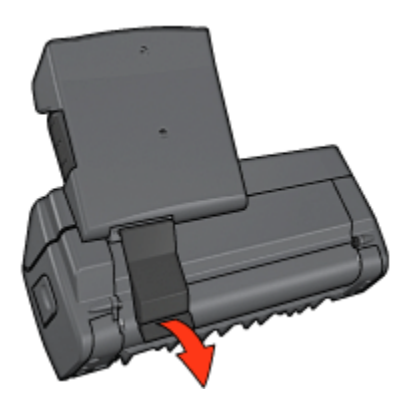

5. 將小型紙匣向前傾,然後開啟配件下端的門。

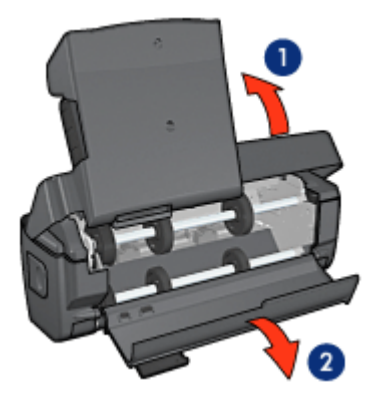

1. 傾斜小型紙匣

- 2. 打開底部的門
- 6. 取出配件中的所有紙張。
- 7. 關閉配件,然後緊固後方托板以關閉配件。
- 8. 將配件重新連接到印表機。

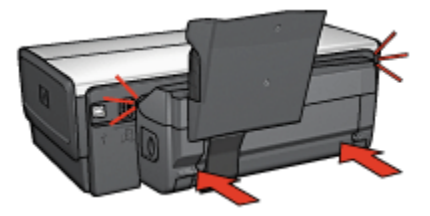

#### 無法選取雙面列印的選項

印表機驅動程式無法感測雙工器,直到將列印作業傳送到印表機。先列印單面文 件,然後列印雙面文件。使用雙工器的選項將會顯示在印表機軟體中。

如果雙工器的選項仍然沒有顯示,請檢查是否存在下列情況:

- 雙工器已連接到印表機。
- 雙工器已在印表機軟體中 [啟用](#page-157-0)。
- 雙工器支援在 **紙張/品質**標籤上選取的材質類型與尺寸。

如需支援的材質類型與尺寸的列表,請參閱雙工器的規格:

- [自動雙面列印配件](#page-160-0)
- [具備小型紙匣的自動雙面列印配件](#page-177-0)

#### <span id="page-177-0"></span>選取雙面列印選項後紙張尺寸變更

雙工器不支援該紙張尺寸。

#### 裝訂邊距位置錯誤

- 1. 開啟 [印表機內容](#page-90-0)對話方塊。
- 2. 按一下 外觀標籤。
- 3. 檢查是否存在下列情況:
	- 向上翻頁並 *未被*選取用於邊緣裝訂(書籍式裝訂)。
	- 向上翻頁已選取用於頂端邊緣裝訂(便箋式裝訂)。

如需更多資訊,請參閱 [雙面列印](#page-69-0)。

#### 啟用雙面列印選項後僅列印紙張的一面

檢查是否存在下列情況:

- [正確列印選項已](#page-69-0)在印表機軟體和您正在使用的軟體程式中設定。
- 如果您要在雙面相紙上列印,請確定相紙沒有捲曲。相紙必須平直才能列印。 如需更多資訊,請參閱 [儲存與處理相紙](#page-37-0)。
- 雙工器支援在 紙張/品質標籤上選取的材質類型與尺寸。 如需支援的材質類型和尺寸的列表,請參閱雙工器隨附的說明文件。 如果雙工器不支援該材質類型或尺寸,您可以按照 [手動雙面列印說明](#page-161-0)列印文件。
	- 註: 不要嘗試在單面紙張上列印雙面文件,例如,單面相紙。

#### 色彩變淡

如果色彩變淡,請嘗試按照 [手動雙面列印說明](#page-161-0)列印雙面文件。

#### 10.3.6 具備小型紙匣的自動雙面列印配件規格

#### 連接到印表機時的尺寸

219.3 公釐(8.63 英吋)高 x 320.5 公釐(12.62 英吋)寬 x 142.1 公釐(5.6 英 吋)深

#### 雙面列印規格

有關雙面列印的規格,包括傾斜、材質重量,以及透過進紙匣送紙進入印表機的材 質尺寸,請參閱 [自動雙面列印配件規格](#page-160-0)。

#### 小型紙匣規格

材質厚度:7-12 mils

材質尺寸:

- 尺寸範圍:
	- 寬度:81.3 至 106 公釐(3.2 至 4.17 英吋)
	- 長度:116.8 至 304.8 公釐(4.6 至 12 英吋)
- 卡片:
	- 10x15 公分,具標籤的 10x15 公分
	- 4x6 英吋, 具標籤的 4x6 英吋
	- A6,105x148 公釐
	- 索引卡,4x6 英吋
	- L,89x127 公釐
- 相紙:
	- 10x15 公分,具標籤的 10x15 公分
	- 4x6 英吋,具標籤的 4x6 英吋
	- A6,105x148 公釐
	- L,89x127 公釐、具標籤的 L,89x127 公釐
	- 寬型,4x10 英吋、4x11 英吋、4x12 英吋
- 信封:
	- 10 號信封,4.12x9.5 英吋
	- 4 號日制信封,90x205 公釐
- Hagaki:
	- Hagaki, 100x148 公釐

紙匣容量:

- 相紙:
	- 4x6,L 尺寸:最多 80 張
	- 寬型:最多 5 張
- Hagaki:
	- 相片:最多 80 張卡片
- 卡片:
	- 4x6:最多 100
	- A6:最多 100
- 信封:
	- No. 10:最多 20

• 4 號日制信封:最多 20
# 11 耗材

- 紙張
- [USB 電纜](#page-185-0)
- [配件](#page-185-0)
- [列印墨水匣](#page-13-0)
- 註: 耗材的提供將根據不同的國家/地區而有所不同。

# 11.1 紙張

此列表會隨時更改。如需更新的列表,請瀏覽 HP 網站。

註: 耗材的提供將根據不同的國家/地區而有所不同。

## HP 超白噴墨紙

HPB250 Letter, 250 張 HPB1124 Letter, 500 張 C5977B A4,250 張 C1825A A4,500 張(歐洲/亞洲)

## HP 高級紙

51634Y Letter, 200 張 51634Z A4,200 張

## HP 霧面型錄與傳單紙

C5445A Letter,100 張

#### HP 光面型錄與傳單紙

C6817A Letter, 50 張 C6818A A4,50 張

## HP 光面三摺型錄紙

C7020A Letter,100 張 Q2525A A4,50 張

#### HP 霧面三摺型錄紙

Q5543A Letter,100 張

#### HP 高級噴墨投影片

C3828A Letter,20 張 C3834A Letter, 50 張 C3832A A4,20 張 C3835A A4,50 張

## HP 光面特級相紙

Q2502A 4x6 英吋,60 張(美國) Q2502AC 4x6 英吋,60 張(加拿大) Q2503A 10x15 公分,20 張(歐洲) Q2504A 10x15 公分,20 張(亞洲太平洋區) C6831A Letter,20 張(美國) Q1785A Letter,50 張(美國) Q5493A Letter,100 張(美國) C6831AC Letter,20 張(加拿大) C6832A A4,20 張(歐洲) Q1786A A4,50 張(歐洲) Q1951A A4,20 張(亞洲太平洋區) Q1933A A4,20 張(日本)

#### HP 具可撕式標籤的特級相紙

Q1977A 4x6 英吋,20 張(美國) Q1978A 4x6 英吋,60 張(美國) Q5431A 4x6 英吋,100 張(美國) Q1977AC 4x6 英吋,20 張(加拿大) Q1978AC 4x6 英吋,60 張(加拿大) Q1979A 10x15 公分,20 張(歐洲) Q1980A 10x15 公分,60 張(歐洲) Q1952A 10x15 公分,20 張(亞洲太平洋區) Q1935A 10x15 公分,20 張(日本)

#### HP 霧面特級相紙

Q2506A 4x6 英吋,60 張(美國) Q2507A 10x15 公分,20 張(歐洲) Q2508A 10x15 公分,60 張 (歐洲) C6950A Letter,20 張(美國) Q5450A Letter,50 張(美國) C6950AC Letter,20 張(加拿大) C6951A A4,20 張(歐洲) Q1934A A4,20 張(日本)

### HP 具可撕式標籤的光面相紙

C7890A 4x6 英吋,20 張(北美洲) C7893A 4x6 英吋,60 張 (北美洲) Q7891A 10x15 公分, 20 張 (歐洲) Q7894A 10x15 公分,60 張 (歐洲)

## HP 光面相紙

C1846A Letter,25 張(美國) C7896A Letter, 50 張 (美國) Q5437A A4,25 張(歐洲) Q7897A A4,50 張(歐洲) C6765A A4,20 張(亞洲太平洋區) C7898A A4,20 張(日本)

## HP 光面高級相紙

Q5477A 4x6 英吋,60 張(美國) Q5477A 5x7 英吋,20 張(美國) Q5479A 10x15 公分,20 張(歐洲) Q5480A 13x18 公分,20 張(歐洲) C6039A Letter,15 張(美國) C6979A Letter,50 張(美國)

Q5494A Letter,100 張(美國) Q5447A Letter,120 張(美國) C6039AC Letter, 15 張 (加拿大) C6979AC Letter,50 張(加拿大) Q2519A A4,20 張(歐洲) C7040A A4,50 張(歐洲)

## HP 具可撕式標籤的光面高級相紙

Q1988A 4x6 英吋,20 張(美國) Q1989A 4x6 英吋,60 張 (美國) Q1990A 4x6 英吋,100 張(美國) Q1988AC 4x6 英吋,20 張(加拿大) Q1989AC 4x6 英吋,60 張(加拿大) Q1991A 10x15 公分,20 張(歐洲) Q1992A 10x15 公分,60 張 (歐洲)

## HP 具可撕式標籤的半光面普通相紙

Q5440A 4x6 英吋,100 張(美國) Q5440AC 4x6 英吋,100 張(加拿大) Q5441A 10x15 公分,100 張(歐洲) Q5442A 10x15 公分,100 張(亞洲太平洋區)

## HP 半光面普通相紙

Q5498A Letter,25 張(美國) Q2509A Letter,100 張(美國) Q2509AC Letter, 100 張 (加拿大) Q5451A A4,25 張(歐洲) Q2510A A4,100 張(歐洲) Q2511A A4,100 張(亞洲太平洋區)

## HP 光面進階相紙

Q5461A 4x6 英吋, 60 張 (美國) Q5454A Letter,25 張(美國)

Q5510A Letter,50 張(美國)

HP 具可撕式標籤的光面進階相紙 Q5508A 4x6 英吋,20 張(美國) Q5509A 4x6 英吋,60 張(美國)

HP 霧面賀卡紙,白色,四分之一摺 C6042A A4,20 張(歐洲)

HP 霧面賀卡紙,白色,對摺 C7018A Letter,20 張(美國)

## HP 相片賀卡紙,對摺

C6044A Letter,10 張(美國) C6045A A4,10 張(歐洲)

HP 紋理賀卡紙,象牙色,對摺 C6828A,20 張

HP 紋理賀卡紙,奶油色,對摺 C6829A,20 張

HP 紋理賀卡紙,白色,對摺 C7019A,20 張

HP 亞麻賀卡紙,白色,對摺 C1788A,20 張

HP 亞麻賀卡紙,象牙色,對摺 C1787A,20 張

## HP 用於白色織物的轉印紙

C6049A Letter,12 張(美國) C6050A A4,12 張(歐洲) C6055A A4,12 張(亞洲太平洋區) <span id="page-185-0"></span>HP Deskjet 6500 series 印表機

C7917A A4,12 張(日本)

### HP 用於暗色織物的轉印紙

C1974A,6 張

## HP 長條紙

C1820A Letter,100 張(美國) C1821A A4,100 張(歐洲)

## HP 霧面相紙與投影紙

Q5499A Letter, 50 套

HP 光面 CD/DVD 標籤紙

Q5501A,25 套

## HP 霧面 CD/DVD 標籤紙

Q5500A,25 套

## 11.2 USB 電纜

註: 耗材的提供將根據不同的國家/地區而有所不同。

C6518A HP USB A-B 2M 電纜

# 11.3 配件

您的印表機沒有隨附之配件,可以向授權的 HP 經銷商個別購買。

註: 配件的提供將根據不同的國家/地區而有所不同。

## 自動雙面列印配件

Q5712A 自動雙面列印配件

## 具備小型紙匣的自動雙面列印配件

Q3032A 具備小型紙匣的自動雙面列印配件

## 可容納 250 張紙的一般紙匣配件

Q3447A 可容納 250 張紙的一般紙匣配件

# 12 規格

- 印表機規格
- 環境聲明
- [列印墨水匣回收](#page-188-0)

# 12.1 印表機規格

請參閱印表機隨附的參考指南,以獲得完整的印表機規格,包括下列資訊:

- 可以在您的印表機中使用的紙張和其他列印材質的類型、尺寸與重量。
- 列印速度與解析度
- 電源要求

## 12.2 環境聲明

惠普科技不斷改進 deskjet 印表機的設計,以儘可能減少對辦公環境以及印表機生 產、裝運和使用環境造成的不良影響。

## 減少紙張用量,消除環境影響

紙張的使用:印表機的 [雙面列印](#page-161-0)功能減少了紙張的使用量,以及對自然資源的需 求。此外,取消列印按鈕可以讓使用者在必要時快速取消列印作業以節省紙張。最 後,本裝置適合使用再生紙(符合 EN 12281:2002 標準)。

再生紙:本印表機的所有書面說明文件均列印在再生紙上。

臭氧:惠普科技在製造過程中已避免使用消耗臭氧的化學物質(如 CFC)。

#### 回收

本印表機在設計時已考慮到了回收。在確保功能性和可靠性的同時,儘可能減少各 種材料的使用數量。不同的材料經特殊設計,易於分離。緊固件和其他連接裝置易 於查找和存取,只需使用常用工具即可方便地拆卸。為了進行高效拆卸和維修,設 計了高優先順序部件,使操作更加簡便。

印表機包裝:本印表機選用的包裝材料,能夠以可能的最低成本提供最大的保護, 同時努力將對環境的影響降至最小並便於回收。堅固的 HP Deskjet 印表機設計有助 於減少包裝材料和降低印表機的損傷率。

塑膠部件:所有主要塑膠製品和塑膠部件均根據國際標準加以標記。印表機機箱和 底座使用的所有塑膠部件,在技術上均可回收,且均屬單組分聚合物。

產品使用壽命:為了確保 HP Deskiet 印表機有較長的使用壽命,HP 提供以下服務:

- <span id="page-188-0"></span>• 延長的保固:詳情請參閱印表機隨附的參考指南。
- 退回產品:要將使用壽命已盡的本產品退回 HP,請瀏覽網站:www.hp.com/ recycle。要將空的列印墨水匣退回 HP,請參閱 列印墨水匣回收。

註: 並非所有的國家/地區均有提供擴展保固和退回產品服務。

## 能源消耗

本印表機的設計考慮到了能源保護問題。這樣不僅能夠節省自然資源,而且也在不 影響性能的前提下節約了資金。

本產品符合 ENERGY STAR® 計劃。ENERGY STAR 是一項自發的計劃,它的建 立旨在鼓勵開發節能高效的辦公產品。

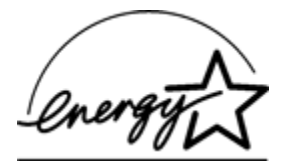

ENERGY STAR 是美國環保署在美國註冊的的服務標誌。作為 ENERGY STAR 的 合作夥伴,惠普科技公司已確定此產品遵守 ENERGY STAR 節能高效的指導方針。

待機模式下的能源消耗:如需有關能源消耗規格的資訊,請參閱參考指南。

**關閉模式下的能源消耗:**關閉印表機電源後,仍需消耗極少的能量。為了避免不必 要的能源消耗,可關閉印表機,然後斷開印表機電源線與電源的連接。

## 12.3 列印墨水匣回收

對回收原裝 HP 列印墨水匣感興趣的客戶可參加 HP 的噴墨墨水匣 Planet Partner 計劃。HP 在很多國家(地區)實施此計劃,比世界上其他任何噴墨墨水匣製造商所 實施的範圍都要廣。此計劃是一項免費服務,為 HP 客戶提供廢舊產品的環保解決 方案。

要參加,只需按照 HP 網站上的說明進行即可: [www.hp.com/recycle](http://www.hp.com/recycle)。並非所有的 國家/地區均有提供此服務。客戶可能會被要求提供他們的姓名、電話號碼以及地址。

由於 HP 獨特的回收過程對材料污染非常敏感,因此 HP 無法回收和再利用其他製 造商生產的墨水匣。回收過程的最終產品會用於製造新產品,且 HP 必須確保材料 成份一致。為此,HP 僅回收原裝 HP 墨水匣。此計劃不適用於重新填充的墨水匣。

回收的墨水匣通過分離淨化成原材料,可用於其他行業製造新產品。回收的 HP 列 印墨水匣材料可用於生產汽車部件、微晶片製造加工所用的托盤、銅線、鋼板以及 電子裝置中所用的貴重材料。取決於機型,HP 可回收高達 65% 的列印墨水匣(以 重量計)。其他無法回收的部件(墨水、泡沫塑料及合成部件)將以利於環保的方 式加以處理。

# 13 通告

- 通告與聲明
- 術語與慣例

# 13.1 通告與聲明

## Hewlett-Packard 公司通告

除版權法允許之外,未經事先書面許可,不得對進行複製、改編或翻譯。 本文件包含的資訊如有更改,恕不另行通知。

HP 產品與服務的唯一擔保已在這些產品與服務隨附的書面保固聲明中闡明。此處的 任何資訊將不會構成額外擔保的制定。HP 將不會對本文包含的技術或編輯錯誤或者 疏忽負責。

## 聲明

Microsoft、MS、MS-DOS 與 Windows 是 Microsoft Corporation 的註冊商標。

TrueType 是 Apple Computer, Inc. 在美國的商標。

Adobe、AdobeRGB 與 Acrobat 是 Adobe Systems Incorporated 的商標。

2004 年 Hewlett-Packard Development Company, L.P 版權所有

# 13.2 術語與慣例

本《使用指南》中使用下列術語與慣例。

## 術語

HP Deskjet 印表機亦指 HP 印表機或 印表機。

## 注意、警告與註

注意表示可能會損壞 HP Deskjet 印表機或其他設備。例如:

注意: 不要觸摸列印墨水匣墨水噴嘴或銅連接點。觸摸這些部件將會引起墨 △▲▲<br>△▲▲水阳塞、不噴墨和電路接觸不良。

警告表示可能傷害您自己或他人。例如:

警告: 將新的和用過的列印墨水匣放在小孩接觸不到的地方。

註表示提供了附加資訊。例如:

註: 為了獲得最佳效果,請使用 HP 產品。